# **Software Description**

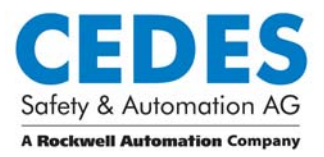

# **Configuration Tool for CEDES Safety Control Units**

Software to configure and diagnose the CEDES Safety und Automation Products SafeC 200, SafeC 400, SafeCIS3

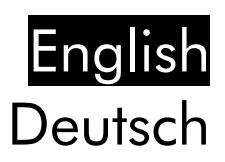

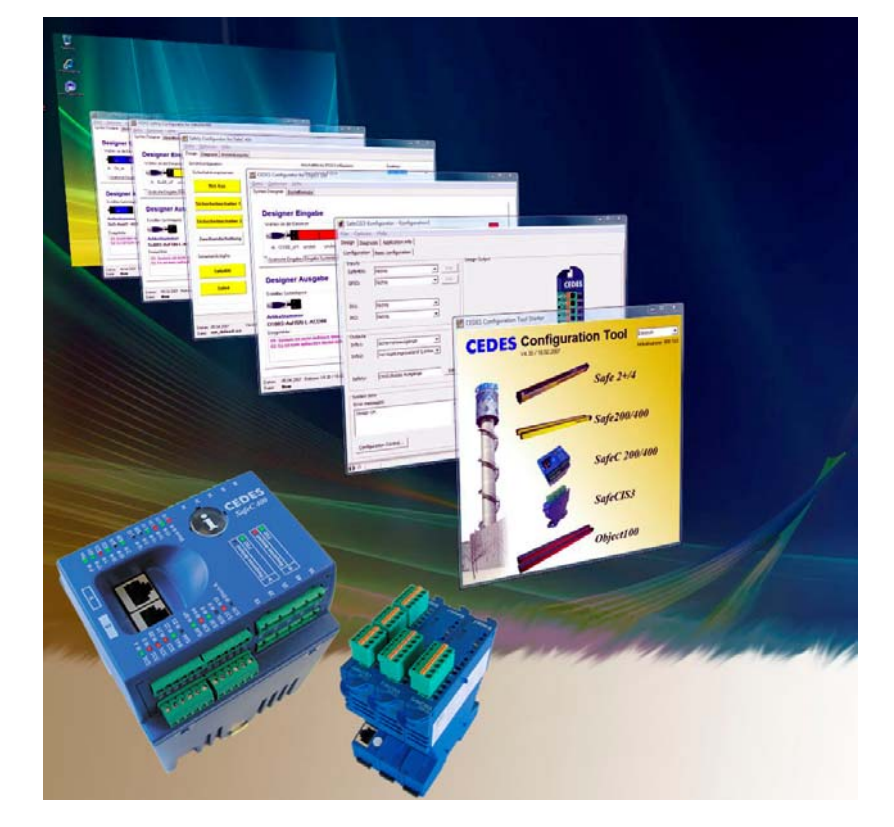

# **Content**

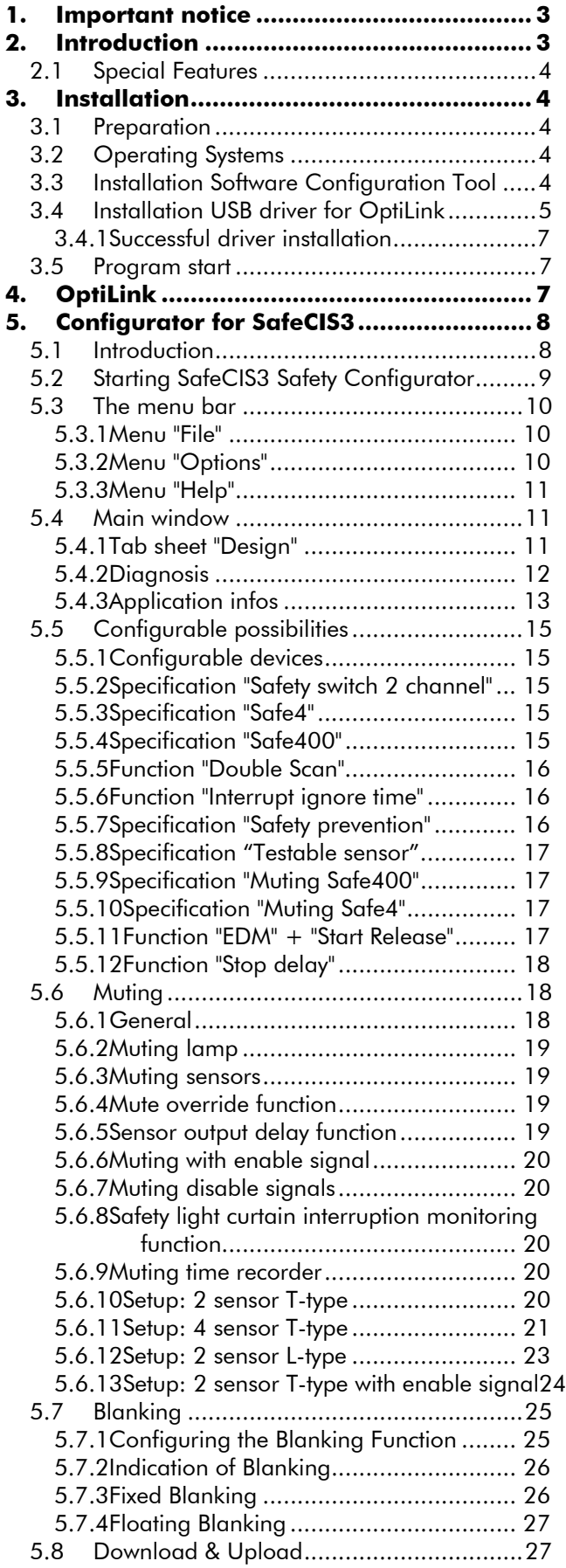

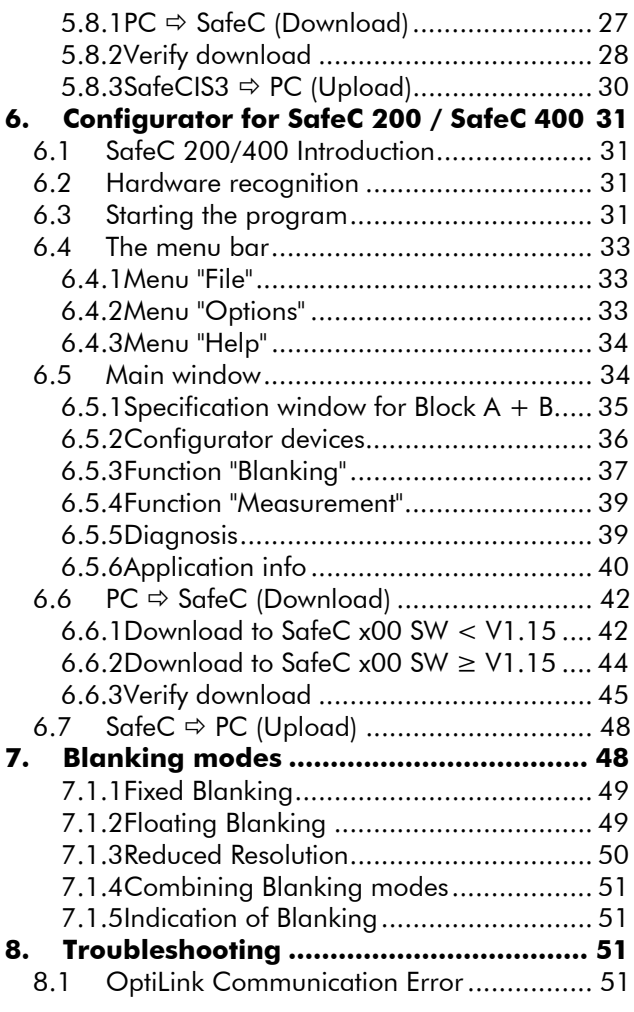

This manual refers to the Software Configuration Tool V 4.33 and later Versions.

# **1. Important notice**

# **Important safety advice:**

CEDES safety and automation products can only achieve their function as a safety controller module, if the instructions given in this instruction manual and the within mentioned documents are exactly followed, as well as consulting the valid laws and regulations at the time of installation.

Should these instructions not be carefully followed, serious injury or death may occur. The installer or system integrator will be fully responsible for a safe integration of this product. In this case CEDES, or any other party who may have distributed the software will not be liable for any damages.

The configuration of a SafeC 200, SafeC 400 or SafeCIS3 controller may only be performed by authorized personnel. The configuration of every controller must correspond to the requirements of the risk analysis for the monitoring of every application. An incorrect, or insufficient configuration may lead to serious injury or even death.

To configure a unit mentioned above, a password and an OptiLink are necessary. Both of these must only be made available to authorized personnel.

This instruction manual is part of the controller module type SafeC 200 / SafeC 400 and SafeCIS3. It must be kept accessible together with the other machine documentation during its entire life cycle for all personnel responsible for assembly, installation, operation and maintenance.

All details reported by the program are for guidance only. CEDES does not give any warranty for calculations, general information, prices or technical details about correctness and completeness.

In the interests of continual technical advancement, CEDES reserve the right to amend the specification of the products and of the prices detailed in this software without prior notice. For further information contact the CEDES headquarters or your nearest CEDES distributor.

This software is provided "as is" without warranty of any kind either expressed or implied, including but not limited to the implied warranties merchantability and fitness for a particular purpose. The entire risk as to the quality and performance of the product is with you. Should the product prove defective, you assume the cost of all necessary servicing or error correction. CEDES does not warrant that the functions contained in the software will meet your requirements or that the operation of the software will be uninterrupted or error free.

In no event shall CEDES, or any other party who may have distributed the software as permitted above, be liable for damages, including any general, special, incidental, or consequential damages arising out of the use or inability to use the software (including but not limited to loss of data or data being rendered inaccurate or losses sustained by you or third parties or failure of the software to operate with any other products), even if such holder or other party has been advised of the possibility of such damages.

TÜV Rheinland Product Safety GmbH, has tested the functions and the safety relevant adjustment possibilities of this software, and confirmed the basic correct functioning of all adjustment possibilities.

# **Remark:**

Obviously this program could not be tested with every type of computer or operating system. For that reason every result has to be proved for plausibility. Every calculation of this program is based on standards EN 999 (1998) and EN 61496-2. Special applications with their specific standards as well as country specific directions are not taken into account. Therefore the user is responsible for the application of this program.

# **2. Introduction**

The software "Configuration Tool" developed by CEDES Safety & Automation is designed for the most varying of applications. It can be used as a truly active work-instrument by technicians, safety experts, maintenance personnel, designers, process controllers as well as purchase managers.

The program is used firstly to configure the CEDES safety and automation products and secondly for diagnosis functions together with the "OptiLink". The "Configuration Tool" software is delivered with every OptiLink and is also available free of charge, on the Internet at http://csa.cedes.com.

This software description manual covers the following CEDES controller types:

- Safety relay SafeCIS3
- Safety relay SafeC 200 xx
- Safety relay SafeC 400 xx

With the help of this software, functions like start method (automatic, manual, or two-hand), stop delay, Blanking, EDM, and "Safety prevention" can be chosen easily and configured graphically

The Configuration Tool for following light curtains is covered by the manual 104 058 "Configuration Tool CEDES Light Curtains".

- Safety light curtain Safe2+
- Safety light curtain Safe4
- Safety light curtain Safe200
- Safety light curtain Safe400
- Measuring light curtain Object100

The software is an excellent tool where technical data and various application information of all the different systems is obtained in seconds. Use this software as an active work tool and you will be impressed by the large range of possibilities the CEDES safety systems offer.

# **2.1 Special Features**

The outstanding features of the Configuration Tool are:

- $\boxtimes$  Simple installation
- $\boxtimes$  Simple graphical user interface
- $\boxtimes$  Easy to use
- $\boxtimes$  No programming knowledge necessary
- $\boxdot$  Diagnosis tool integrated
- $\boxtimes$  Detailed safety information integrated
- $\boxtimes$  OptiLink communication software included
- $\boxtimes$  Password protected configuration<br> $\boxtimes$  Enables process control
- 5 Enables process control
- $\boxtimes$  Optimize maintenance services
- $\boxtimes$  Order code generation by mouse click
- $\boxtimes$  Comfortable design of more than 14,000,000 light curtains
- $\boxtimes$  Visual indication of terminal assignment
- $\boxdot$  TÜV certificated application info
- $\triangledown$  Free download at www.cedes.com

# **3. Installation**

# **3.1 Preparation**

# **Important notice:**

**Before connecting the USB OptiLink to the computer the software Configuration Tool has to be installed (see chapter 3.3).** 

During installation the USB driver software is copied to the hard disk. After this the USB OptiLink can be connected to the computer and the driver software installed according chapter 3.4.

Before installation of the newest version of the Configuration Tool, CEDES recommends that the previous versions be uninstalled. This is carried out using the following link:

### **Windows-Start - Program - CEDES - SAFETY - Safety Configurator Additional - Uninstall CEDES Configuration Tool**

Make sure that all programs active in the background on your PC are shut down. These may disturb the correct "Set up" installation of the Configuration Tool.

# **3.2 Operating Systems**

The Configuration Tool works on the following operating systems:

- Windows 2000
- Windows XP SP1, SP2
- Windows Vista

# **3.3 Installation Software Configuration Tool**

Start installation with the following link

### **setupConfigurationTool\_Vxxx.exe**

The program can be found on the CEDES Safety & Automation CD (103 282, supplied with each OptiLink), or downloaded free of charge from www.cedes.com.

Follow the instructions of the setup program (Figures 1-15). This manual refers to the proposed settings of the setup program. Using the blue marked buttons leads to a successful installation of the Configuration Tool.

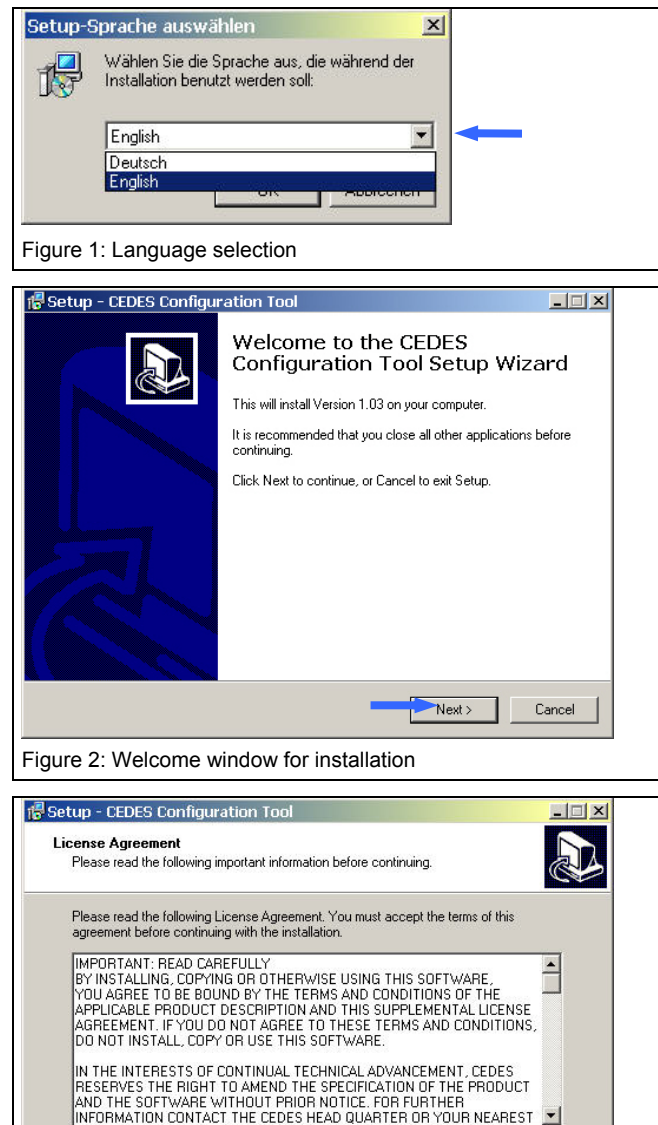

Figure 3: License agreement

**10** <u>accept the agreement</u><br>
C I do not accept the agreement

 $Next$ 

Cancel

 $\leq$  Back

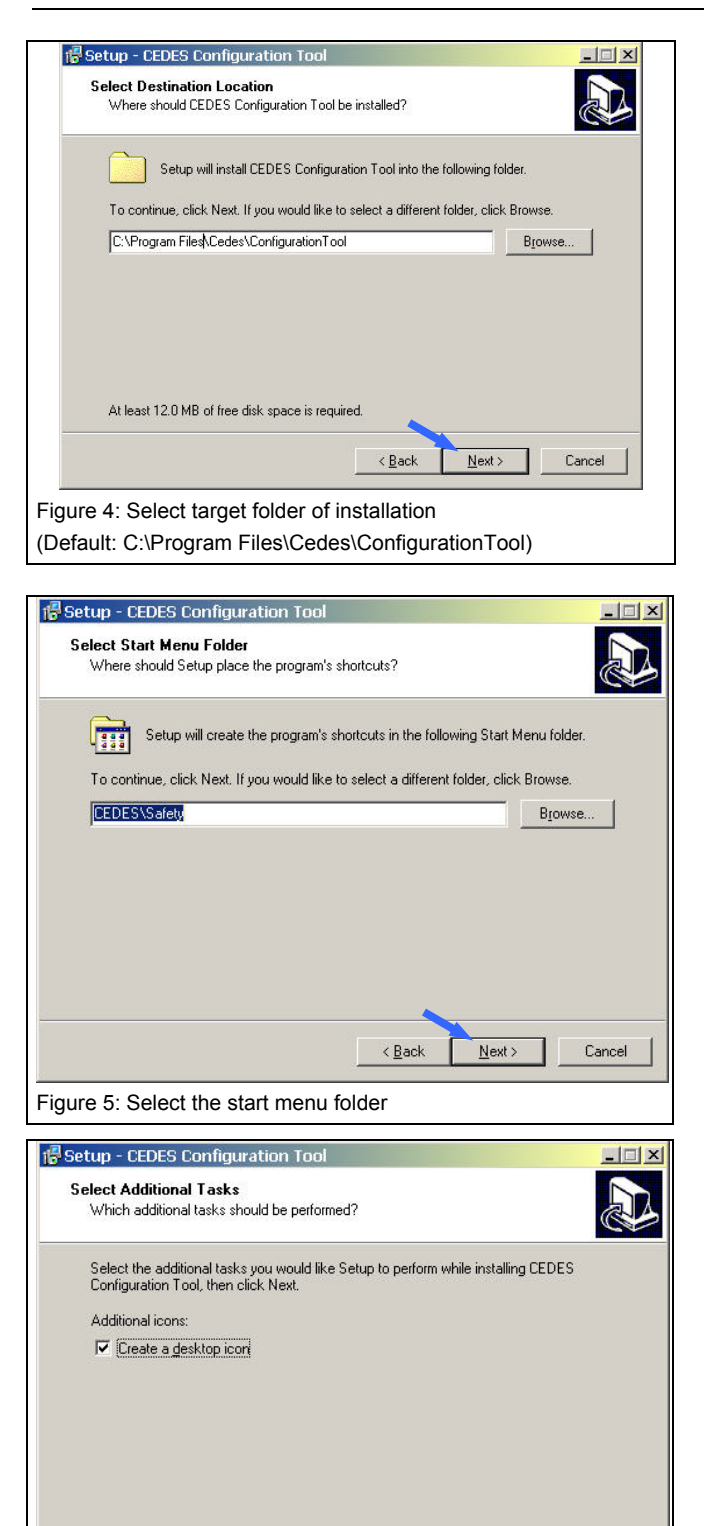

# **Software Description Configuration Tool for Controller**

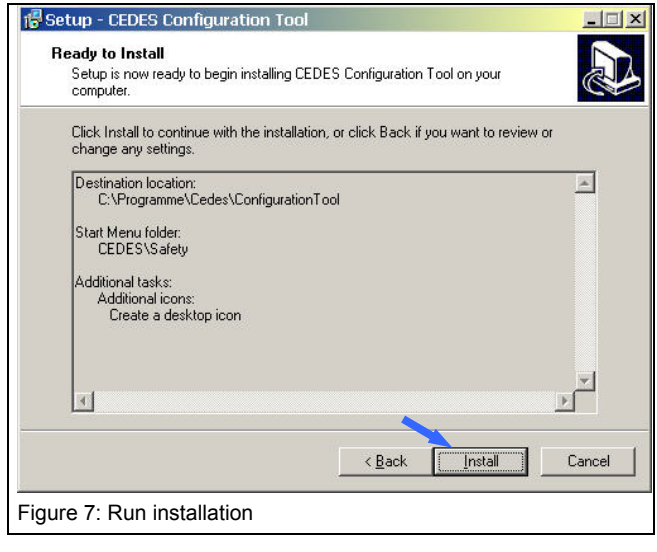

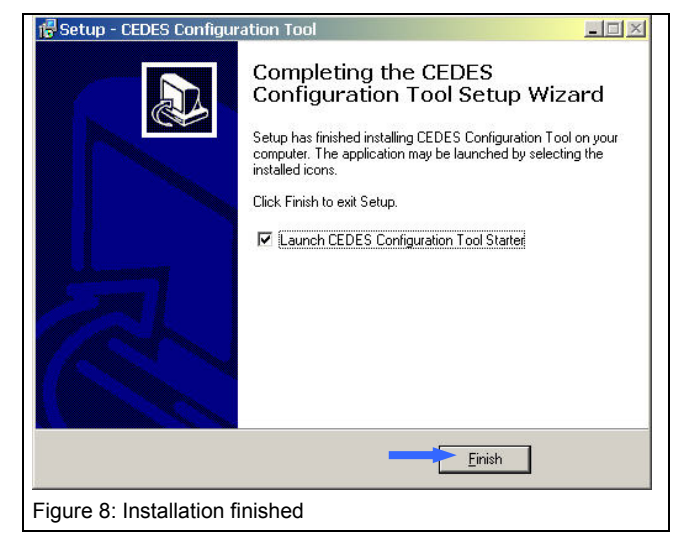

# **Important safety notice:**

After installation, in the program Safety Configurator SafeC 200/400 the authorized user is recommended to immediately enter their user registration information, as well as change the password (chapter 6.3). The first time the program starts up, you will be automatically prompted to customize the password and user data. Access to the password, as well as the OptiLink, is only permitted for authorized personnel.

### **3.4 Installation USB driver for OptiLink**

In case the driver shown in Figure 139 already installed on your computer, it has to be uninstalled (Windows-Start, Settings, Control panel, Software, select driver software, press remove).

Connect the USB OptiLink to your computer. The following window pops up automatically (Figure 9). Depending from the Windows operating system the message can be slightly different. Select 'No, not this time' (when selectable) and click 'Next'.

< Back

Next:

Figure 6: Create desktop symbol

Cancel

# **Configuration Tool for Controller <b>Access Configuration** Software Description

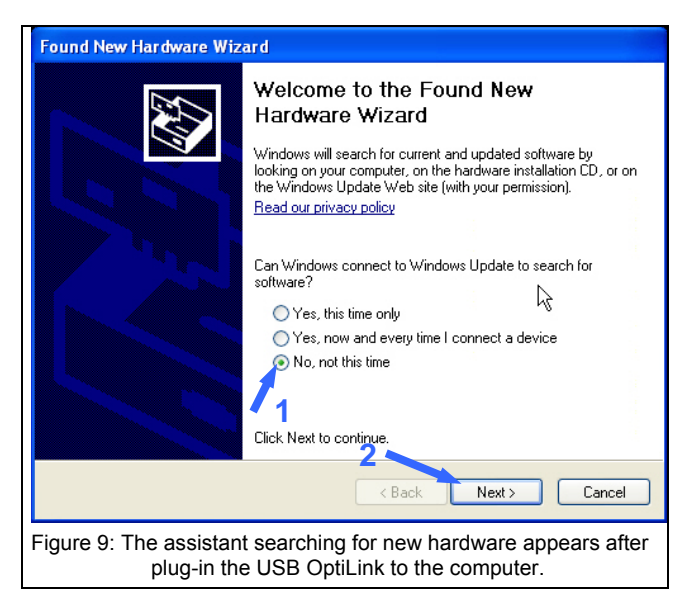

Run the next step according your operating system:

- Windows2000: select 'search for driver (recommended)' and press 'continue' then select 'Other Source'
- Windows XP Select 'Install software from a list' and press continue.

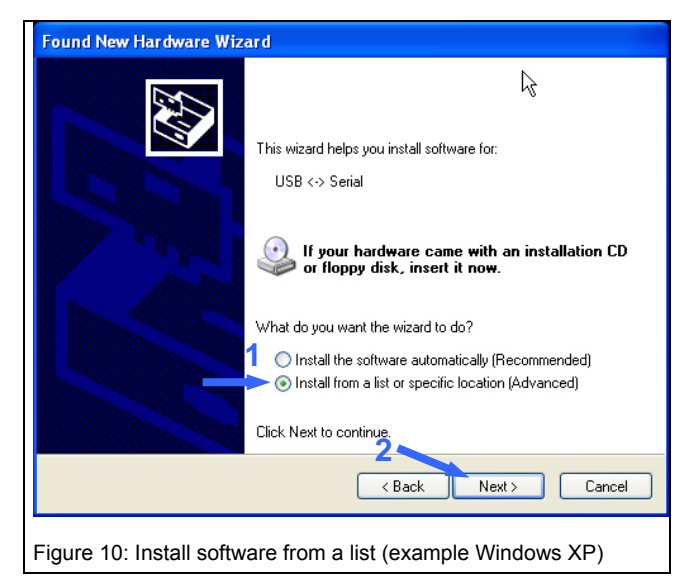

• For both operating systems:

Select 'Search for the best driver in this location' and enter folder

C:\Program files\Cedes\ConfigurationTool\WinDriver (Figure 11). Press 'Next' to continue.

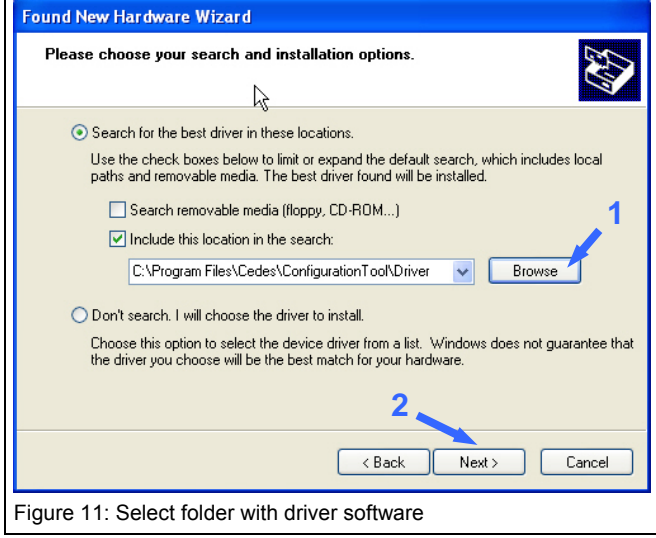

**Only for Windows XP:** If the message warning for uncertified driver (not-WHQL certified) is configured, message in Figure 12 appears. Press 'Next'

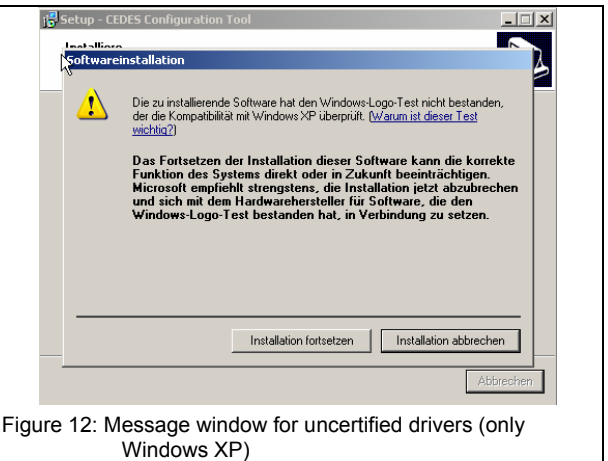

Figure 13 appears and shows the copying of the driver files.

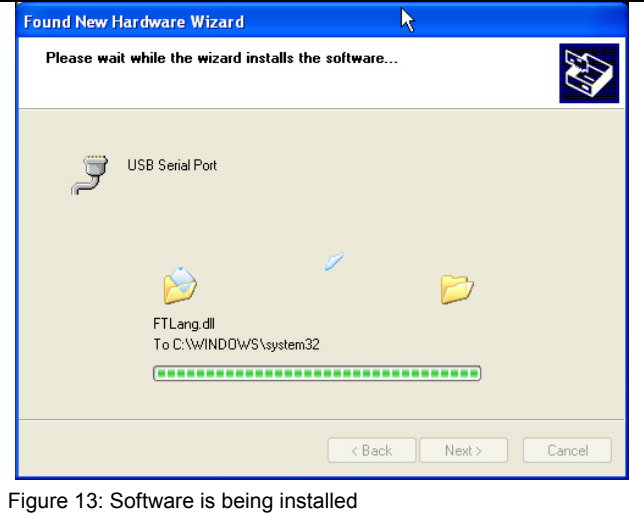

After successful installation of the software the window 'Completing the found new hardware wizard' appears (Figure 14). Pressing button 'Finish' ends the installation.

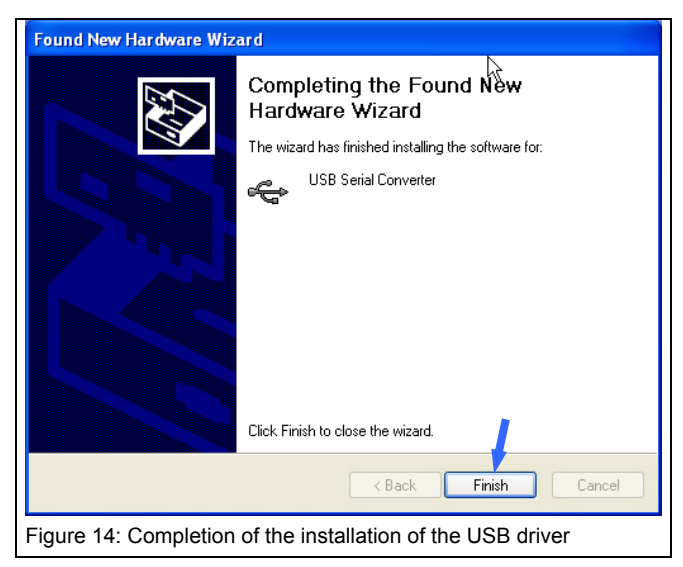

The USB serial converter is now installed.

Windows however has not installed the USB port driver.

Therefore the window 'Assistant for searching for new hardware' appears (Figure 9), now for a second time. Repeat the installation steps, described before (Figure 9 - Figure 14). The OptiLink will now operate with your computer.

# **3.4.1 Successful driver installation**

With successful driver installation a new COM port (Com x) becomes available. The port number needs to be selected in the Program Configuration Tool (see menu item "Com Port Settings") in order to be able to communicate with a CEDES unit via the USB OptiLink.

The Windows Hardware Manager (Start – Settings – Control panel – Device manager) displays the USB Serial Port Number (com x). (Example: COM Port 7 in Figure 15).

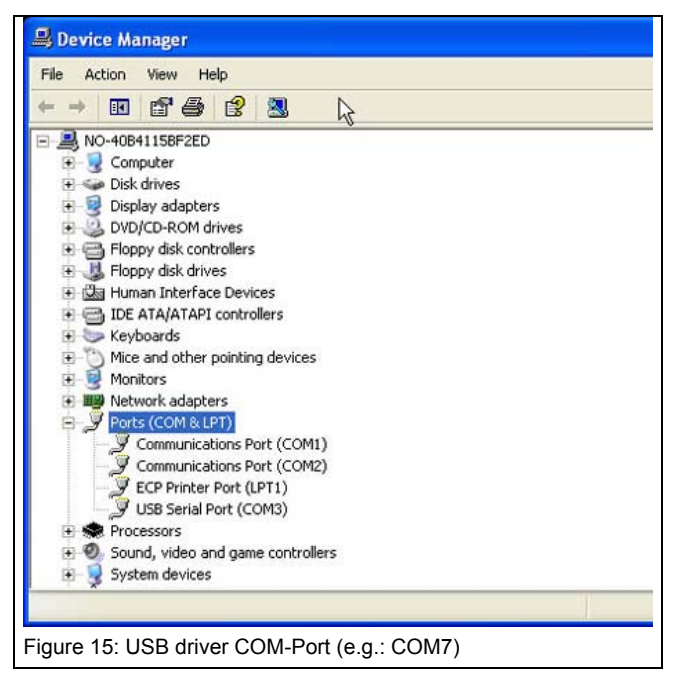

### **3.5 Program start**

The Configuration Tool can be started from the desktop or the windows start menu.

### **'Windows-Start' – 'Program' – 'CEDES' – 'SAFETY' – 'Configuration Tool Starter'.**

The Configuration Tool starts with the selection window (Figure 16). A product line can be selected and the specific configuration program will be started. At this time, the following product lines are available:

- Safety light curtain Safe2+ / 4
- Safety light curtain Safe200 / 400
- Safety Control unit SafeC 200 / 400
- Safety Control unit SafeCIS3
- Light curtain Object100

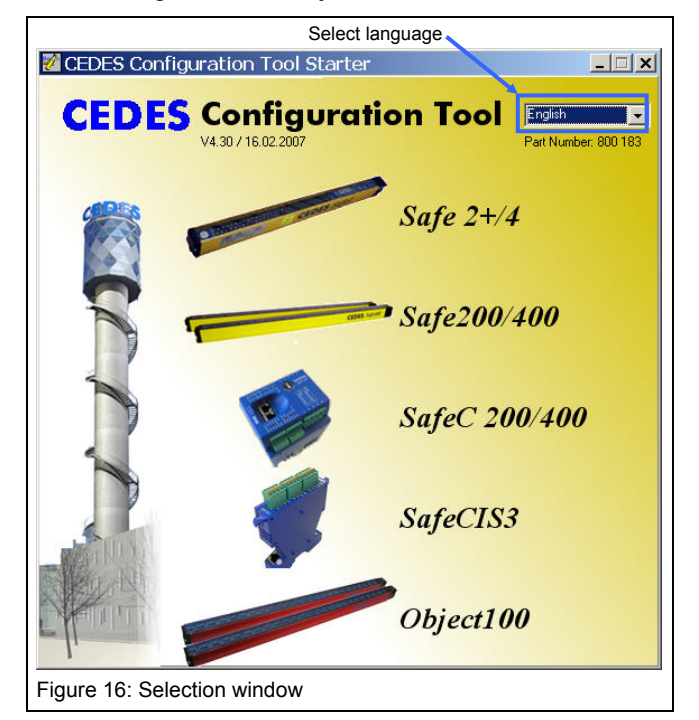

First select your preferred language with the pulldown option "Language" in the top right corner of the window. Then select your preferred product group and the welcome window for this product appears.

# **4. OptiLink**

OptiLink is an optical interface between a CEDES safety product and a computer USB interface. The OptiLink allows for a fast, simple and comfortable interface between a CEDES safety light curtain (e.g. Safe2+ / Safe4) or controller module (e.g. SafeC 400 / SafeCIS3) and a PC. The OptiLink can be used as an excellent diagnosis tool (real time and long term diagnosis) in order to find errors such as insufficient supply voltage, a short circuit of the output, etc..

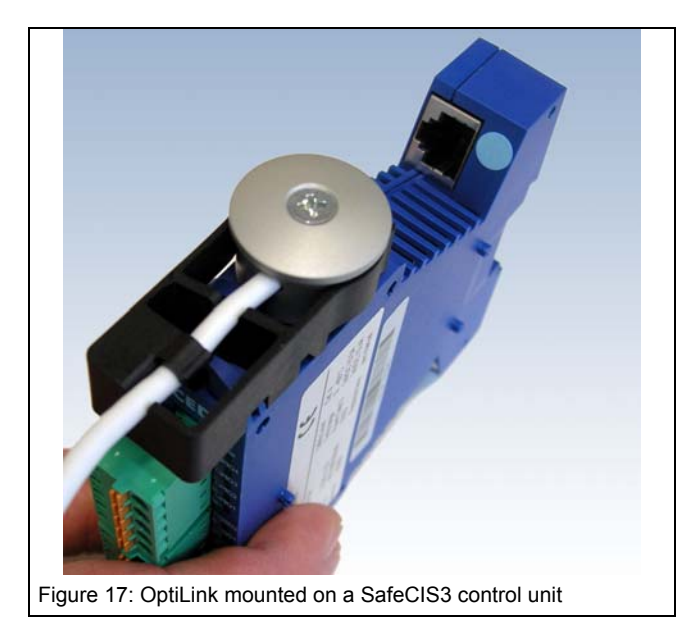

# **Important safety notice:**

Access to the password, as well as the OptiLink must only be permitted for authorized users.

# **Important notice:**

Before connecting the USB OptiLink to the computer the software Configuration Tool has to be installed (see chapter 3.3).

The connection is simple and completed in seconds:

- Press the suction cup of the sensor head onto the marked position  $\bigoplus$ . For a more secure connection, the suction cup may be dampened slightly.
- Stick the USB connector into an unused COMport on your computer.

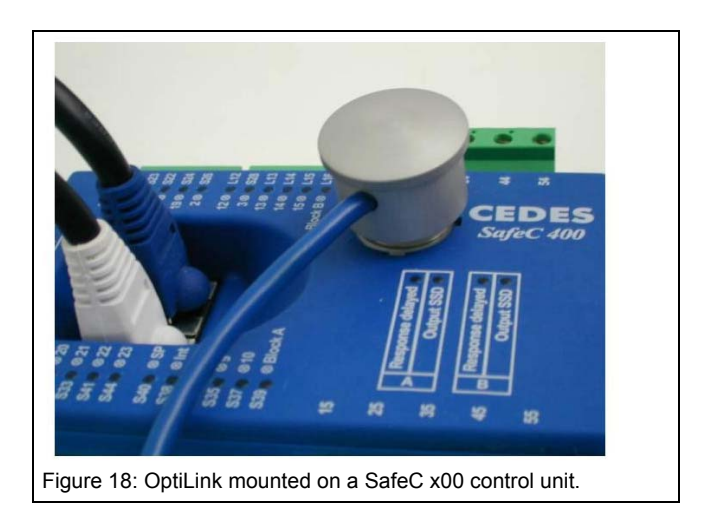

# **5. Configurator for SafeCIS3**

# **5.1 Introduction**

The software "Safety Configurator SafeCIS3" is part of the software "Configuration Tool". It is used firstly to configure the CEDES safety controller SafeCIS3 and secondly for diagnosis functions together with the "OptiLink".

The CEDES safety product range includes the enormous compact safety controller modules SafeCIS3, which allow the simultaneous monitoring of different safety components.

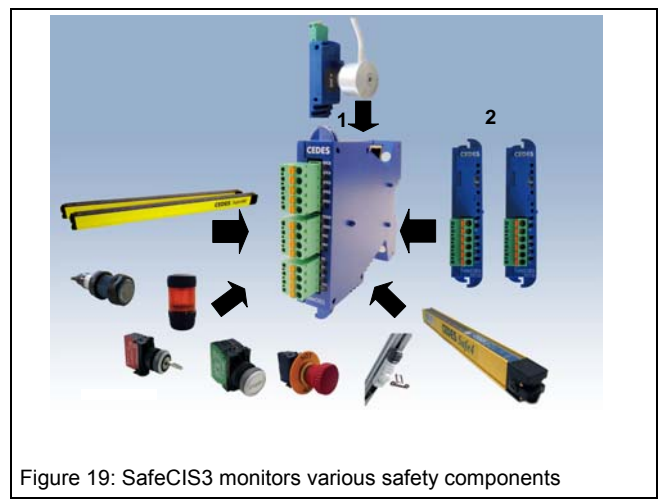

The SafeCIS3 controllers are supplied from the factory with a basic software version. This basic software will meet the needs of many applications. In order to modify the controller to meet the requirements of other application, CEDES offers the "Safety Configurator SafeCIS3" software. Therefore it is easy for authorized personnel to reconfigure the factory settings of this unit so that the evaluation of the safety components provide the right information in order to fulfill the corresponding risk analysis.

With the help of this software, functions like start method (automatic or manual), stop delay, Muting, EDM, start release and "Safety prevention" can be chosen easily and configured graphically.

The configuration of a SafeCIS3 is carried out with the aid of an optical interface called OptiLink (Figure 20). The OptiLink interface guarantees the user a quick and uncomplicated configuration according to his individual needs, even for modules which are installed and connected.

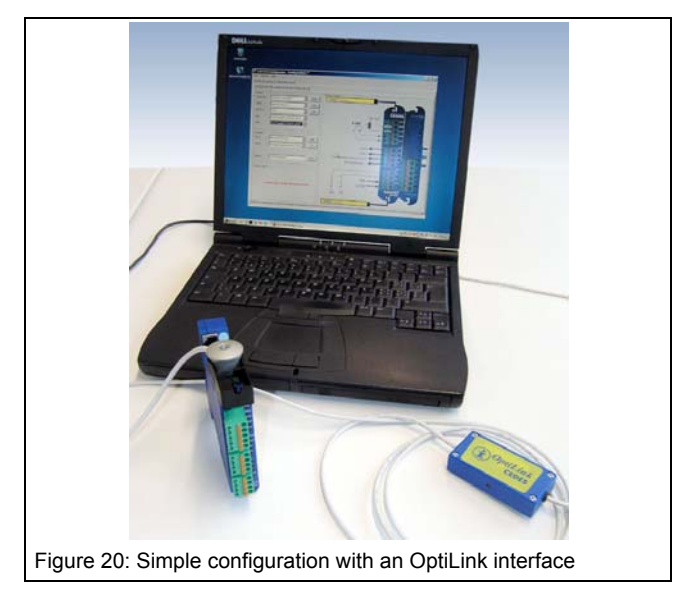

If a SafeCIS3 controller is connected to a CEDES Safe400 safety light curtain, then thanks to the "Safety Configurator SafeCIS3" software, various modes like e.g. Muting may be configured. Additional functions are also available. Contact your local CEDES partner to find out about the possibilities.

# **5.2 Starting SafeCIS3 Safety Configurator**

The Configuration Tool starts with the selection window (Figure 16). First select your preferred language with the pull-down option "language". Then select "SafeCIS3" and the welcome window for this product appears.

If the user information has not yet been entered (e.g. first start-up), a window will requests it (Figure 21). Change the standard password "CEDES" in window Figure 22 and enter user information in window Figure 23.

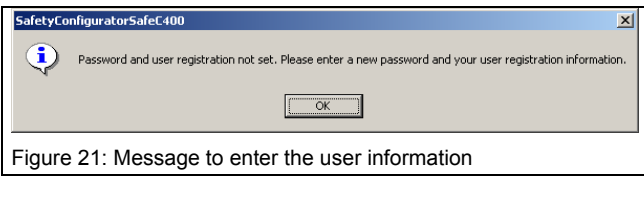

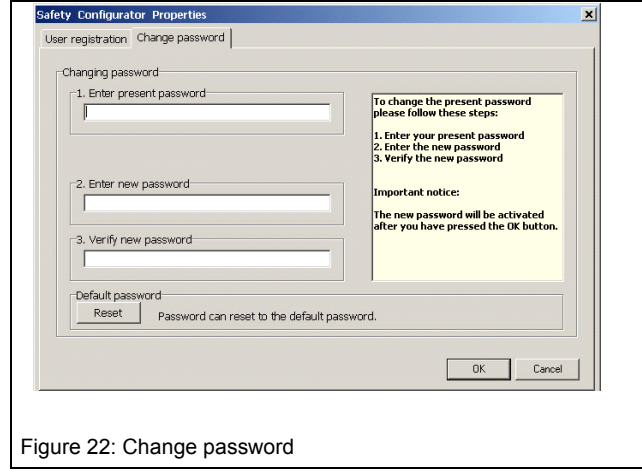

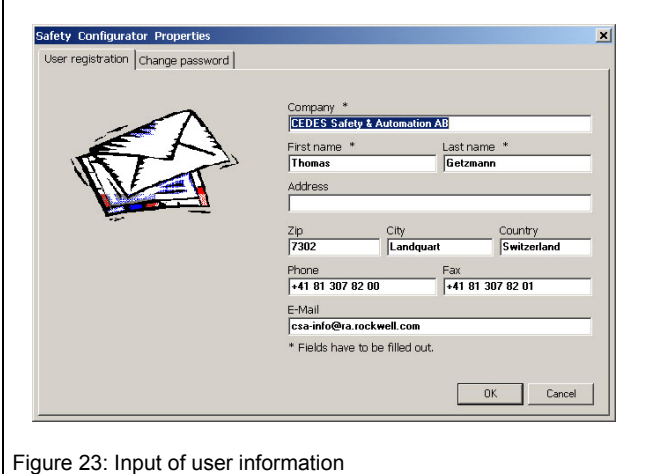

Now the program "Welcome window" (Figure 24) is opened. In this window you will find a link to the important safety information. Read the information by clicking the mouse when the cursor is in the exclamation mark (1). Press "Accept" to accept the information.

By clicking on "Enter SafeCIS3 Configurator" (2) you accept this safety information, and the program will continue.

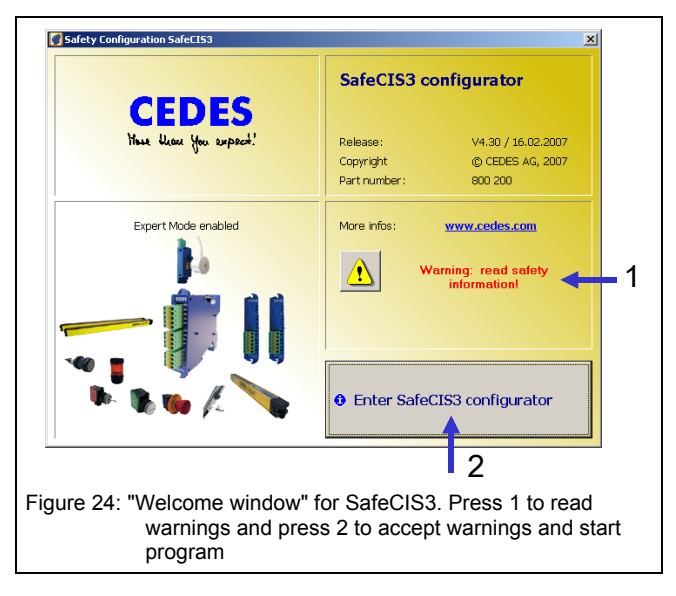

Thereafter the main window will appear. In the main window you have the menu bar (1 in Figure 25), as well as the following three tab sheets (2 in Figure 25) available for selection:

- 1. Design
- 2. Diagnosis
- 3. Application Info

Each of these tab sheets may be divided into further tab sheets (3 in Figure 25).

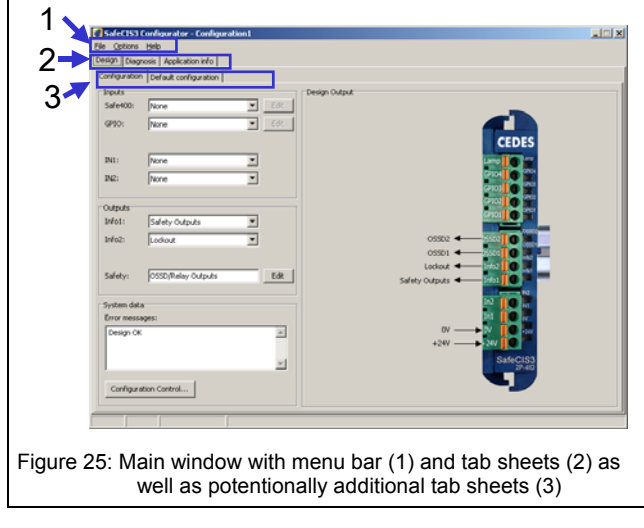

# **5.3 The menu bar**

The menu bar contains three pull-down menus (Figure 26):

- 1. File
- 2. Options
- 3. Help

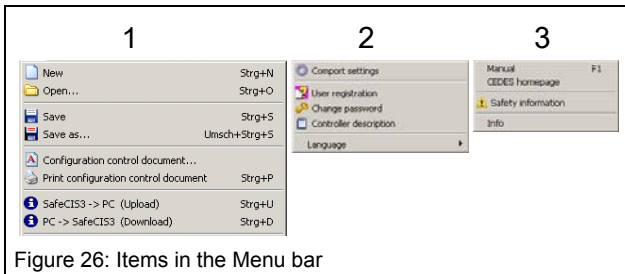

# **5.3.1 Menu "File"**

### **Menu "New"**

Create a new configuration.

### **Menu "Open"**

Opens an existing configuration file according to the given String and Data name. "\*.cfg" is defined as the standard extension for the configuration data name.

### **Menu "Save"**

Saves the current configuration under the most recent name and location.

### **Menu "Save as"**

Saves the current configuration under a new name and given location.

### **Menu "Configuration control document"**

Displays the current configuration control document on screen.

### **Menu "Print configuration control document"**

Creates a Configuration Control Document according to the current configuration.

### **Menu "SafeCIS3** Ö **PC (Upload)"**

Loads the current SafeCIS3 control unit configuration into the PC (chapter 1.1).

### **Menu "PC** Ö **SafeCIS3 (Download)"**

Loads the current configuration from the PC, into the SafeCIS3 control unit (chapter 1.1 and 1.1).

### **Menu" Exit"**

Ends the "Safety Configurator" program.

### **5.3.2 Menu "Options"**

#### **Menu "Com Port settings"**

Standard settings for the interface parameters, should be controlled after every new program start.

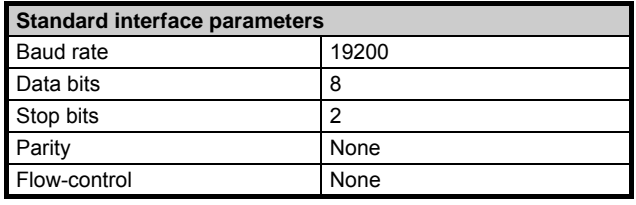

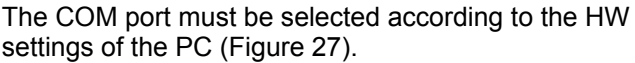

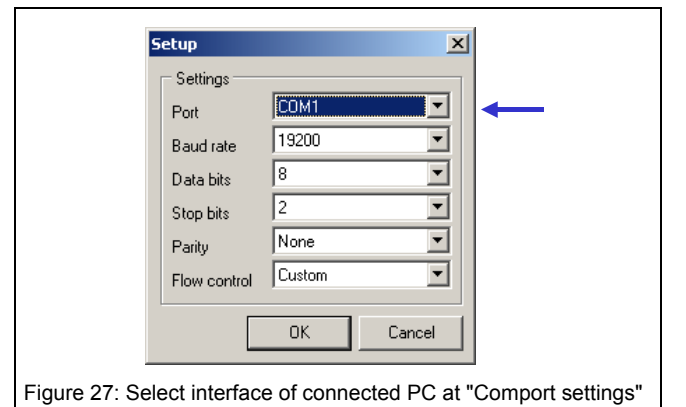

### **Menu "User registration"**

This menu button opens the window "User registration" (Figure 28). This information is needed before a configuration download is allowed.

Data entered in the "User registration" fields will be used to complete the information printed on the Configuration control document (). This information must only be entered once, as it is saved in the PC.

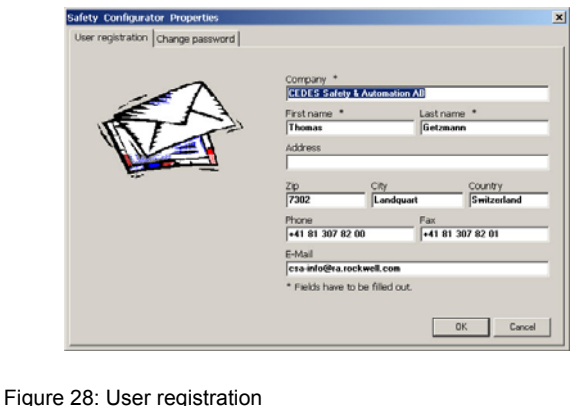

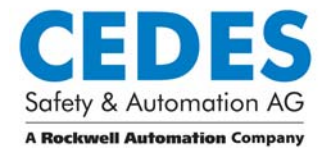

# **Software Description**

### **Menu "Change password"**

This option allows the existing password to be changed (Figure 29). The password as well as the OptiLink should only be made available to authorized personnel who are permitted to carry out new configurations. When installing the software, care should be taken to change the standard password "CEDES" as soon as possible so that any possibility of unauthorized usage can be eliminated.

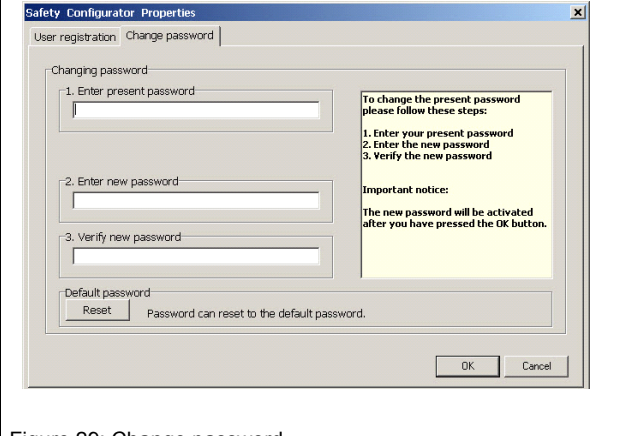

Figure 29: Change password

When the Configuration Tool is first installed the default password is "CEDES" (capital letters!). A lost password can be recovered by your CEDES partner. In such a case, please contact your nearest CEDES office.

### **Menu "Controller description"**

The device number (Figure 30) which must be entered is found on the product label () of the control unit which will be configured. This number will be printed on the configuration control document and is the link between this document and the control unit.

The field 'Designation' can be used to allocate a welldefined identifier string for the configuration (Figure 30). This identifier will be printed on the configuration document (). This string makes it easier to identify the control unit in the future.

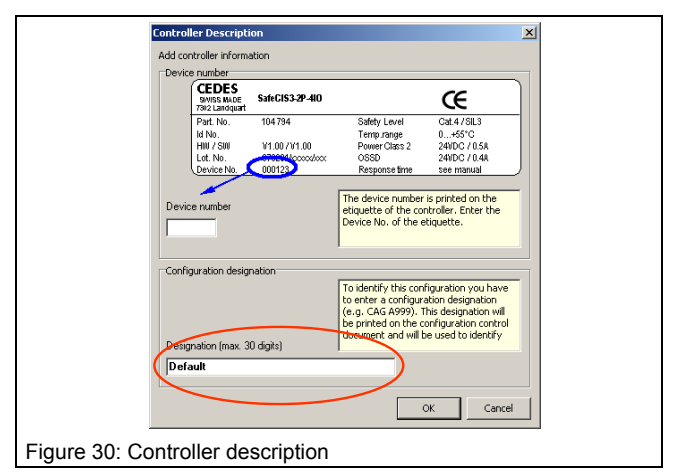

# **Menu "Language"**

Here the preferred language is selected.

### **5.3.3 Menu "Help"**

### **Menu "Manual"**

Shows the manual of the configuration tool software.

### **Menu "CEDES home page"**

Opens the installed Internet-Browser and establishes a connection to the CEDES home page.

### **Menu "Safety-Information"**

Gives important safety information for installing and operating the software.

#### **Menu "Info"**

Displays the welcome window to check software version.

### **5.4 Main window**

In the main window, three tab sheets are available to choose from (Figure 25):

- 1. Design (chapter 5.4.1)
- 2. Diagnosis (chapter 5.4.2)
- 3. Application info (chapter 5.4.3)

By clicking on one of the tab sheets, you can move into the corresponding area.

# **5.4.1 Tab sheet "Design"**

In the design window two additional tab sheets are available (1, Figure 31):

- 1. Configuration (chapter 5.4.1.1)
- 2. Default configuration (chapter 5.4.1.2)

### **5.4.1.1 Configuration**

This tab sheet offer the possibility to specify the type and the properties of the safety components which should be controlled. By clicking on the boxes in the area "Inputs" (2, Figure 31) the following options may be specified:

- a. If a Safe400 light curtain is connected or not
- b. Which safety component is connected to the GPIO terminals (e.g. safety switch 2 channel, safety prevention switch, muting sensors)
- c. Which type of signal is connected to the input IN1 (e.g. Test input, Start, None)
- d. Which type of signal is connected to the input IN2 (e.g. Start, EDM, Start release, None)

Detailed information to the different possibilities is given in chapter 5.5.

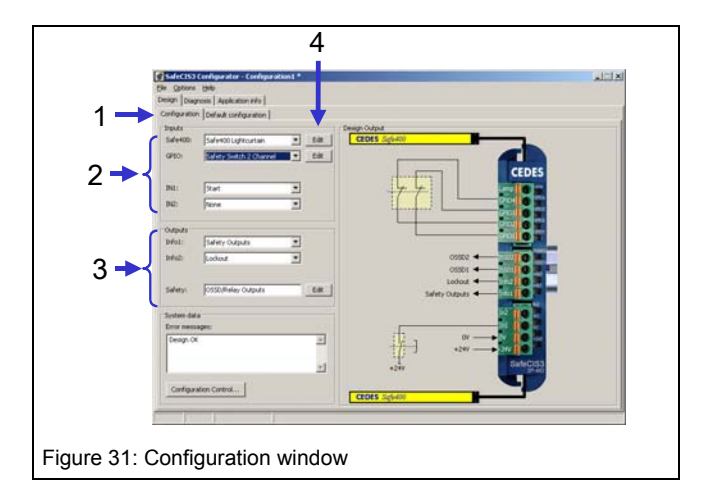

After selecting a component or a feature, an individual specification window will pop up to allow further setting adjustments. Adjust these settings by clicking on "Edit" (4, Figure 31).

All specification windows are set up similarly. They show the connection terminals, give important safety information, and allow the user to change all important configuration data.

After selecting a safety component the "Design output" shows graphically how the safety component must be connected to the control unit (Figure 31).

If one of the safety components displays an exclamation mark, this means that a stop delay has be activated for this component.

By clicking on the boxes in the area "Outputs" (3, Figure 31) following options may be specified:

- Which status information should be given over the status outputs Info1 and Info2.
- An additional delay time of the OSSD safety outputs
- Start release or external device monitoring function (EDM)

In the lower portion of the Configurator window is an information field, which gives information about the possibilities available at the current cursor location.

By selecting the "Configuration control" button the corresponding configuration control document will appear.

# **5.4.1.2 Basic configuration**

All SafeCIS3 control units are delivered with the "basic configuration". The characteristic of this "basic configuration" is well described in the CEDES SafeCIS3 operation manual (document number 104 720). To set a SafeCIS3 control unit back to the original "basic configuration" just open the basic configuration window (Figure 32) and follow the instructions to download these parameters (chapter 1.1).

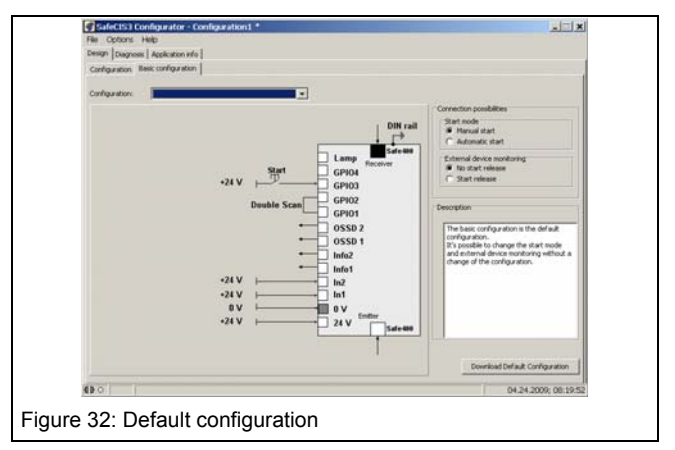

In this window the four different wiring diagrams of the "basic configuration" can also be displayed.

# **5.4.2 Diagnosis**

In order to carry out a diagnosis of a SafeCIS3 control unit, the following steps must be made:

- 1. Connect the OptiLink, to both PC and SafeCIS3
- 2. If not already done, start the program Safety Configurator SafeCIS3
- 3. Select the appropriate COM interface from the menu bar, under: Options \Comport settings (Figure 27)
- 4. Select the "Diagnosis" tab

The program immediately detects the application and displays the transmitted data on the monitor. As soon as communication is established between the PC and the CEDES SafeCIS3 controller, four different functions may be selected:

- Protective field viewer
- Service information
- Muting time recorder
- History recorder

Switch between these functions by choosing the corresponding tab.

# **5.4.2.1 Protective field viewer**

This function graphically shows the interrupted area of the Safe400 light curtain protective field (Figure 33). The numbers displayed in this window represent the first and the last interrupted beams.

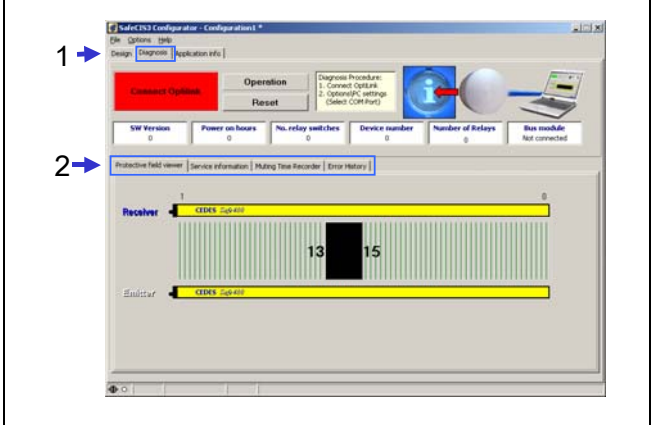

Figure 33: Example of a protective field interruption

# **5.4.2.2 Service information**

For diagnosis of a CEDES SafeCIS3 control unit, a short description of the error type can be found in the "Service Information" (Figure 34). External and internal errors, as well as necessary corrective actions, will be displayed here.

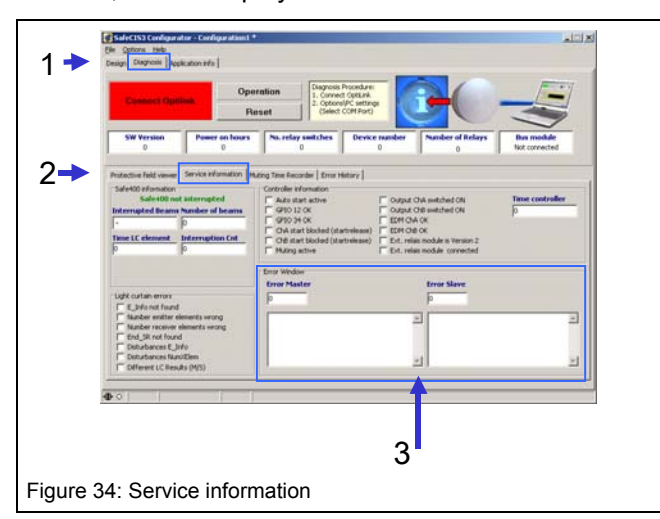

# **5.4.2.3 Muting time recorder**

After configuring a muting function, the configured time sequence can be compared with the actual time sequence at the machine. By connecting the OptiLink the actual values will be displayed in the tab sheet "Muting time recorder" (Figure 35).

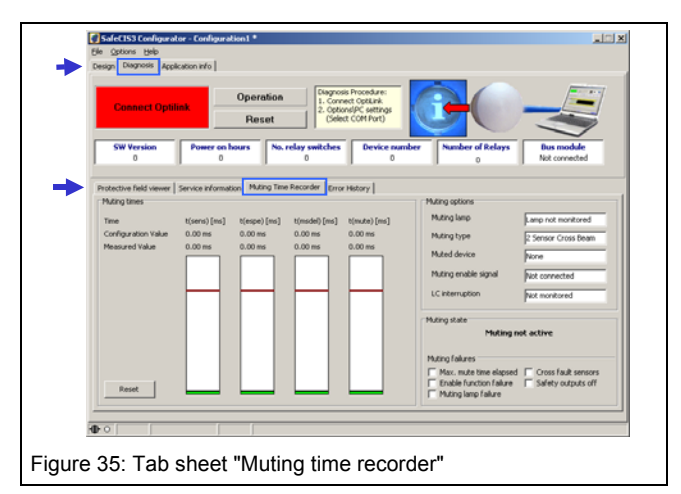

# **5.4.2.4 Error history**

The tab sheet "Diagnosis" (Figure 36) contains also a tab sheet called "Error history recorder".

Contact your CEDES partner in order to receive more information regarding the tab sheet "Error history recorder".

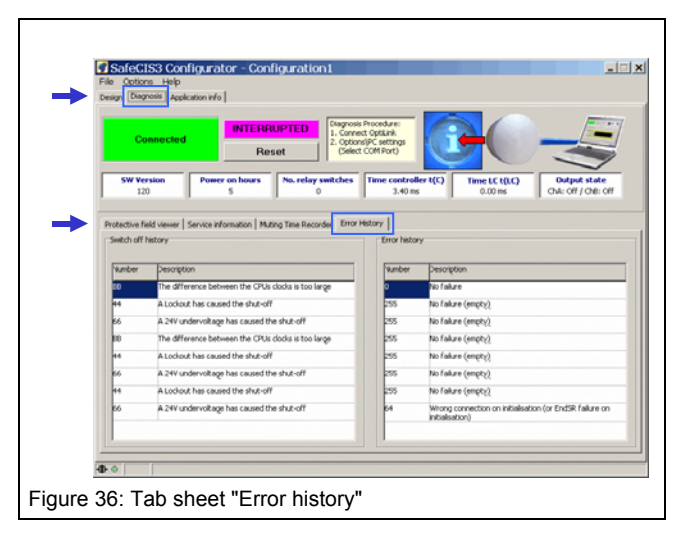

# **5.4.3 Application infos**

This part of the program calculates the minimum safety distances for applications with vertically mounted light curtains Safe400. The corresponding calculations are carried out according to the standards EN 999 (1998) and EN 61496-1, -2. These results can be printed and included as part of the complete risk analysis documentation (all calculations are tested and certified by TÜV Rheinland).

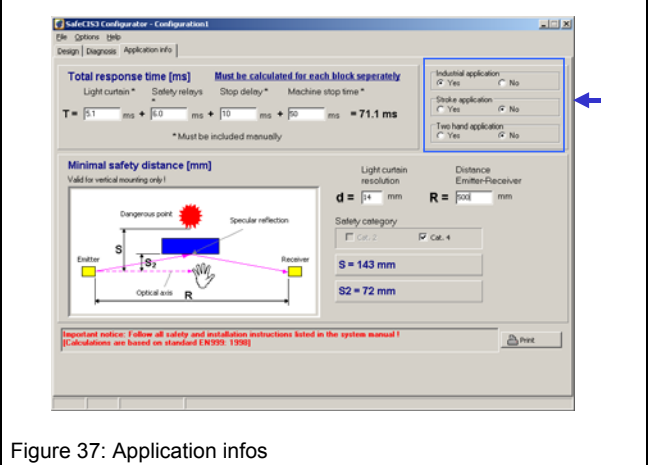

To start, the type of application (Figure 37) must be specified.

The Configuration Tool offers three choices of application:

1. "**Industrial Application**; Yes or No"

 Choose "Yes" if the application is industrial. Select "No" if the application is not industrial (this means that children also have access to the application).

2. "**Stroke Application**; Yes or No"

 Choose "Yes" if the application starts automatically after a preset number of interruptions of the protective field occurs (e.g. presses). Select "No" if the application is not a stroke application

3. "**Two Hand Application**; Yes or No" Choose "Yes" if the application is started with a two hand start button. Choose "No" if not

The following information is necessary from the configuration control document in order to start the calculations of the minimum safety distances (Figure 38):

- The response time of the Safe400 light curtain [t(LC)]. (See label or if specified see configuration control document).
- The response time for the SafeCIS3 control unit  $[t(C)]$ .
- The configured stop delay for the safety output [t(delay)].
- If used the reaction time of the CEDES extension relay module [t(em)].

The machine stopping time is also needed. This "time" must consider the total length of time, from the moment the SafeCIS3 extension relay contacts open (or when the OSSD outputs change from high to low), until the machine stops. The momentum of the machine, for example, must also be taken into consideration when calculating this stopping time.

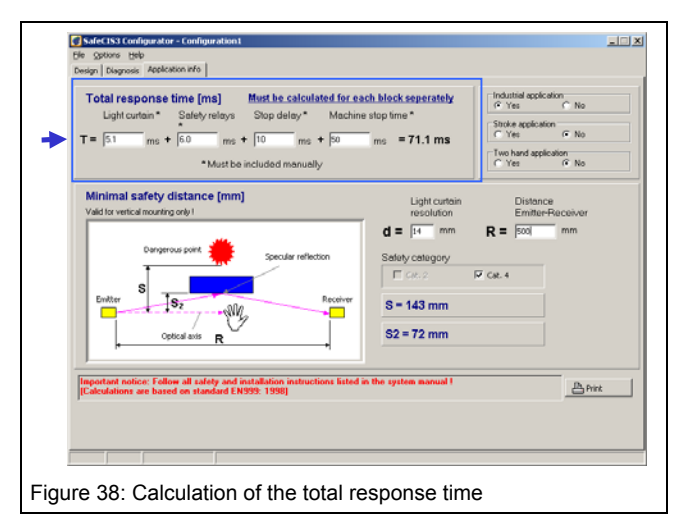

The default value for the SafeCIS3 control unit response time t(C) is set to 15 ms and can for a defined configuration can be adjusted to the time which is given on the configuration control document.

For information regarding the response time of a Safe400 safety light curtain t(LC), see label or if the Safe400 is defined (4, Figure 31) see the configuration control document.

To complete the calculations, the following data must also be entered (Figure 39):

- 1. The light curtain resolution (1),
- 2. the distance between emitter and receiver (2) and
- 3. the safety category (3).

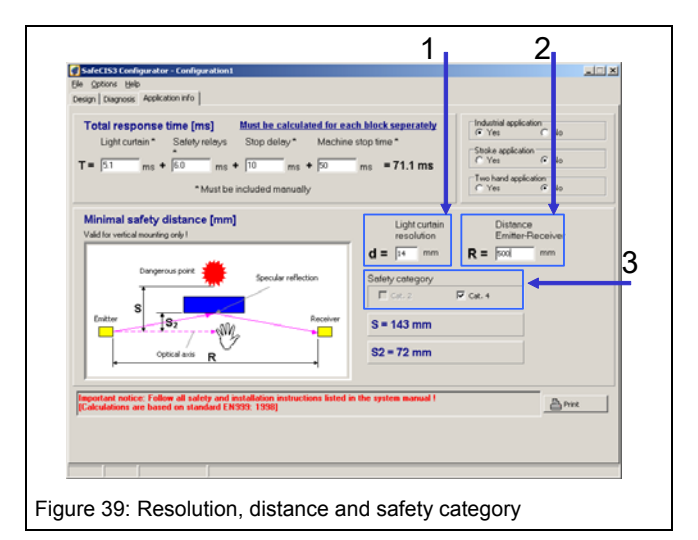

If all the data is entered, the following result will be displayed:

- The minimum safety distance between the protective field and the danger point (S [mm]), for vertical mounting.
- The minimum safety distance to a reflective surface (S2 [mm])

# **Notice:**

Consult the Safe200 / Safe400 technical description document (CEDES part number: 103 373) or your nearest CEDES partner, in order to receive more information regarding these calculations.

In order to see what formula are used to calculate the safety distances, simply position the cursor over the corresponding result. After a short period of time in this position, the corresponding formula will be displayed (Figure 40).

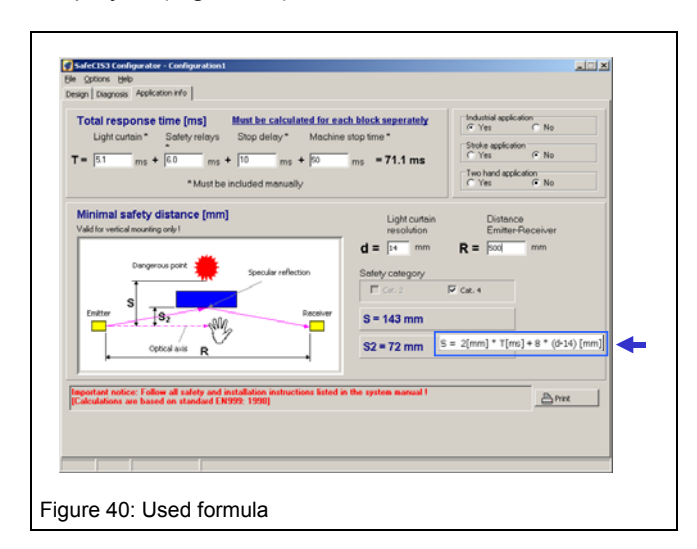

# **5.5 Configurable possibilities**

# **5.5.1 Configurable devices**

Currently, the following inputs are available for individual safety components (2, Figure 31):

- 5.5.2 Safety switch 2 channel
- 5.5.3 Safe4
- 5.5.4 Safe400
- 5.5.8 Testable sensor

Generally the individual specification windows for the safety components are structured the same way to select if a stop delay and the kind of start mode which has to be activated for this safety component.

Furthermore the following special functions can be configured.

- 5.5.7 Safety Prevention Safe400
- 5.5.8 Muting Safe400
- 5.7 Blanking Safe400
- 5.5.10 Muting Safe4

Detailed settings or functions can be done in the individual specification windows. These windows pop up after selecting the functions or can be opened by pressing "Edit" (4, Figure 31).

# **Important safety notice:**

When configuring the start mode and / or using the "Safety prevention switch", the general safety notices found in "Technical Description SafeCIS3 (CEDES part number: 104 720) must be followed!

All safety notices for the respective safety components can also be found by clicking on the following icons!

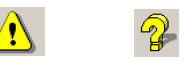

# **5.5.2 Specification "Safety switch 2 channel"**

In the GPIO input specification window "Safety switch 2 channel" (Figure 41), the corresponding start mode, as well as a potential stop delay time can all be configured. To define the exact delay time see chapter 5.5.12.

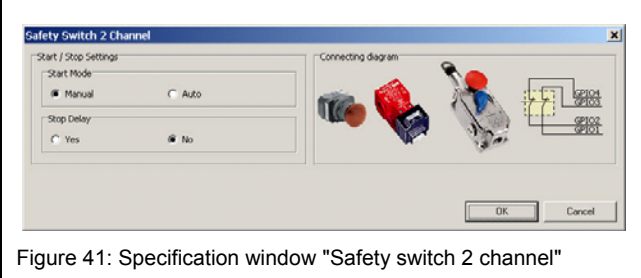

# **5.5.3 Specification "Safe4"**

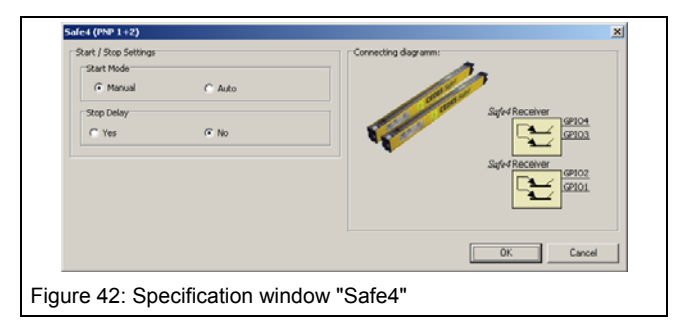

In order to configure a Safe4 light curtain the GPIO input specification window: Safe4, must be opened.

Up to two Safe4 light curtains can be monitored at the same time: the OSSD outputs of one Safe4 at the terminals "GPIO1" and "GPIO3"; the OSSD outputs of second Safe4 at the terminals "GPIO2" and "GPIO4".

Similar to the previously described specification window, the corresponding start mode, as well as the potential stop delay time may be configured. Both Safe4's will have the same start mode and potential stop delay time.

# **5.5.4 Specification "Safe400"**

In order to configure a Safe400 light curtain, the input specification window Safe400 must be opened.

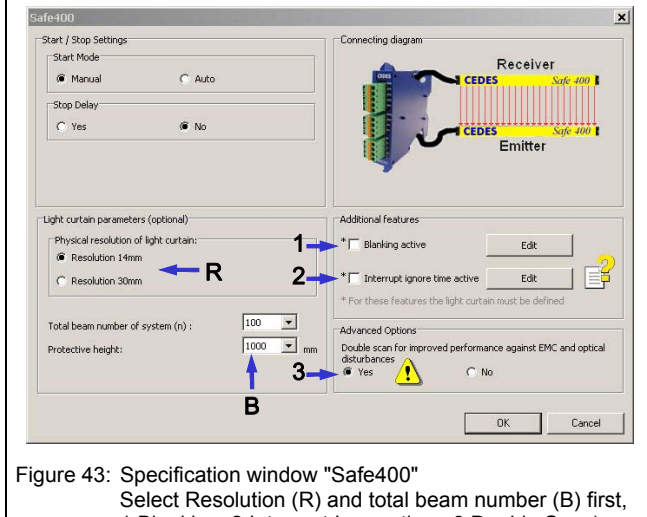

1 Blanking, 2 Interrupt Ignore time, 3 Double Scan)

Similar to the previously described input specification windows, the corresponding start mode, as well as any potential stop delay time may be configured.

The safety function of the Safe400 safety light curtain may be overridden for a period of time through use of the "Safety prevention" switch (chapter 5.5.7) or the safety function may be muted (chapter 5.5.8). In addition some beams of the Safe400 light cutain may be blanked (chapter 5.7) The override function, blanking function as well as the muting function, is only allowed after a thorough safety analysis according to EN ISO 13849-1 and EN 12100 -1/-2 is completed.

In the Safe400 specification window it is also possible to specify the Safe400 light curtain attached to the SafeCIS3 safety controller. This specification will lead to a reaction time t(LC) which is only valid for this exact type of light curtain, when connected to this SafeCIS3 safety controller. In case a specific resolution and total system length have been defined these values as well as the specific reaction time for this light curtain: t(LC), will be printed on the configuration control document ().

# **5.5.5 Function "Double Scan Filter"**

The controller scans the light curtain optical elements two times to evaluate the state of the light curtain. This mode is very robust against electrical or optical disturbances. Inactivating of the filter results in a faster response time.

Using the basic configruation or if the GPIO terminals are configured accordingly the double scan filter is activated by bridging the terminals GPIO1 with GPIO2 (see Figure 32 and Figure 44).

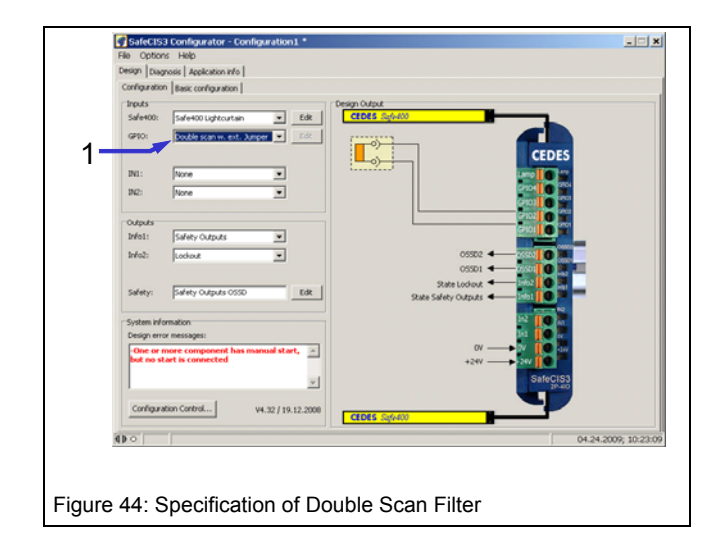

The double scan filter can also be activated with a configuration only (see Figure 43 - 3).

# **Warning: Important safety advice**

An inactive double scan mode offers a faster response time than an active mode. Consider the exact response time when evaluating the safety distance. The configuration control document shows the configured response time, by default with active double scan filter.

# **5.5.6 Function "Interrupt ignore time"**

A limited time a light curtain interruption will be ignored. This may be used when parts may move at a fast speed through the light curtain without switching the output, but a human will interrupt the light curtain at time longer than the configurated time and bring the output to switch off.

# **Important safety advice:**

Interrupt Ignore Time will increase the response time. Recalculate the safety distance.

The Interrupt Ignore Time function has to be activated by the configuration software and downloaded to the SafeCIS3 main module with help of the OptiLink interface.

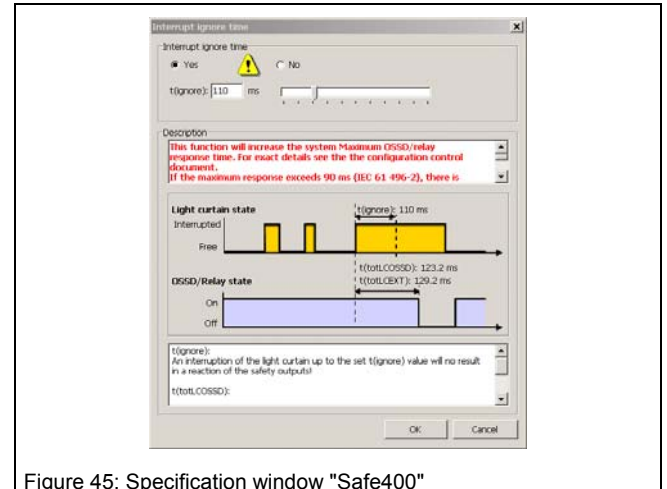

# **5.5.7 Specification "Safety prevention"**

Certain applications in practice require that the Safe400 light curtain protective field needs to be overridden "manually" without the SafeCIS3 safety contacts opening. A typical example of such an application is during the installation or service of a machine. It should be possible to run the machine even if the protective field is interrupted. A maintenance or service key is typically used to initiate a "Safety Prevention" mode

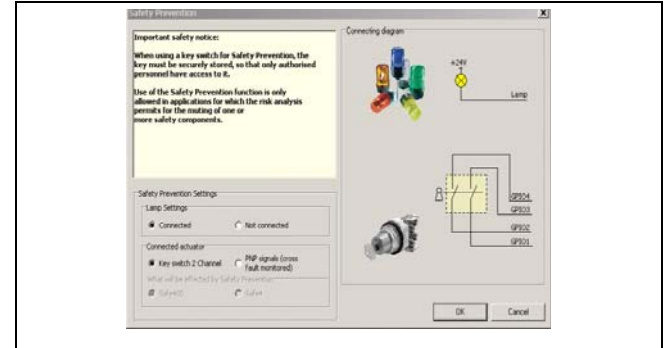

Figure 46: Specification window "Safety prevention"

If the risk analysis of the application shows that it is necessary to monitor the function of a muting lamp during such a safety prevention condition, this feature may be configured (chapter 5.6.2).

For special applications it is also possible that the 2 signals of the safety prevention switch are replaced by two safety signals (e.g. a safety PLC gives a maintenance signal that the machine should run at a lower speed for service purposes). In such an application a key must still be placed in series with

the two safety signals. Only when the key switch is activated and the safety signals are "high", will the safety prevention function be active.

Furthermore for some applications it is possible to limit the max. safety prevention time. If required a max. time may also be configured.

# **Important safety notice:**

It must be made sure that a short circuit of one of these safety signals to ground, to +24VDC or between each other must be detected by the external safety controller and once detected this external safety controller has to immediately stop the dangerous machine movement.

# **Important safety notice:**

When the safety prevention switch contacts are closed and the SafeCIS3 control unit is powered on, the safety prevention function will be immediately active.

The opening of only one contact will lead to a stop of the override function within the reaction time of the control unit. The override function can only be reactivated after both contacts (or signals) have been opened (or deactivated) at the same time.

# **5.5.8 Specification "Testable sensor"**

Up to two single through beam sensors may be connected to the GPIO1-4 of a SafeCIS3 controller. Information regarding reaction times can be found in the associated Configuration Control document. Installation and opeating are given in manual 104 720 SafeCIS3-4IO.

One ore two sensor pairs can be selected in the scrolling window 'Inputs – GPIO'

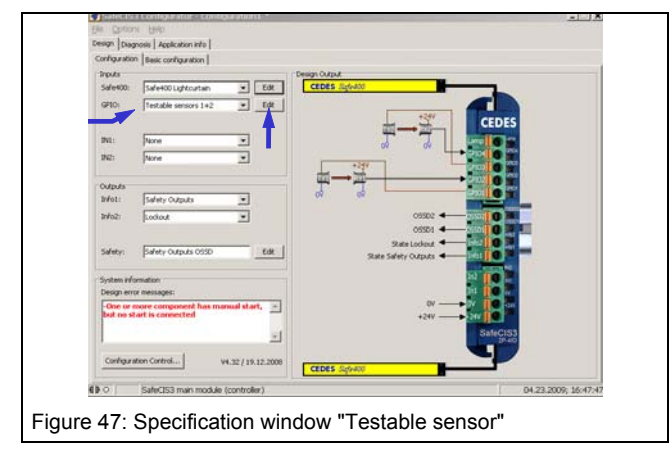

Start mode and Stop delay can be selected after entering the specification window by activating the edit button.

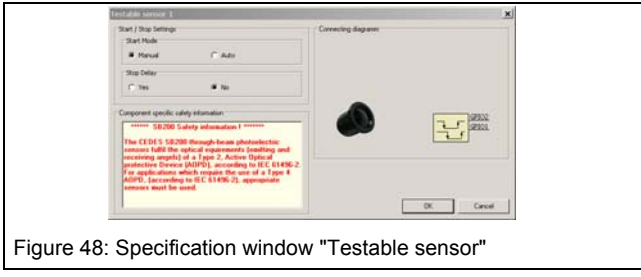

**© CEDES Safety & Automation/July 2009** www.cedes.com 17

# **5.5.9 Specification "Muting Safe400"**

Certain applications in practice require that the protective field of the Safe400 light curtains need to be muted "automatically" without the safety contacts opening. A typical example of such an application is a conveyor belt. It should be possible to transport the goods on a pallet through the protective field without stopping the pallet movement.

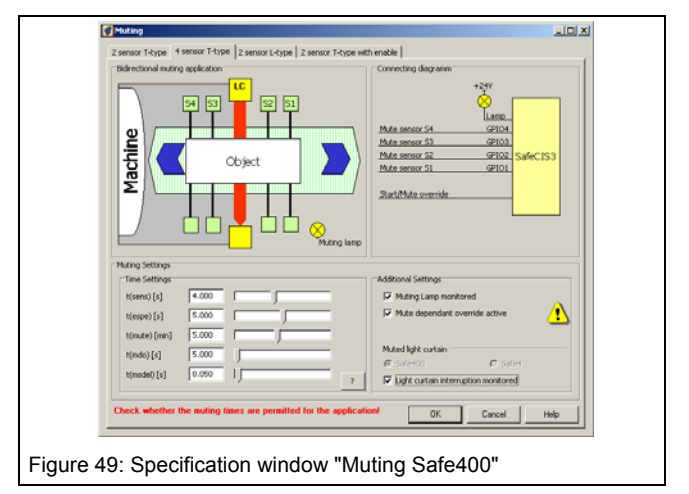

A detailed description of the specification windows "Muting" is given in chapter 5.6.

# **5.5.10 Specification "Muting Safe4"**

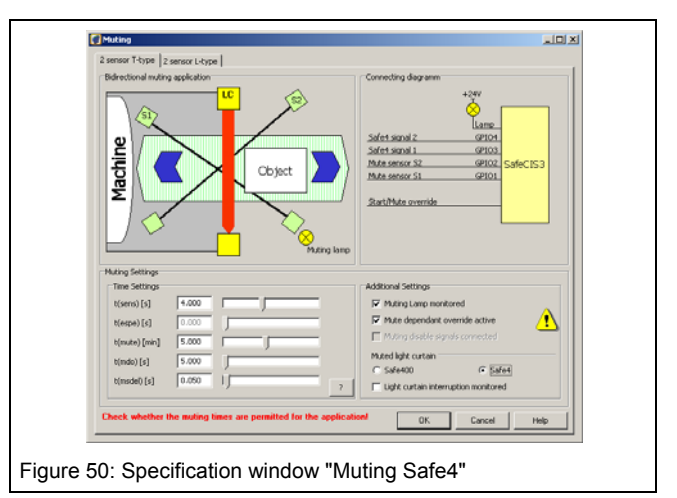

The SafeCIS3 also offers the possibility of connecting one CEDES Safe4 safety light curtain for muting applications. Due to the number of GPIO's, only 2 sensor T-type, and 2 sensor L-type muting is possible with a Safe4 light curtain. The time sequences which can be adjusted are equal to those for the muting of a Safe400 system which are described in chapter 5.6. The only difference is that instead of the Safe400 safety light curtain now the Safe4 safety light curtain is muted.

# **5.5.11 Function "EDM" + "Start Release"**

High energy applications with very high power ratings require switching circuits with corresponding switching capacities. If the switching capacity of the integrated OSSD outputs and / or extension relay module are insufficient, then external force guided, power contactors must be used, whose function is monitored using contact feedback. This function is called EDM (= External Device Monitoring).

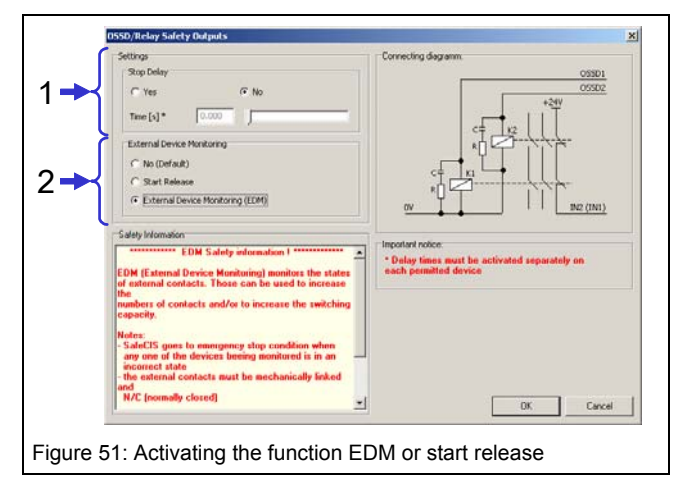

If the EDM field is chosen for external contactor monitoring (2 in Figure 51), this function is active for both the safety outputs OSSD and extension relay module. The EDM function forces the safety outputs of the SafeCIS3 control unit to open immediately if the monitored external NC circuit is not opened within 300 ms. The start release function only allows a start if the NC contact of the external contactor is closed.

In other words: with EDM configured, a successful start is only allowed if the monitored signal is initially "high", as well as this signal going to "low" within 300ms of the SafeCIS3 start. For start release only the status at the beginning is relevant. The monitored signal must be "high" before a start is allowed.

# **Important safety notice:**

For the configuration of the EDM function, it is also important to follow the safety notes for connections (see Operation manual SafeCIS3 CEDES part number: 104 720).

# **5.5.12 Function "Stop delay"**

This function is activated by simply clicking on the "Yes" box (1, Figure 51) , and a stop delay time can now be defined for the safety output.

# **Important safety notice:**

This delay time must be activated for the corresponding safety component, in the respective specification window (see chapter 5.5.2, 5.5.3, and 5.5.4). The advantage of this is that one safety component may switch the safety output with no time delay, and a second component will switch the safety output with a time delay. The total reaction time is calculated out of the sum of the delay time [t(delay)], the reaction time of the SafeCIS3 control unit It(mmLC)], the reaction time of the connected safety component, the reaction time of the external contactor, and the machine stop time.

# **Important safety notice:**

When configuring a stop delay for a safety light curtain, this time (delay) must be fully considered in the minimum safety distance calculation.

# **5.6 Muting**

# **5.6.1 General**

A light curtain must be "automatically" overridden safely as a temporary measure in muting applications (e.g. a defined object on a conveyor belt should be able to pass a safety field without triggering an emergency stop).

With the help of SafeCIS3 Safety Configurator, the four most important Muting modes can be configured for safety light curtains.

- Two sensor, T-type muting (bidirectional operation)
- Four sensor, T-type muting (bidirectional operation)
- Two sensor, L-type muting (unidirectional operation)
- Two sensor T-type & one muting enable signal (uni- or bi-directional operation)

# **Important safety notice:**

A detailed description about muting, muting restrictions as well as hints for the installation are given in the standard IEC 62046. Additional hints are mentioned in the attachment A7 of IEC 61496-1.

Each of these modes can be configured

- with and without restart inhibitor (manual + automatic start),
- with and without muting lamp monitoring,
- with and without monitoring of the protective field
- various timing sequences and various maximum muting times
- with and without mute dependant override
- with and without muting sensor output delay

An especially economical solution can be realized with the CEDES Safe400 safety light curtain with two sensors in a T-type design (Figure 52):

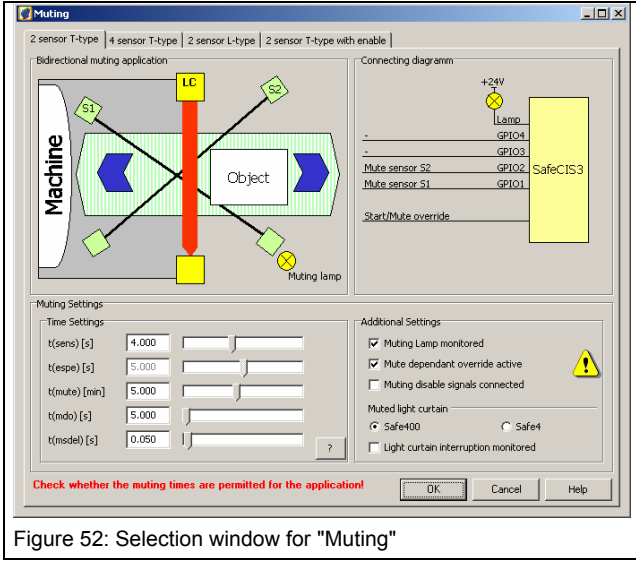

# **5.6.2 Muting lamp**

Anyone accessing the protective field of the safety light curtain triggers the deactivation of the dangerous movement. Muting signal display (e.g. a lamp) should be mounted so as to warn an operator in the event that the light curtain is muted (see details in IEC 62046).

Depending on the risk analysis often a muting lamp, monitored by the SafeCIS3 control unit, signals the muting procedure. The size and the brightness of the connected lamp must also be designed as required by the safety analysis.

If configured the SafeCIS3 safety controller monitors the connection of a muting lamp. If this lamp is defective or not connected, the SafeCIS3 controller will not initiate a muting condition.

If an error in the muting sequence has occurred, the muting lamp will blink (ca. 1 Hz), indicating that the muting condition will not be initiated, or has been discontinued.

If the SafeCIS3 controller is configured to not monitor the muting lamp, a connected lamp will still work but it will not be monitored.

# **5.6.3 Muting sensors**

# **Important safety notice:**

A detailed information about muting sensors (e.g. positioning) is given in the standard IEC 62046.

Mechanical muting sensors have to have an opening contact (i.e. NC; sensor not activated = contact closed = signal high)

Optical muting sensors do not have to be certified according to safety type 2 or 4 of IEC 61496-1/-2. The detection zone of the muting sensors must be within 30° of the horizontal and are mounted at a height suitable to detect a person's leg.

# **Important safety notice:**

The muting sensors should detect the material on a pallet and not the pallet itself.

Because the material on the pallet may have small openings which disturb the muting sequence the output signal of the muting sensor signals can be configured with an output delay time (see chapter 5.6.5).

# **5.6.4 Mute override function**

Normal activation of the manual start button is only permitted if the muting sensors are not blocked and the protective field to be overridden is not interrupted.

An error in the muting signal sequence, will discontinue the muting condition. If the safety light curtain is then interrupted the SafeCIS3 control units OSSD outputs will switch off (and if connected, the SafeCIS3 extension module relay contacts will open). This normally leads to a stoppage the movement of the material.

In such a case it may not be easy to move the material out of the protective field area. In this situation (protective field interrupted), the start button takes over a mute dependant override function. The conveyor belt may be reactivated temporarily by activating the start button (manual start). The maximum activation time t(mdo) for this override function can be configured and depends on risk analysis of the application.

The mute dependant override function is only available if manual start is configured. Therefore the configuration of a start button is strongly recommended.

The mute dependant override function has to be activated by push button. The push button has to be mounted at a location, where the dangerous area can be overlooked.

The mute dependant override function is automatically terminated after the mute dependant override time t(mdo) has elapsed, or when the safety light curtain is no longer interrupted.

# **5.6.5 Sensor output delay function**

Various positions and sizes of loads on the pallet make it difficult to guarantee a constant muting signal over the entire transport through the safety light curtain. For this reason an off-delay time t(msdel) for the SafeCIS3 muting sensor inputs and the safety light curtain can be configured. The configuration is only allowed depending on the application and risk analysis.

# **Important safety notice:**

It must be checked that the configuration of a muting sensor output delay does not have influence on the safety of the application. For example, the position of the muting sensors have to be considered.

# **5.6.6 Muting with enable signal**

In many applications muting should only be possible for example when the conveyor belt is running. In case the conveyor belt stops the muting procedure should also stop and the light curtain will return to the normal protective mode. In this example the conveyor run signal is also known as a muting enable signal. A PLC can also give a muting enable signal to the SafeCIS3. Only if this signal is high may muting be activated.

# **5.6.7 Muting disable signals**

For 2 sensor T-type, and 2 sensor L-type muting, the inclusion of a muting disable signal into the muting sequence may be configured.

Two mute disable inputs are configurable. If selected these signals must be "high" in order for a mute condition to take place. In some applications these inputs are used for sensors to detect a person moving into the dangerous area, either to the left or right of the object, during the muting process (e.g. swing doors). If either of these signals is "low" a muting condition will not take place, or the muting condition will stop. A restart of the muting is only possible when both of these signals had been "low" before.

# **Important safety notice:**

The mute override function overrides the muting disable signals.

### **5.6.8 Safety light curtain interruption monitoring function**

Some applications require that the interruption of the safety light curtain be part of the muting signal sequence. This function may be configured. If the SafeCIS3 should detect an interruption of the safety light curtain it will also monitor

- a. the time from when the muting condition has started until the safety light curtain is interrupted and
- b. the time from when the safety light curtain is no longer interrupted until the muting condition has stopped.

Hereafter this time will be called t(espe).

### **5.6.9 Muting time recorder**

The SafeCIS3 offers the possibility to configure a broad range of different timing sequences. After the installation of a complete muting installation it is often not clear if the configured time values are good enough to guarantee trouble free operation. Small variations (e.g. in object size) may lead to unnecessary machine stoppage. To find out the timing of a given installation it is possible to measure the real timing sequence with a SafeCIS3 control unit (chapter 5.4.2.4).

After measuring, the timing values can be optimized so that the application runs stable, and safety is still fulfilling the requirements of the risk analysis.

# **5.6.10 Setup: 2 sensor T-type**

Figure 53 shows a schematic arrangement for a two sensor, crossed beam, bidirectional muting application: "2 sensor T-type". For this muting mode either the Safe400 and / or Safe4 safety light curtain may be muted.

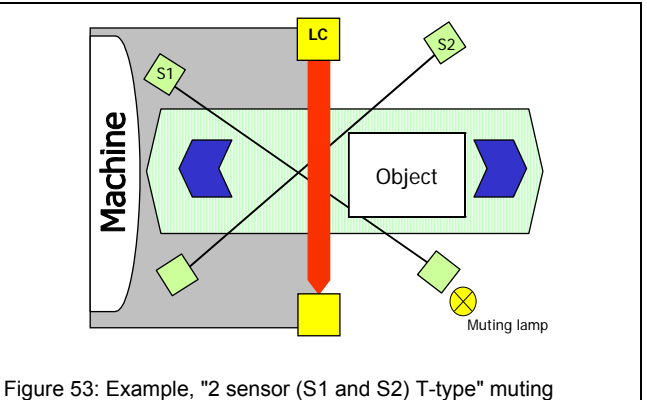

The crossing point of the two light beams should be situated behind the sensing field of the safety light curtain in the direction of the dangerous area.

The height of the crossing point of the two muting sensors should be at the same level as or higher than the lowest beam of the light curtain.

The distance of the crossing point to the protective field of the safety light curtain should be as short as possible.

It should not be possible that a person can enter the dangerous area undetected to the left or right of the object during the muting process.

Figure 54 shows the corresponding timing sequence for such an arrangement.

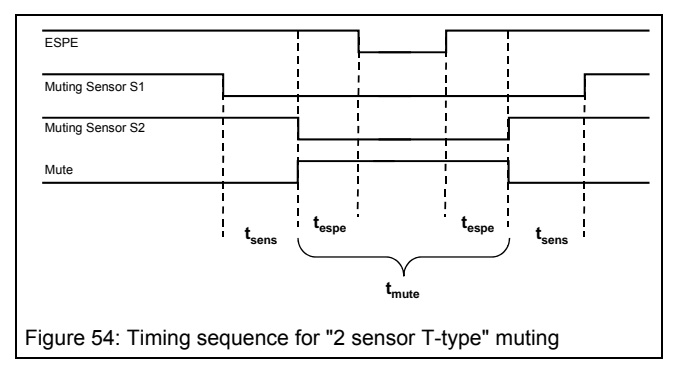

Muting of the safety light curtain is achieved only when muting sensor S1 and S2 are activated within the specified time t(sens). Muting sensor 1 before muting sensor 2, or 2 before 1 is both allowed. Both signals however may not arrive at the same time (t(sens) min.). The muting condition will stop after one of these muting sensors is not activated or the

maximum muting time t(mute) is exceeded (muting time out).

The following parameters can be configured in the configuration window (Figure 55) for "2 sensor Ttype" muting.

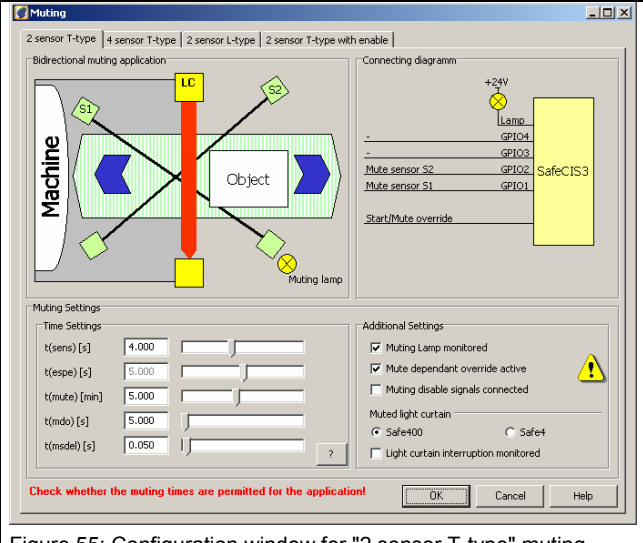

Figure 55: Configuration window for "2 sensor T-type" muting

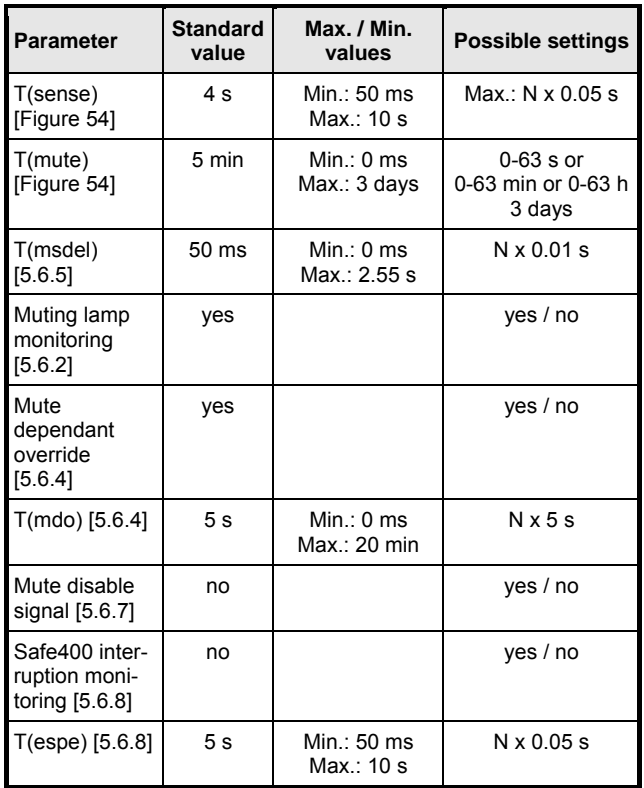

A time t(sense) of 4 s is recommended in IEC 62046.

Figure 56 shows the corresponding wiring diagram of the SafeCIS3 control unit configured with the "2 sensor, T-type" muting mode.

Two mute disable inputs are configurable. If selected these signals must be "high" in order for a mute condition to take place (see chapter 5.6.7).

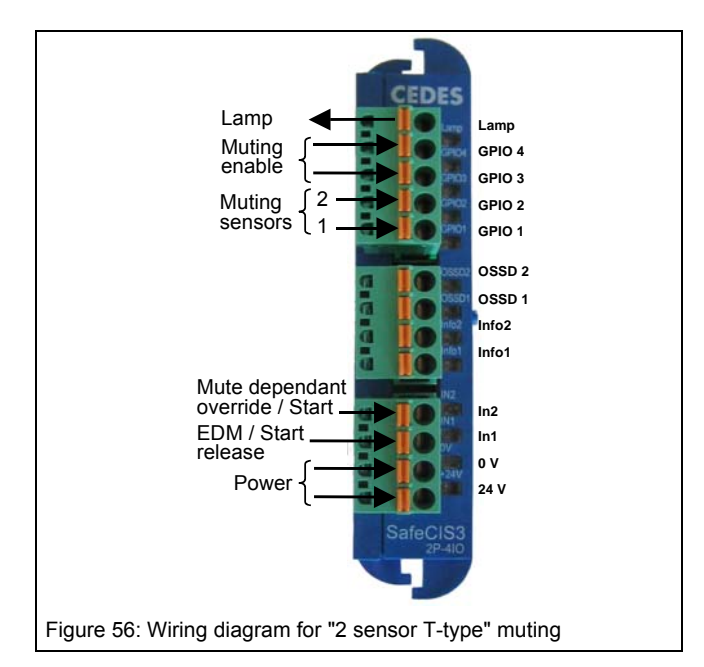

# **5.6.11 Setup: 4 sensor T-type**

Figure 57 shows a schematic arrangement for a four sensor, parallel beam, bidirectional muting application: "4 sensor T-type". For this muting mode only the Safe400 safety light curtain may be muted.

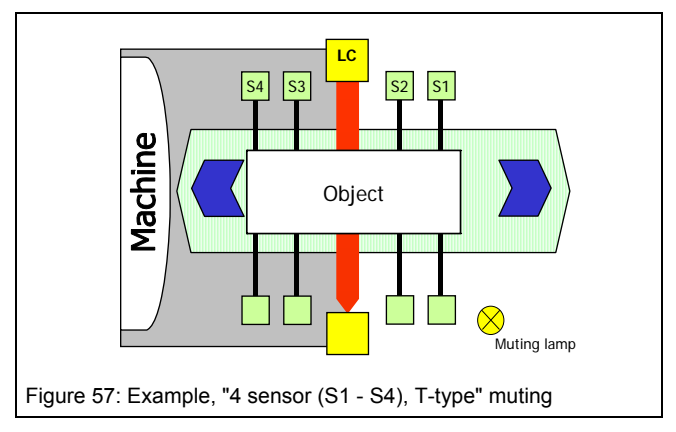

This muting mode is similar to the "2 sensor, T-type w/enable signal" muting (chapter 5.6.6), and should also be considered when the size and position of the pallet load is irregular, or the size of the pallet is much smaller than the width of the conveyor. Due to the two sensor input from either side of the ESPE, an external enable signal (e.g. conveyor run signal) is not necessary. This mode however requires more space than the "2 sensor T-type w/enable signal" muting mode.

The two muting sensors closest to the Safe400 light curtain should be mounted closely so that it is difficult to enter the dangerous zone without being detected by preceding or following a pallet or transport system into the dangerous zone (< 200 mm).

The distance between any two muting sensors should be sufficient so that they cannot be activated simultaneously by a persons leg ( $> 250$  mm).

The distance between sensor S1 and S4 shall be such that a cylindrical object with a diameter of 500 mm with its axis parallel to the protective field cannot activate the muting function when moved in any point of the gate at any speed up to 1.6m/s.

The muting sensors  $S1 - S4$  should detect the objects on pallets and not the pallet itself. When this is impractical additional measures may be necessary to prevent people from entering the zone by sitting on the pallet.

It should not be possible that a person can pass undetected to the left or right of the object during the muting process.

Figure 58 shows the corresponding timing sequence for such an arrangement.

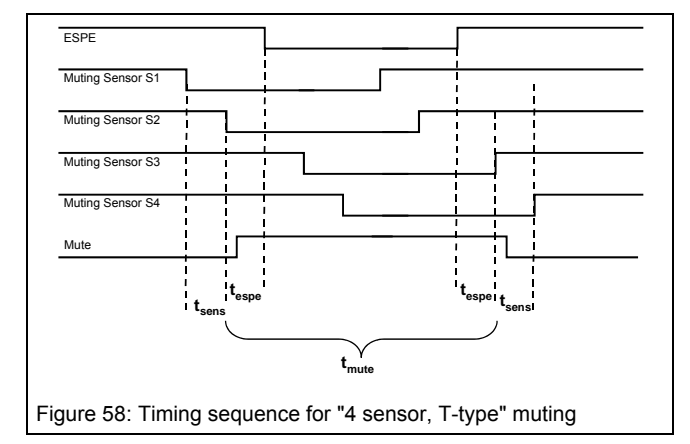

Muting of the Safe400 light curtain is achieved only when muting sensor S1 and S2 are activated within the specified time t(sens). For a successful muting sequence all 4 sensors must be activated for a certain time period. The muting condition will stop when either sensor S3 or S4 is not activated, or the maximal muting time t(mute) is exceeded (muting time out). Since this muting mode is bidirectional, the muting sensor sequence will also function in reverse  $(i.e. S4 = S1)$ .

The "4 sensor T-type" muting mode is timing controlled according to IEC 62046.

The following parameters can be configured in the configuration window (Figure 59) for "4 sensor Ttype" muting.

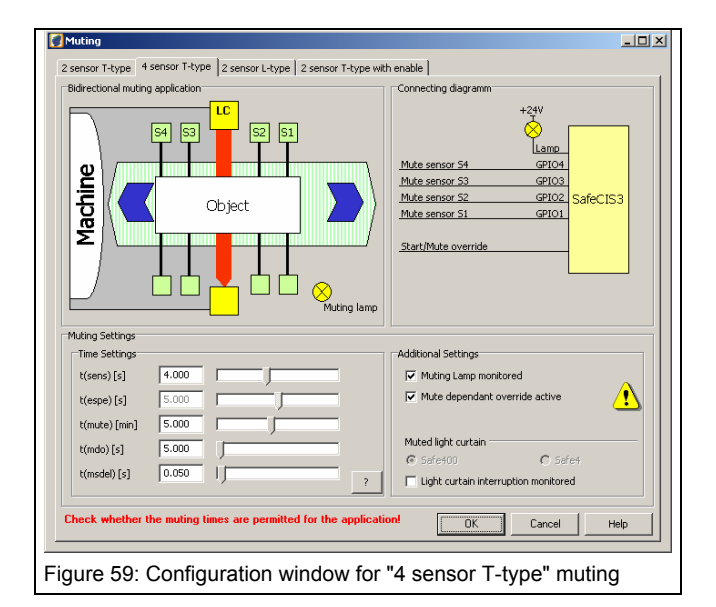

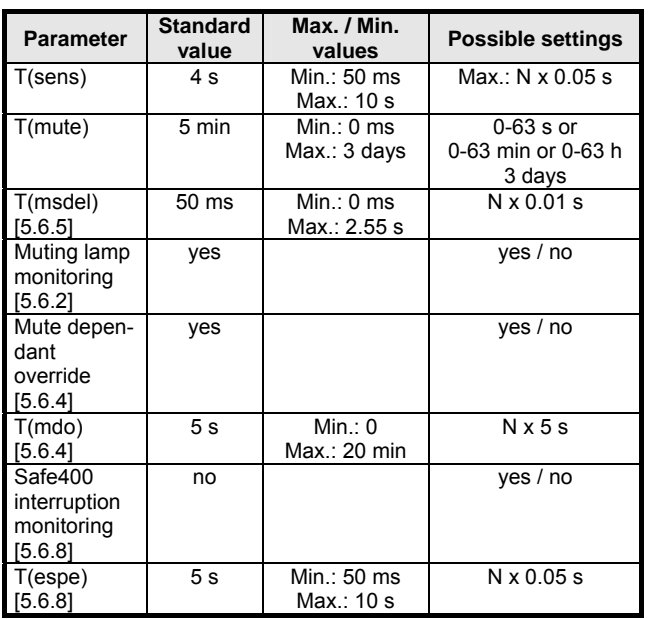

A time t(sense) of 4 s is recommended in IEC 62046

Figure 60 shows the corresponding wiring diagram of the SafeCIS3 control unit configured with the "4 sensor T-type" muting mode.

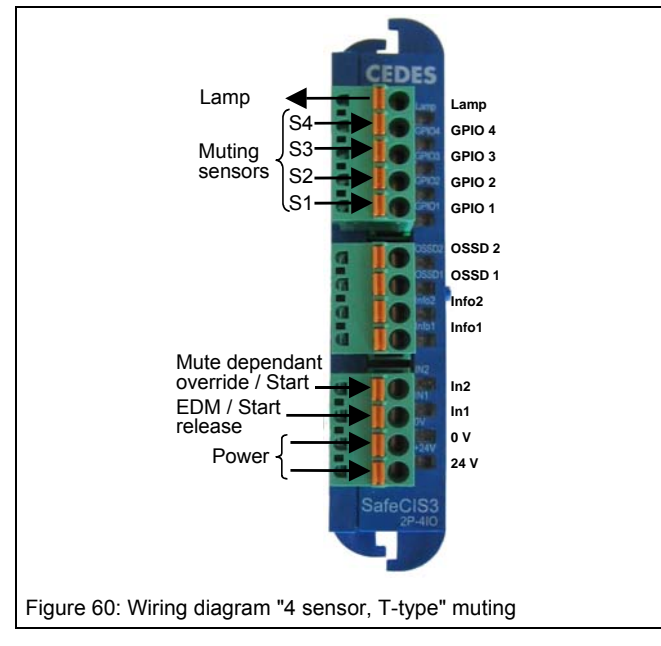

# **5.6.12 Setup: 2 sensor L-type**

Figure 61 shows a schematic arrangement for a two sensor, parallel beam, unidirectional muting application: "2 sensor L-type". For this muting mode either the Safe400 and / or Safe4 safety light curtain may be muted.

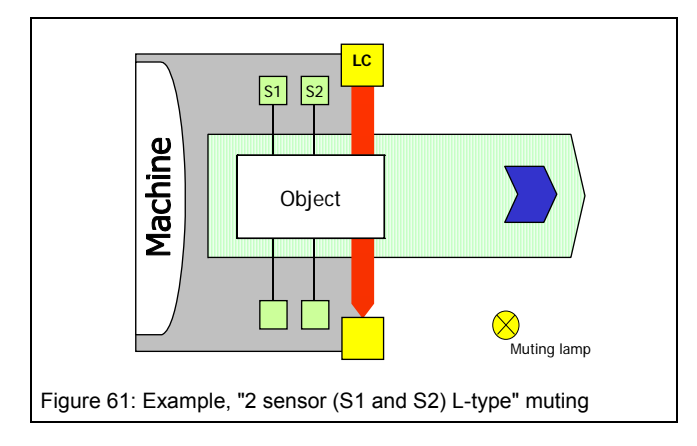

In muting mode is used to allow material to exit the dangerous area while preventing undetected access. This muting mode works only in one direction. The object, coming from the dangerous area, interrupts first the two muting sensors and then the muting of the safety light curtain is active. As the object continues to move through the protective field, muting remains active till the Safe400 is no longer interrupted.

### **According to IEC 62046:**

Muting of the safety light curtain is achieved only when muting sensor S1 and S2 are activated within the specified time t(sens). The muting condition will stop after t(espe) is exceeded, the Safe400 is no longer interrupted or the maximum muting time t(mute) is exceeded (muting time out), which ever occurs first.

Figure 62 shows the corresponding timing for such an arrangement.

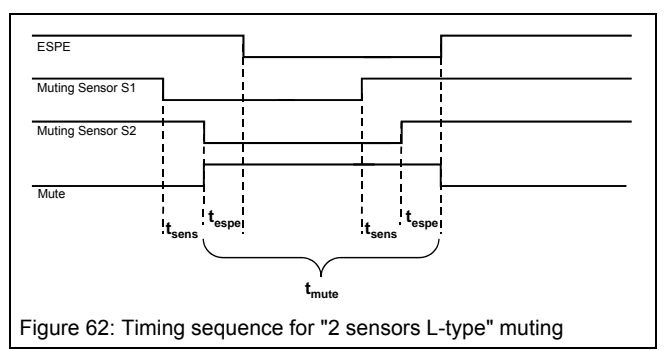

It should not be possible that a person can pass undetected to the left or right of the object during the muting process.

The following parameters can be configured in the configuration window (Figure 63) for "2 sensor Ltype" muting.

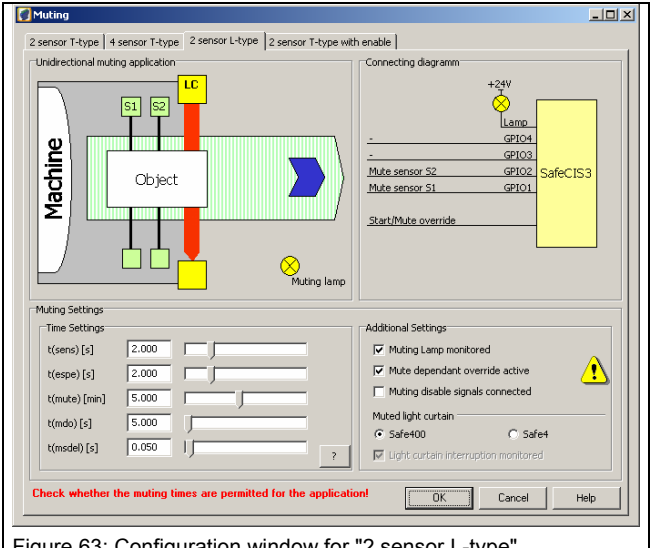

Figure 63: Configuration window for "2 sensor L-type"

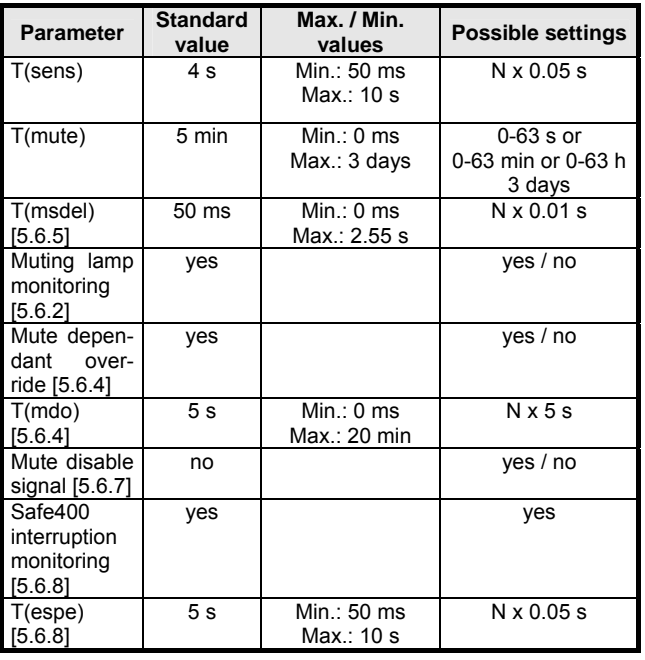

A time t(sense) of 4 s is recommended in the standard IEC 62046

Figure 64 shows the corresponding wiring diagram of the SafeCIS3 control unit configured with the "2 sensor L-type" muting mode.

Two mute disable inputs are configurable. If selected these signals must be "high" in order for a mute condition to take place (see chapter 5.6.7).

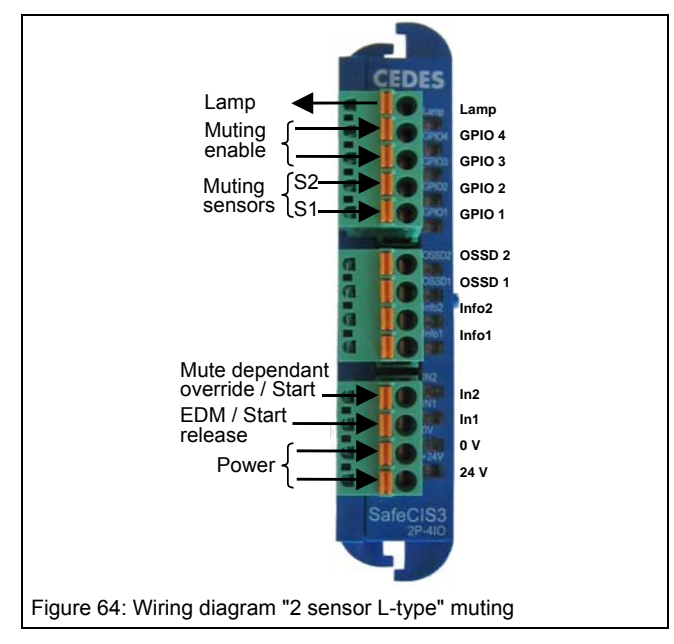

# **5.6.13 Setup: 2 sensor T-type with enable signal**

Figure 65 shows a schematic arrangement for a two sensor, parallel beam with enable signal, bidirectional muting application: 2 sensor T-type w/enable signal. For this muting mode only the Safe400 safety light curtain may be muted.

This version of muting should be considered when the size and position of the pallet load is irregular, or the size of the pallet is much smaller than the width of the conveyor. Since only one optical sensor is on either side of the light curtain, this mode requires an additional enable signal in order to initiate the muting sequence (e.g. a conveyor run signal). This signal must be present (i.e. "high") before a successful muting mode will be initiated.

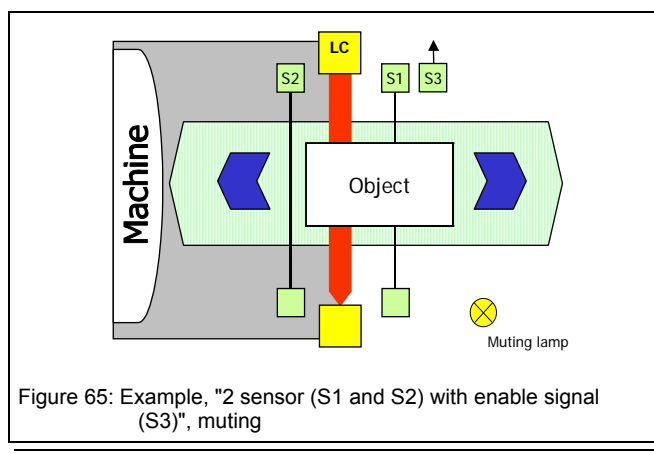

The height of the two muting sensors should be at the same level as or higher than, the lowest beam of the light curtain.

The distance between S1 or S2 sensors to the protection field should be sufficient so that they cannot be activated simultaneously by a operator's leg (> 250 mm).

It should not be possible that a person can pass undetected to the left or right of the object during the muting process.

Figure 66 shows the corresponding timing sequence for such an arrangement.

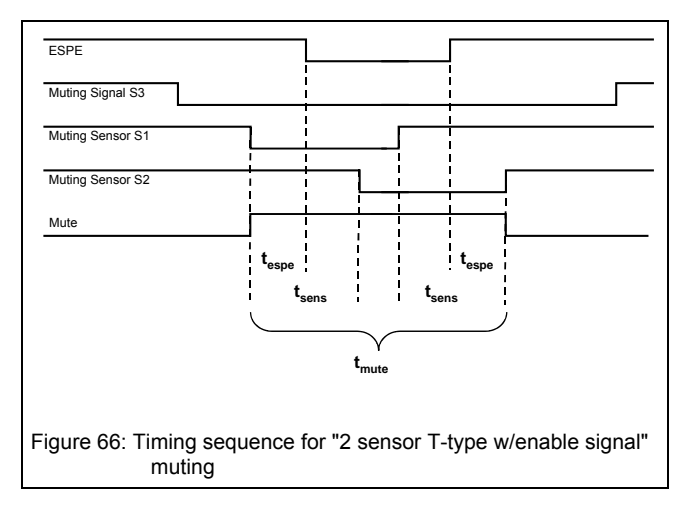

Muting of the Safe400 light curtain is achieved only when both "sensor S1 and enable signal S3" or "sensor S2 and enable signal S3" are activated. The muted condition will remain only when muting sensor S1 and S2 are activated within the specified time t(sens). The muting condition will stop after either S3 or "S1 and S2" are not activated, or the maximum muting time t(mute) is exceeded (muting time out).

Only after one muting sequence is finished may a new muting sequence be started. This means that the enable signal S3, must first go "low" before returning to "high", in order for a second object to pass thought the light curtain (equivalent to a conveyor stop and restart).

The following parameters can be configured in the configuration window (Figure 67) for "2 sensor Ttype w/enable signal" muting.

# **Software Description Configuration Tool for Controller**

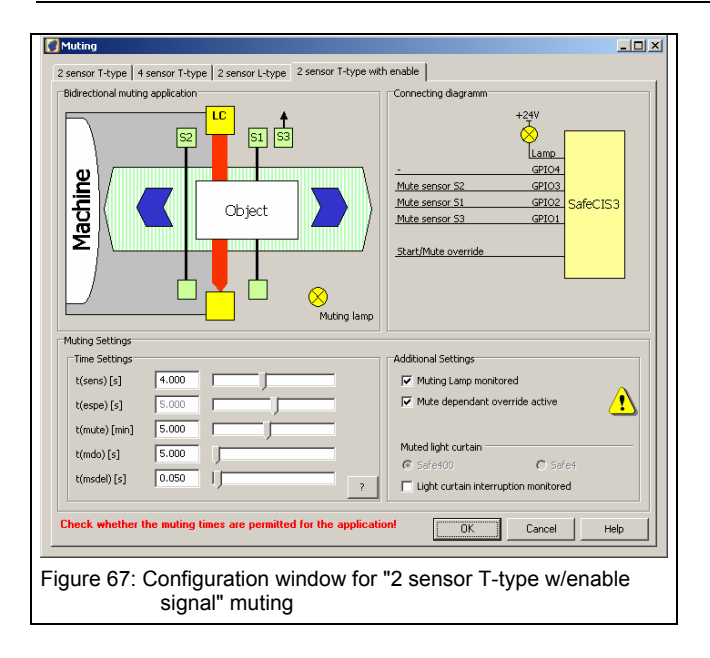

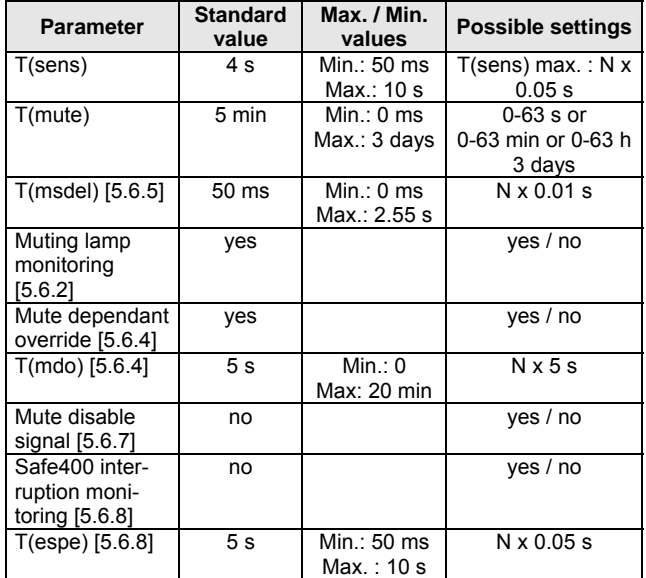

Figure 68 shows the corresponding wiring diagram of the SafeCIS3 control unit configured with "2 sensor T-type w/enable signal" muting mode.

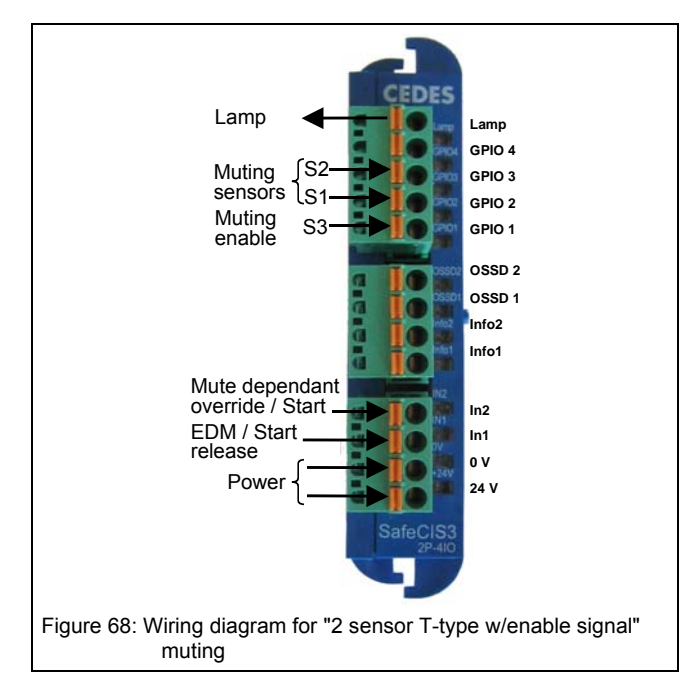

# **5.7 Blanking**

Certain applications in practice require that the protective field of the Safe400 light curtains need to be interrupted without the safety outputs activating. A typical example of such an application is a break press.

The control unit SafeCIS3 offers the following categories. Chapter 7 explains in detail what the differences are between these Blanking modes.

- Fixed Blanking
- Floating Blanking

Fixed blanking can be configured by downloading the configuration to the control unit or by teach-in function .

The light curtain protective field may be divided into one to three different areas, whereby each section may be configured with its own distinctive Blanking mode.

# **5.7.1 Configuring the Blanking Function**

After definition of the Safe400 Resolution and protective height in the Safe400 Window (Figure 45), Blanking may be activated and button edit opens the Blanking configuration window.

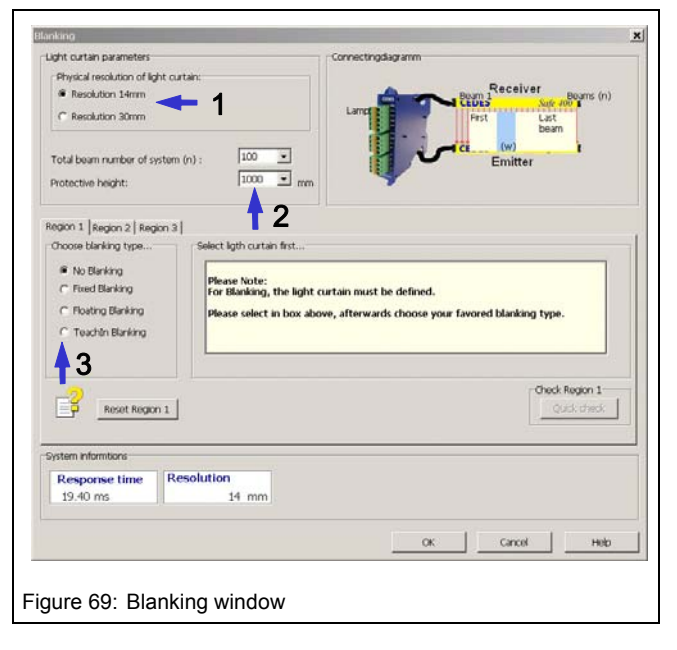

The first step requires the defining of the resolution (Figure 69 -1) and the number of beams or the protective field length of the Safe400 light curtains (2). The length of the protective field as well as the physical resolution can be found on the specification label of the light curtain being configured.

Up to three regions may be configured with a different blanking type using the tabs Region 1, Region 2 and Region 3. Once the Blanking mode for a Region has been fully defined, the "Quick Check" box must always be clicked on. With this step the user will receive confirmation that the entered data is correct.

# **Important safety notice:**

With the "Quick check", the new response time as well as the new resolution of the safety light curtain will be displayed. These new values must be taken into consideration when calculating the safety distance as well as the mounting position of the safety light curtain. After a new configuration, the person responsible for the machine must test the resolution in order to eliminate dangers attributed to possible inactive zones or insufficient resolution.

Independent of which blanking type has been chosen, the configuration must be finally confirmed by ticking the Blanking active box in the features area of the Safe400 (Figure  $43 - 1$ ) window. Only then the configured Blanking function is activated.

# **Important safety notice:**

The configuration of Blanking will lead to longer reaction times, and possibly also to higher resolutions. These changes must be taken into account when calculating the minimum safety distance. The new reaction time, as well as a possible new resolution, will be shown in the Configuration Control Document.

# **Important safety notice:**

The operator must ensure that for all Blanking modes, no undetected access is possible into the danger zone via the "blanked" protective field throughout the whole width of the protective field (also left and right of the "blanked" object). This can be achieved, for example, through the use of additional mechanical barriers (Figure 136).

# **Important safety notice:**

After the Blanking configuration has been carried out, the user is responsible for testing the resolution of the light curtain.

Additionally, the blanked region should be clearly marked, and the protective field should be fully tested with the provided test rods according to the instructions given in the Safe400 technical description document.

# **5.7.2 Indication of Blanking**

If Blanking is configured then a lamp must clearly indicate this to the operator. The SafeCIS3 controller module monitors the connection of a Blanking lamp. If this lamp is defective or not connected, the controller will go immediately into a lockout condition. According risk analysis of the application, the monitoring of the indication lamp may be deactivated (Figure 70 - 6)

# **5.7.3 Fixed Blanking**

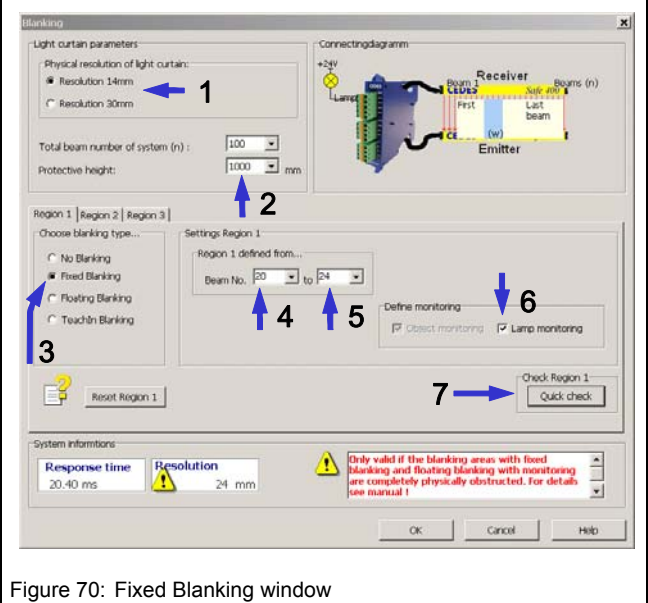

In the case of "Fixed Blanking", the first (Figure 70 - 4) and last interrupted beams (5) must be defined. and thereafter confirmed with a cursor click on the "Quick check" box. For more detailed information see chapter 7.1.1.

# **5.7.4 Floating Blanking**

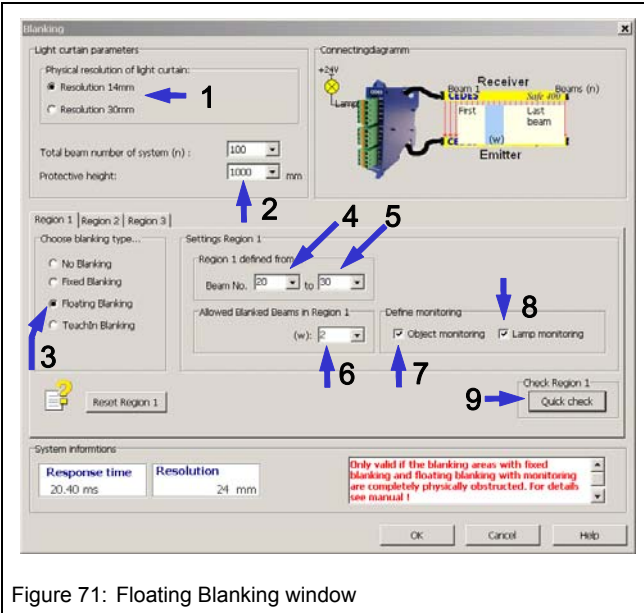

In the case of "Floating Blanking", the area in which the object is allowed to move must first be defined (Figure 71 – 4 and 5). Subsequently the number of interrupted beams for "Floating Blanking" can then be appointed (6). Finally, the user must specify whether this application operates with object monitoring or without object monitoring (7). End the blanking configuration for this region with the Quick Check button. More information about floating blanking describes chapter 7.1.2.

# **5.8 Download & Upload**

# **5.8.1 PC**  $\Rightarrow$  **SafeC (Download)**

When a configuration is created which meets the requirements of the relevant application, it now needs to be downloaded into the CEDES SafeCIS3 control module.

The following steps must be carried out for a successful download:

- 1. Attach the OptiLink to the control module (Figure 17).
- 2. Disconnect the power supply to the SafeC module.
- 3. Connect the OptiLink to your PC.
- 4. Select the corresponding COM-Port in menu item Option\Comport Settings (see Figure 27).
- 5. Select menu item "File" "PC -> SafeC (Download)".
- 6. Enter the password and press "OK"-button ().

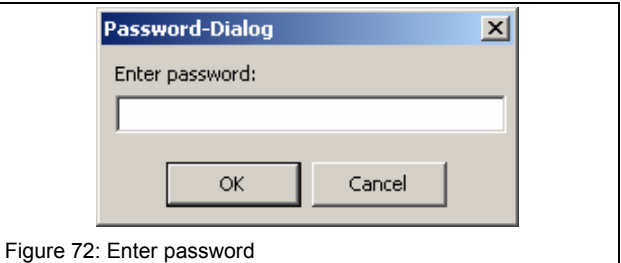

7. The window "Controller Description" pops up () and requests the input of the device no. as well as a "designation". The device no. can be found on the label of the control unit which should be configured (). Enter this information and press "OK"-button.

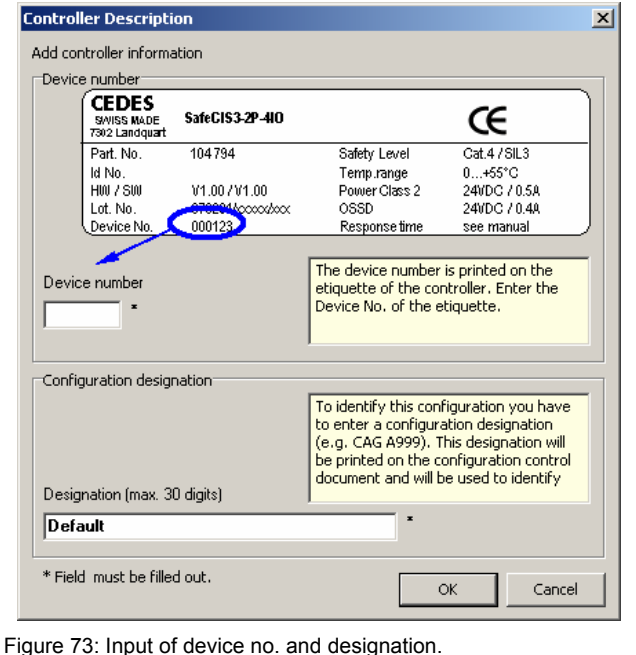

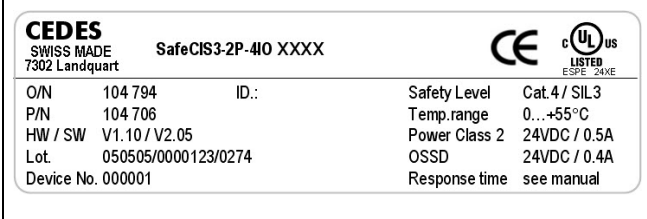

Figure 74: Device no. printed on label

# **Important safety notice:**

The device number and designation must be entered. These inputs are later given on the configuration control document and guarantees the product identification.

- 8. A window will appear, which shows the communication from the PC to the SafeC control module.
- 9. Now reconnect the +24 VDC power supply to the SafeCIS3 control module, and the data transmission will begin

# **Configuration Tool for Controller <b>Access Configuration** Software Description

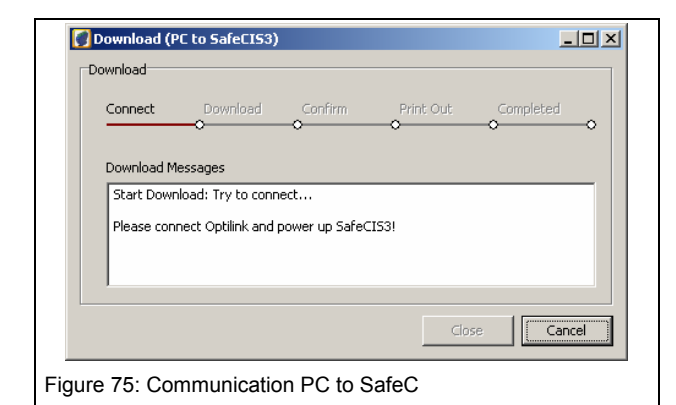

10. After the download has started, the window "Configuration control document" will appear on your monitor ().

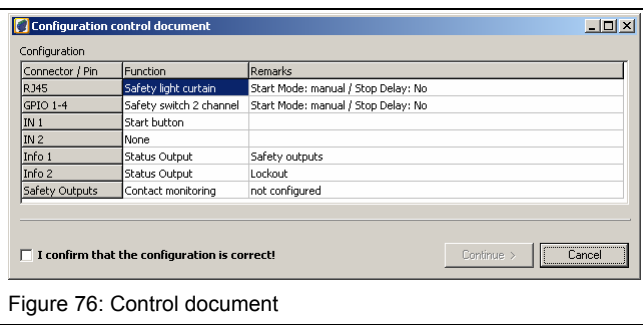

- 11. Immediately control this window!
- 12. Check on the checkbox to confirm the configuration. After this confirmation the 'Continue' Button will be enabled

# **Important safety notice:**

In case a SafeCIS3 control unit is configured with a new configuration by an authorized person, the reaction times of the control unit may have changed. Therefore it is very important that after each configuration procedure

- a. the new, valid configuration control-document is printed-out (step 14) and put with the corresponding controller so that it is always present for maintenance and service purposes and
- b. the new reaction times are controlled and verified that they adhere to the limits of the risk analysis for the corresponding application.
- 13. This new configuration will become active, only after the "Continue" button within the "Configuration control document" is selected. If the "Cancel" button is selected, the original (old) SafeCIS3 configuration will remain active.
- 14. Print "Configuration control document" ().

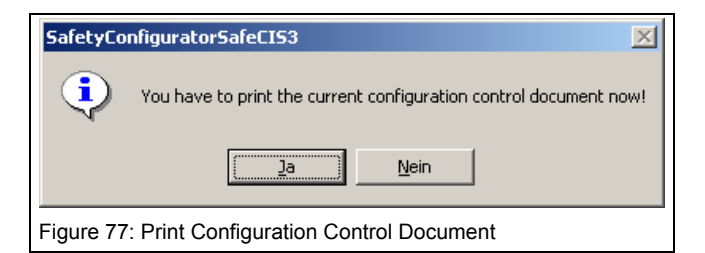

15. Sign the Configuration Control Document () and attach the label 'Configuration changed' to the SafeCIS3 control unit () and confirm with "OK".

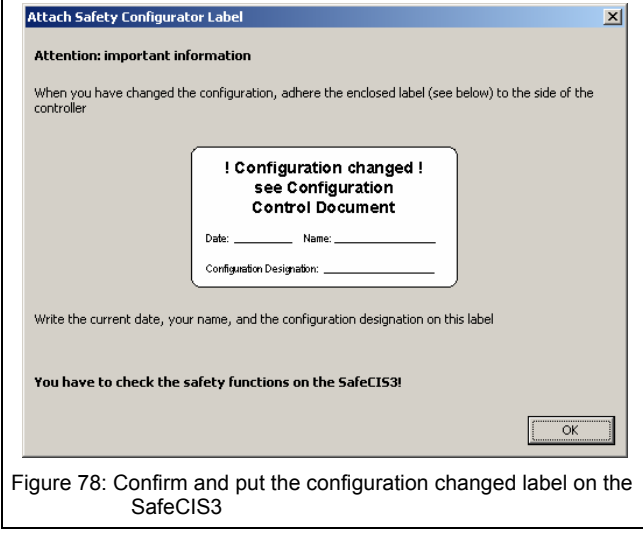

- 16. Now the configuration procedure is finished and the new configuration will be active.
- 17. Verify download according chapter 1.1.

# **5.8.2 Verify download**

- 1. Check resolution of Safe400 protection field with test rod according technical description CEDES Safe200 / Safe400 (CEDES part number 103 373).
- 2. Verify safety distance Safe400 according actual reaction time given in the control document and resolution.
- 3. Check correct function of all configured safety components.
- 4. Check configured delay time.
- 5. Verify "Safety Prevention" or "Muting" function.
- 6. Sign printed label and configuration control document.
- 7. Store the configuration control document together with the technical description of the SafeCIS3 (depending on configuration also together with the technical description of Safe4 and Safe400) close to the application (e.g. machine control cabinet).

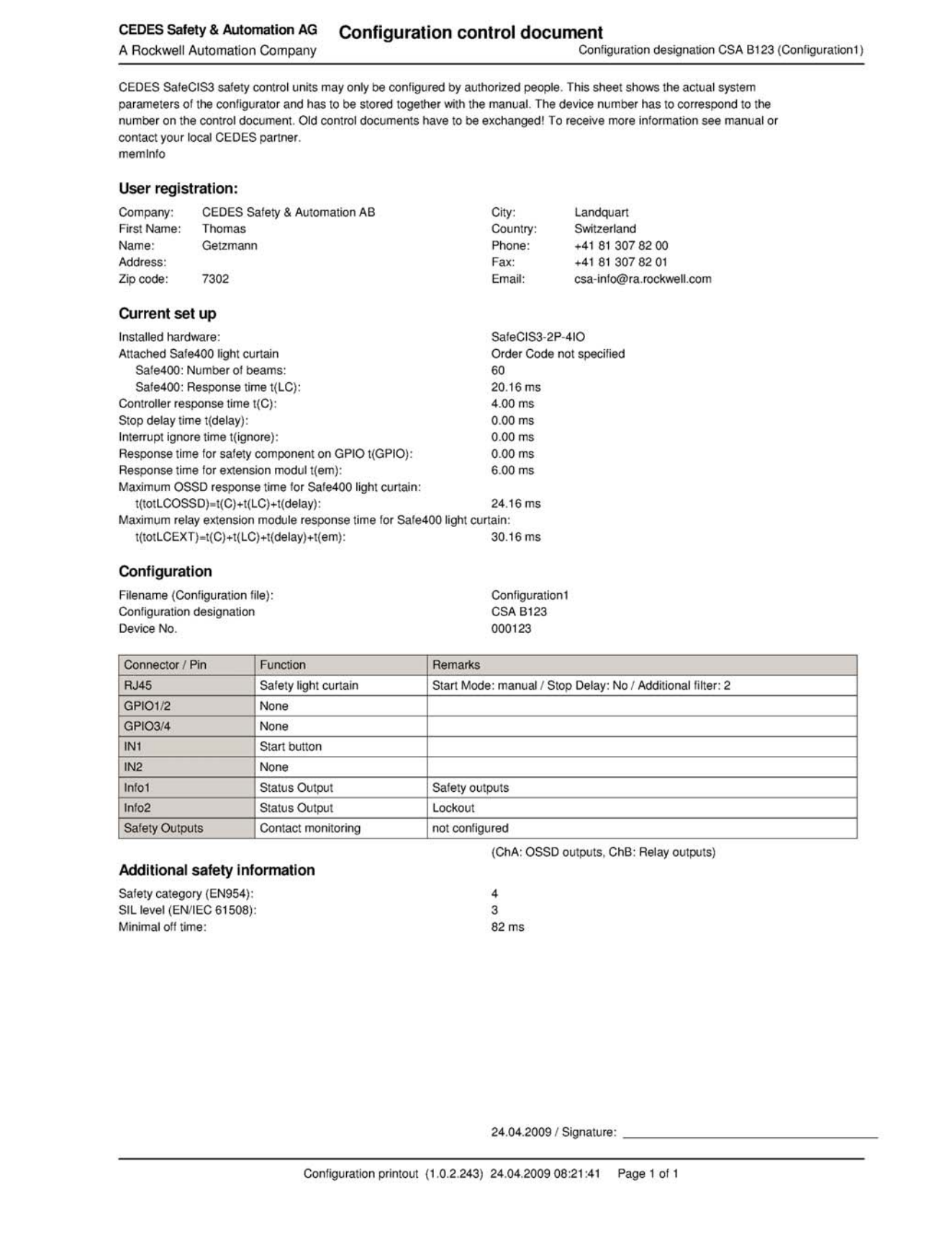

Figure 79: Configuration control document for SafeCIS3

# **5.8.3 SafeCIS3** Ö **PC (Upload)**

In order to control the configuration of a CEDES SafeC 200 or SafeC 400 control module, the configuration data may be read out as follows:

- 1. Attach the OptiLink to the controller.
- 2. Disconnect the power supply to the SafeCIS3 controller.
- 3. Connect the OptiLink to the PC USB interface.
- 4. Select the COM-Port (Figure 27)
- 5. Select Menu item "PC -> SafeC (Upload)" (1 in Figure 26).
- 6. A window will appear which shows the communication from the PC to the SafeC control module.
- 7. Now connect the +24 VDC power supply to the SafeCIS3 control module, and the data transmission will start
- 8. After completion of the data transmission, a window will appear to confirm if the communication was successful.
- 9. In the "Design" window, all of the configuration data is now available and can be verified.

# **6. Configurator for SafeC 200 / SafeC 400**

# **6.1 SafeC 200/400 Introduction**

The CEDES safety program includes two compact safety controller modules, SafeC 200 and SafeC 400, which allow for the simultaneous monitoring of many safety components (Figure 80).

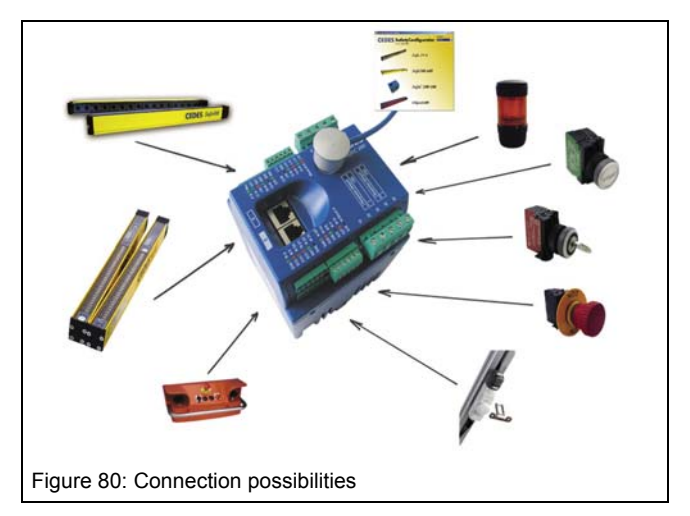

The controllers are supplied from the factory with a basic software version installed. In order to modify the controller to meet the requirements of an application, CEDES offers the "Configuration Tool" software, which provides the user with the possibility to quickly and simply modify the controller to meet the needs of his own machine. Therefore it is easy for authorized personnel to reconfigure the factory settings of this unit so that the evaluation of the safety components provide the right information in order to fulfill the corresponding risk analysis.

The configuration of a SafeC 200 / SafeC 400– controller is carried out with the aid of an optical interface called OptiLink. The OptiLink-interface guarantees the user a quick and uncomplicated configuration according to his individual needs, even for modules, which are installed and connected.

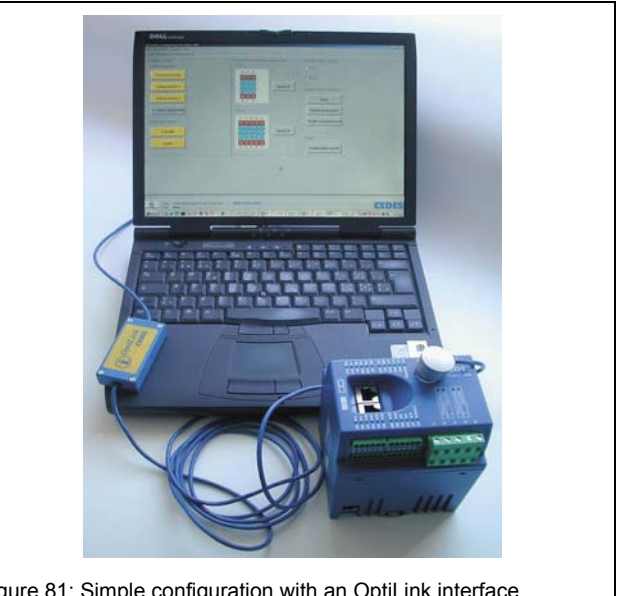

Figure 81: Simple configuration with an OptiLink interface

If a SafeC 200 / SafeC 400 controller is connected to a CEDES Safe200 / Safe400 safety light curtain, then thanks to the "Configuration Tool" software, various Blanking modes, and height measurement may also be configured. Additional functions such as Muting and Stroke operation will also be available in the near future. Contact your local CEDES partner to find out about the current possibilities.

# **6.2 Hardware recognition**

The designation of the configured SafeC x00 Controller differs between software older than V 1.15 and later versions.

Configuration is described in detail in the Configuration Control Document enclosed with the controller (Exception: The standard configuration is to be found in the SafeC 200/400, CEDES part number 103 415) instructions.

In the case of hardware with software versions < V 1.15 configuration is described additionally on a product label (Figure 134). This contains a configuration designation and for the purpose of unambiguous hardware identification an optional three-figure number. The hardware number is entered during configuration.

Units with software  $\geq$  V 1.15 contain a unique identifier in the form of a unique six-figure number (Device No.) on the nameplate and is printed in the Control Configuration Document (see Figure 135). This unit number must be entered when downloading the configuration and is printed out in the Control Configuration Document.

# **6.3 Starting the program**

The Configuration Tool starts with the selection window, where a product line can be selected. At this time the following product lines are available:

- Safety light curtain Safe2+ / 4
- Safety light curtain Safe200 / 400

# **Configuration Tool for Controller <b>Access Configuration** Software Description

- Safety Relay SafeC 200 / 400
- Height measuring light curtain Object100

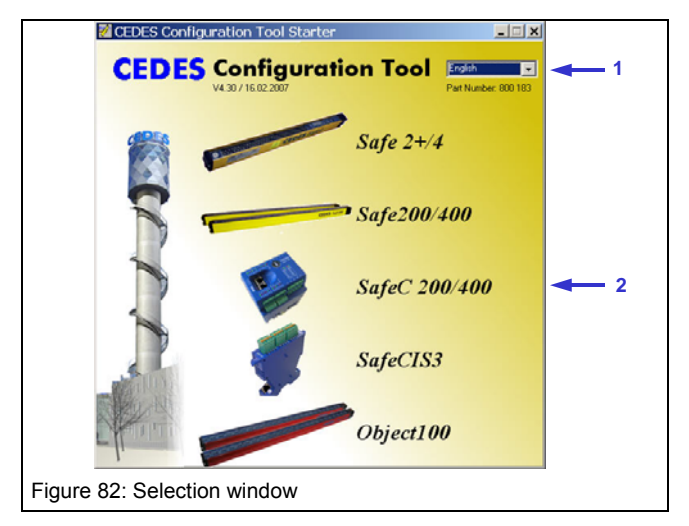

First select your preferred language with the pulldown option "language" in the top right corner of the window. Then select the SafeC 200/400 product family.

When the user information not are entered yet (e.g. first start-up), window (Figure 83) requests for it. Change the password in window Figure 41 and enter user information in window Figure 42.

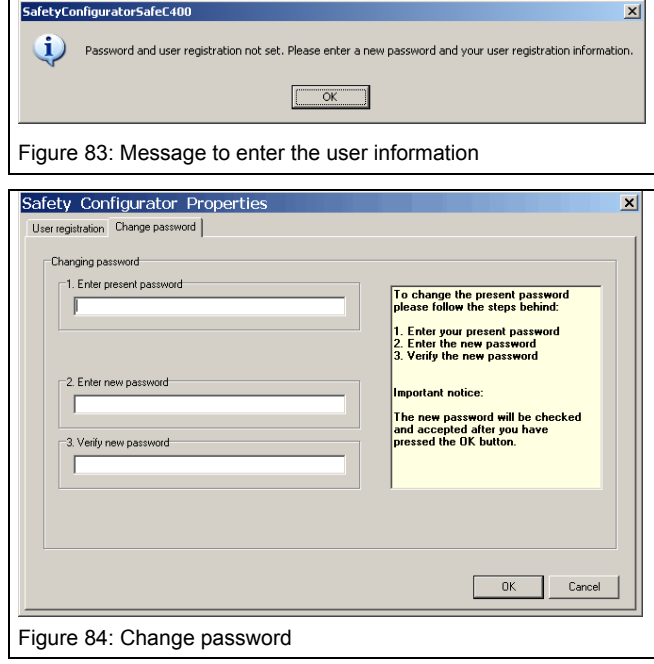

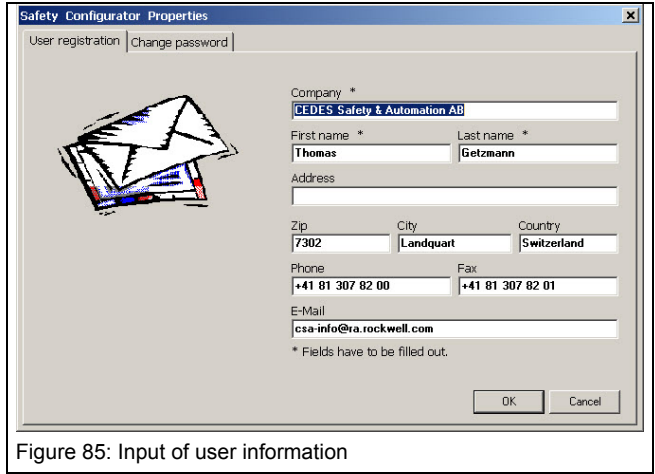

Next you will see the "Welcome Window". In this window you will see a note referring to important safety information. You can read this information by simply clicking on the flashing warning sign. By clicking on "Ok" you accept this safety information, and the program will continue.

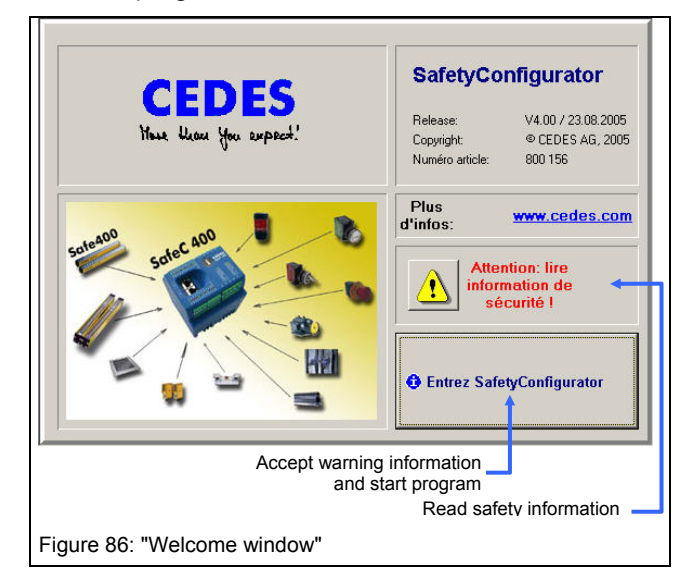

Thereafter the main window will appear. In the main window you have the menu bar (Figure 87), as well as the following three tab sheets available for selection:

- 1. Design
- 2. Diagnosis
- 3. Application Info

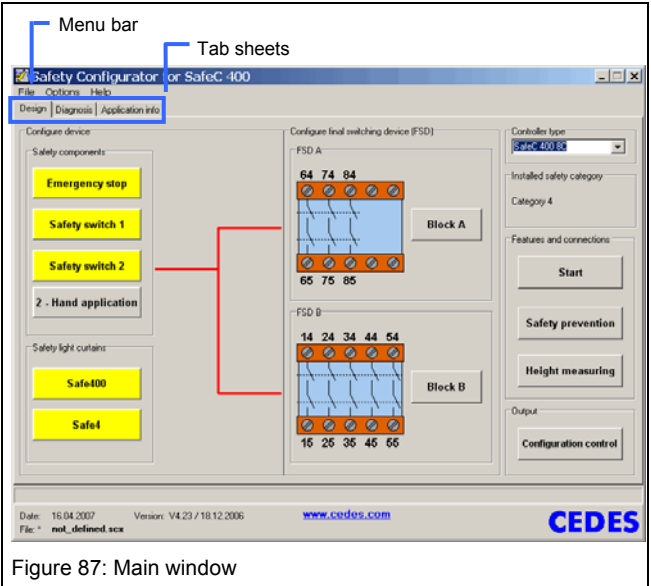

# **6.4 The menu bar**

The menu bar contains three pull-down menus:

- 1. File
- 2. Options
- 3. Help

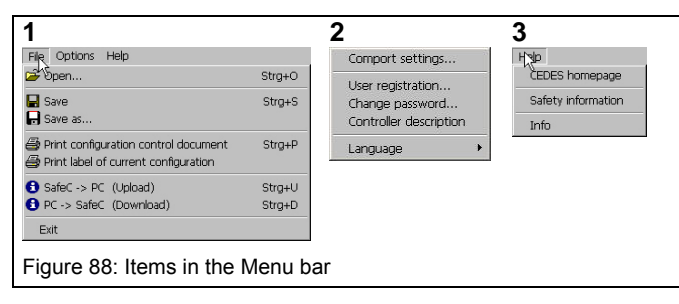

# **6.4.1 Menu "File"**

### **Menu "Open"**

Opens an existing configuration file according to the given String and Data name. "\*.scx" is defined as the standard extension for the configuration data name.

### **Menu "Save"**

Saves the current configuration under the most recent name and location.

### **Menu "Save as"**

Saves the current configuration under a new name and the given location.

### **Menu "Print configuration control document"**

Creates a Configuration Control Document according to the current configuration.

### **Menu "Print configuration control document"**

Creates a label according to the current configuration.

### **Menu "SafeC** Ö **PC (Upload)"**

Loads the current SafeC 200 / SafeC 400 control unit configuration into the PC (chapter 6.6).

### **Menu "PC** Ö **SafeC (Download)"**

Loads the current configuration from the PC, into the SafeC 200 / SafeC 400 control unit (chapter 8.5).

# **Software Description Configuration Tool for Controller**

### **Menu "Exit"**

Ends the "Configuration Tool" program.

# **6.4.2 Menu "Options"**

### **Menu "Com Port settings"**

Settings for the interface parameters, the settings should be controlled after every new program start.

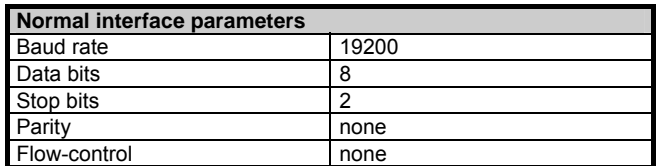

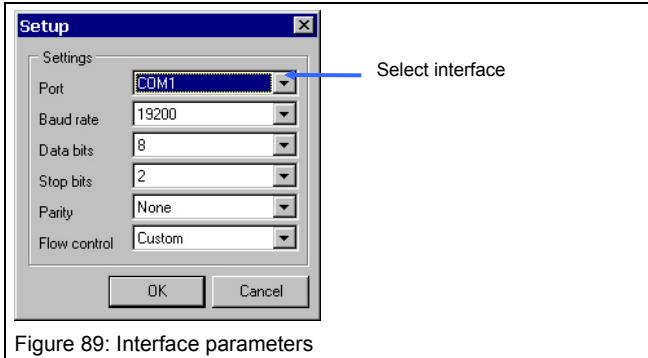

### **Menu "User registration"**

This menu button opens the window "User registration" (Figure 90). This information is needed to complete a configuration.

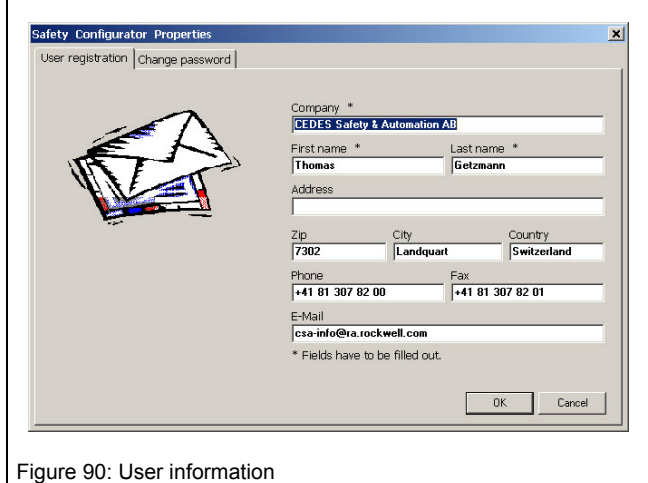

Data entered in the "User registration" fields will be used to complete the information printed in the Configuration Control Document. Both fields "Customer Device number" and "Reference code" should be completed for each download (chapter 6.6). As a basic rule, the personal user registration information is necessary for each configuration.

### **Menu "Change password"**

This option allows the existing password to be changed (Figure 91). The password as well as the OptiLink should only be made available to authorized personnel who are permitted to carry out new configurations. When installing the software, care should be taken to change the password as soon as

possible so that any possibility of unauthorized usage can be eliminated.

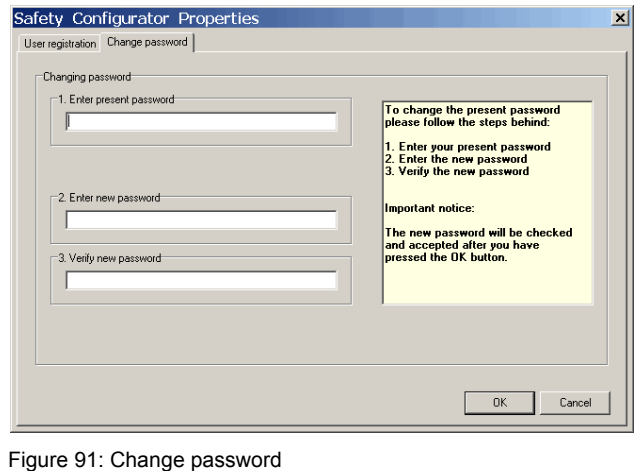

When the SafeC 200 / SafeC 400 controller units are delivered the factory default password is "CEDES" (capital letters!). A lost password can be recovered by your CEDES partner. In such a case, please contact your nearest CEDES office.

### **Menu Controller description**

To identify identically configured systems (software < V 1.15), a device number between 0 and 255 can be entered. This number is stored in the device and can be read out with the OptiLink.

Units with software version V 1.15 have a unique sixfigure device number (Device No) on the type plate.

The field 'Designation' can be used to allocate a welldefined identifier string for the configuration. This identifier will be printed on the configuration label.

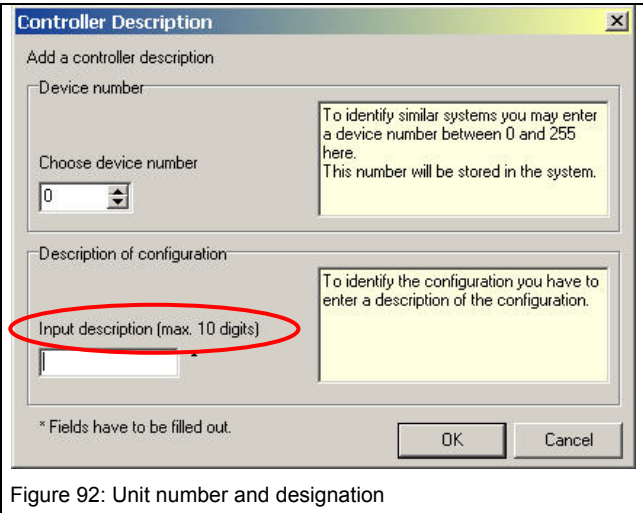

# **Menu "Language"**

Here the preferred language is selected.

# **6.4.3 Menu "Help"**

### **Menu "CEDES home page"**

Opens the installed Internet-Browser and establishes a connection to the CEDES home page.

### **Menu "Safety-Information"**

Important safety information for installing and operating the software.

### **Menu "Info"**

Displays the welcome window.

### **6.5 Main window**

In the main window, three tab sheets are available to choose from:

- 1. Design
- 2. Diagnosis
- 3. Application info

By clicking on one of the tab sheets, you can move into the corresponding area.

### **"Design"**

The configuration of a SafeC controller is made in the "Design" window. By selecting the controller type, the safety category 2 or 4 (according to EN ISO 13849-1) is selected by the controller family SafeC 200 or SafeC 400. The chosen controller type must comply with the hardware to be configured.

When uploading a configuration (chapter 6.7), the controller type is automatically selected according to the uploaded hardware.

# **Important safety notice:**

The safety category is defined by the hardware. It is prohibited to integrate a SafeC 200 safety controller, category 2 according to EN ISO 13849, into a category 4 application!

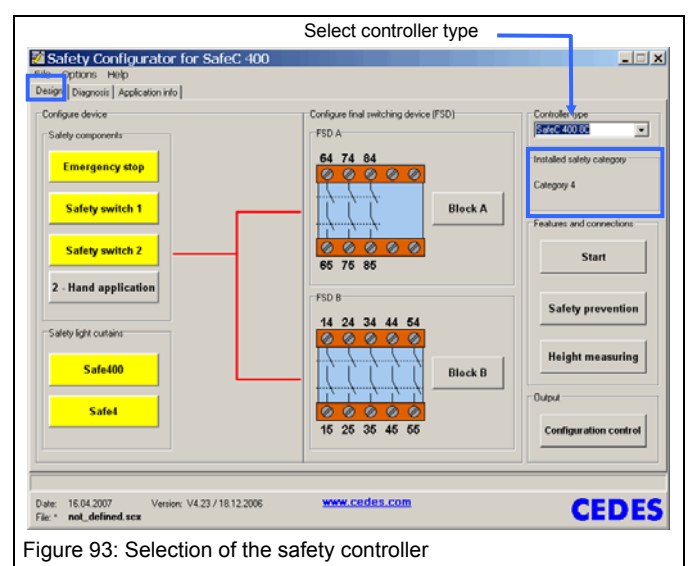

**Safety components configuration**  By clicking on the boxes in the areas "Safety com-

ponents" or "Safety light curtains" the specification window will be opened for the connectable safety components. All specification windows are set up similarly. They show the connection terminals, give important safety information, and allow the user to change all important configuration data.

By moving the cursor over one of the yellow fields in the "Safety components" or "Safety light curtains" area, a red line will graphically indicate if this safety

component has an effect on output block A and / or B.

If a safety component field is gray instead of yellow, this means that this component has no effect on either output block A or B.

If one of the lines displays an exclamation mark, this means that a stop delay would be activated for this component and the switching path.

In the lower portion of this window, there is an information field, which gives information about the possibilities available at the current cursor location.

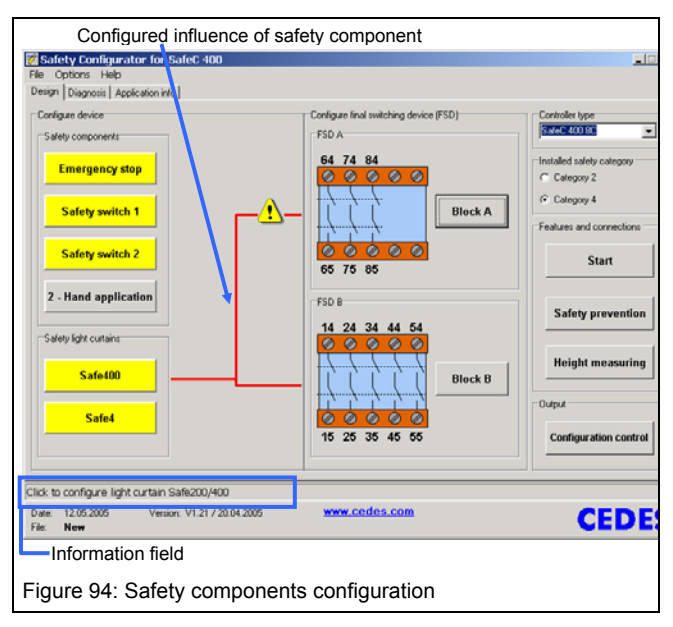

The schematic representation of the output blocks (FSD) on the right-hand side, give information about the type and status:

- Relay: The output block is active and defined as a relay block.
- PNP: The output block is active and defined as a PNP output block.
- Gray: The output block is inactive.

The output blocks become automatically active if at least one safety component is operating on the respective output block. If there are no components operating on the output block then it is automatically defined as inactive.

# **6.5.1 Specification window for Block A + B**

By clicking on the "Block A" or "Block B" buttons, the corresponding configuration window is opened, which allows settings, which effect the respective block, to be customized:

- Hardware type (Relays / PNP)
- External Device Monitoring (EDM)
- Stop delay

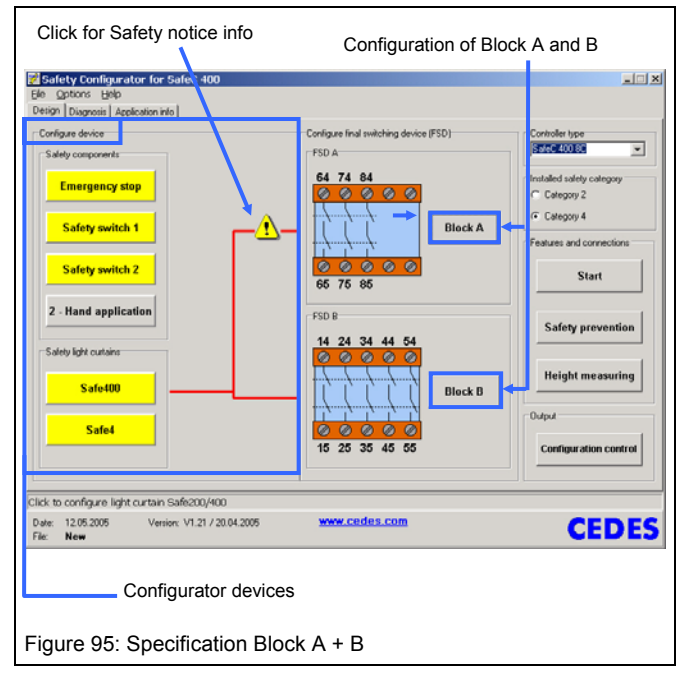

# **Hardware type (Relay / PNP)**

The hardware type defines the hardware of the output blocks. Relays and PNP's are available. The hardware type of both output blocks must correspond with the relevant block types of the controller being configured. For controllers equipped with only one output block, the hardware type of the block not equipped plays no role, however it must be inactive, i.e. no safety components are permitted to operate this block.

# **External Device Monitoring (EDM)**

High-energy applications with very high power ratings require switching circuits with corresponding switching capacities. If the switching capacity of the integrated blocks A and / or B are insufficient, then external force guided, power contactors must be used, whose function is monitored using contact feedback. This function is called EDM (= External Device Monitoring).

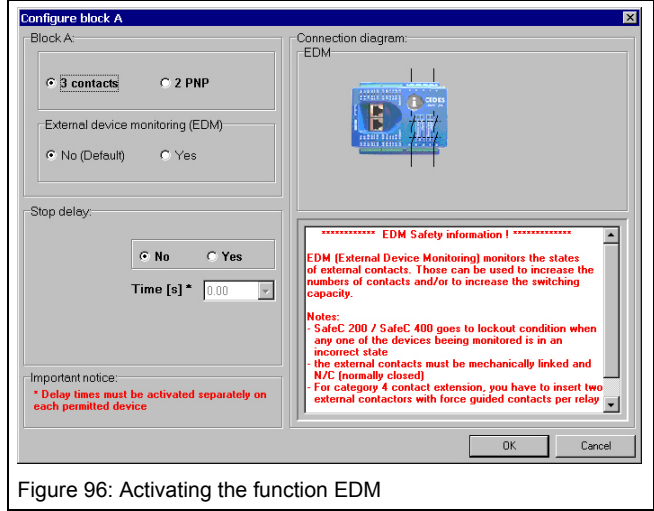

If "Yes" is chosen in the EDM field, the contactor monitoring for the relevant block is active. The EDM function only allows a start if the NC contact of the

external force guided power contactor is closed. Additionally the EDM function forces the output block to immediately open if the monitored circuit is not opened within 300 ms of the output block closing.

# **Notice:**

If the EDM function is not active and there is still a dynamic signal being detected at the respective EDM input, then the corresponding output block will also open. The SafeC 200 or SafeC 400 control unit assumes in such a case, that the contact monitoring was inadvertently deactivated.

# **Important safety notice:**

For the configuration of the EDM function, it is also important to follow the safety notes for connections (see Technical Description SafeC 200 / SafeC 400 CEDES document number: 103 415).

### **Function "Stop delay"**

This function is activated by simply clicking on the "Yes" box, and a stop delay can now be appointed for this output block.

# **Important safety notice:**

This delay time must be verified at the corresponding safety component, i.e. a time delay will only take place when it is activated at the respective safety component. The advantage of this is that one safety component may switch block A with no delay, and a second component will switch block A with a delay. The total reaction time is calculated out of the sum of the maximum stop delay, and the reaction time of the SafeC 200 or SafeC 400 control unit.

### **Important safety notice:**

When configuring a stop delay for a safety light curtain, this time (delay) must be completely considered in the minimum safety distance calculation.

### **6.5.2 Configurator devices**

Currently, six specification windows for individual safety components are available:

- "Emergency Stop"
- "Safety switch 1"
- "Safety switch 2"
- "Two-hand application"
- "Safe200 / Safe400"
- "Safe2+ / Safe4"

Generally the individual specification windows for the safety components are structured the same way. This means that the settings for block A and B must be defined. In particular this deals with the settings:

Which block (FSD) is affected when this safety component is activated?

Should a stop delay be active for this block?

What happens when the safety components are closed again after an interruption? Should the contacts in block A and / or B automatically close, or only after pressing a connected start button?

Is the possibility of an override, using the "Safety prevention switch", active or not active for this safety component?

# **Important safety notice:**

When configuring the start mode and / or using the "Safety prevention switch", the general safety notices found in "Technical Description SafeC 200 / SafeC 400" (CEDES document number: 103 415) must be followed!

All safety notices for the respective safety components can also be found by clicking on the following icons!

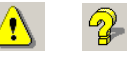

### **Specification window "Emergency Stop"**

In the "Emergency Stop" specification window, the output blocks, the corresponding start mode, as well as potential stop delay times can all be configured. "Safety prevention" cannot be activated because, in accordance with the regulations, an emergency stop must always be available.

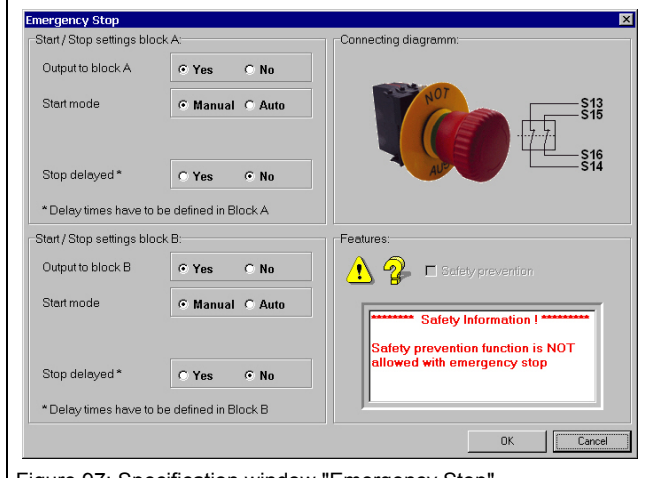

Figure 97: Specification window "Emergency Stop"

### **Specification window "Safety switch"**

In both specification windows "Safety switch 1" and "Safety switch 2", the output blocks, the corresponding start mode, as well as potential stop delay times, may be configured.

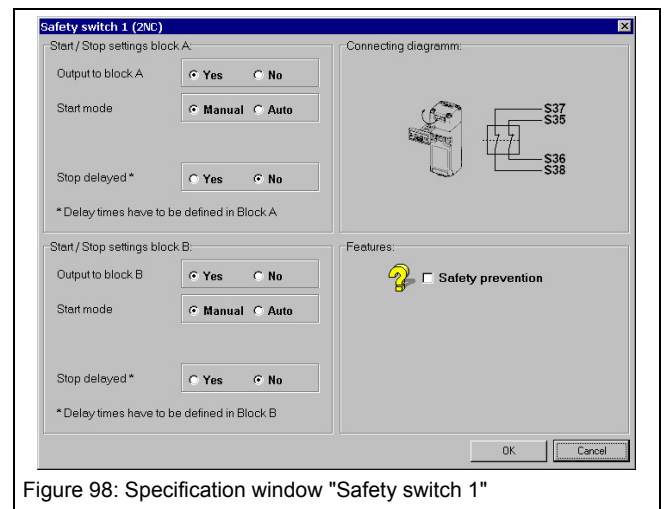

Likewise, it must be determined whether the safety function of the safety switch may be overridden for a period of time through use of the "Safety prevention switch". The override function of this "Safety prevention switch" is only permitted for applications for which the risk analysis according to EN 1050 and EN 12100 -1/-2 permits for the muting of a safety component.

### **Specification window "2-hand application"**

To configure a two-hand console on a SafeC 400 control module, according to EN 574, the specification window "2-Hand Application" must be opened. According to the Standards, a two-hand start is not defined for safety category 2. Therefore a two-hand start is only possible with a CEDES SafeC 400 control unit.

### **Note:**

A two-hand application is only possible when safety switch 2 is fully deactivated. This means that safety switch 2 may not be active for either block A (FSD A) or block B (FSD B).

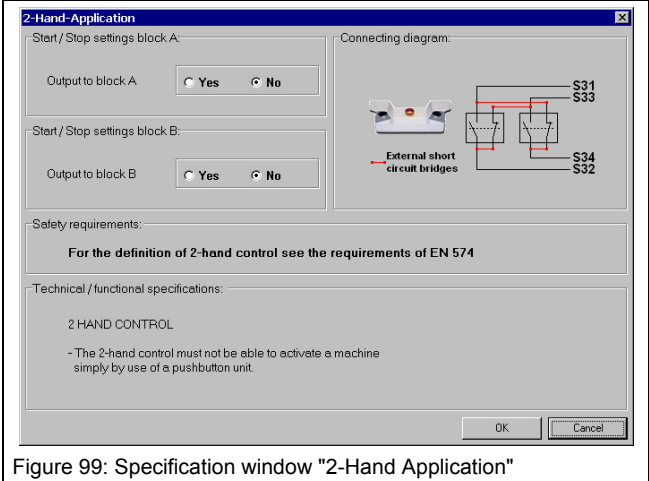

If the two-hand application is only active for one output block, then the contacts in this block will close when the two-hand console is correctly operated. Therefore the installation of a manual start button for this block is not necessary

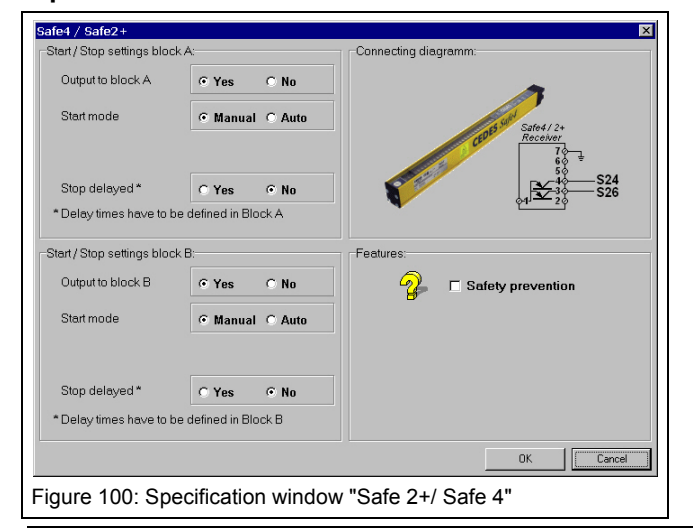

# **Specification window "Safe2+ / Safe4"**

In order to configure a Safe2+ or Safe4 light curtain the specification window Safe4 (for safety category 4) or Safe2+ (for safety category 2) must be opened.

Similar to the previously described specification windows, the output blocks, the corresponding start mode, as well as potential stop delay times, must be configured. Additionally, it must be determined if the safety function of the safety light curtain may be overridden for a period of time through use of the "Safety prevention" switch. This override function is only allowed after a thorough safety analysis according to EN ISO 13849-1 and EN 12100 is completed.

# **Specification window "Safe200 / Safe400"**

In order to configure a Safe200 or Safe400 light curtain, the specification window Safe200 (for safety category 2) or Safe400 (for safety category 4), must be opened.

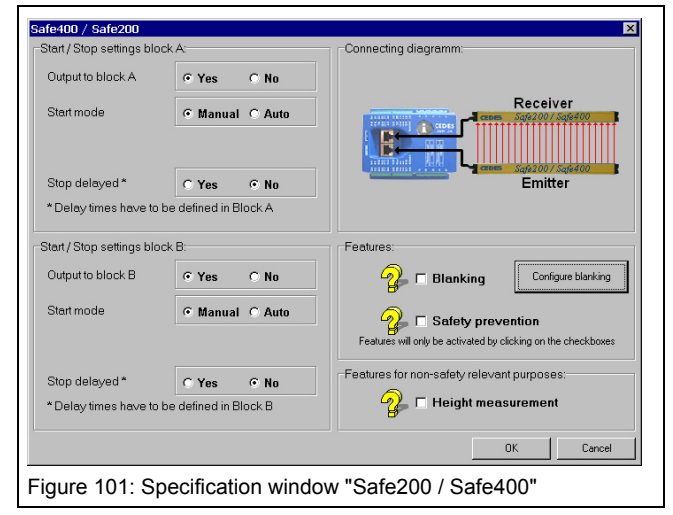

Similar to the previously described specification windows, the output blocks, the corresponding start mode, as well as potential stop delay times must be configured. Additionally, it must be determined if the safety function of the safety light curtain may be overridden for a period of time through use of the "Safety prevention" switch. This override function, like the other safety components, is only allowed after a thorough safety analysis according to EN ISO 13849-1 and EN 12100 -1/-2 is completed.

# **6.5.3 Function "Blanking"**

Certain applications in practice require that the protective field of the Safe200 or Safe400 light curtains need to be interrupted without the safety contacts in output block A or B opening. A typical example of such an application is a break press.

"Blanking" modes are broken down into the following three categories:

- Fixed Blanking
- Floating Blanking
- Reduced resolution

Chapter 7 explains in detail what the differences are between these Blanking modes.

**© CEDES Safety & Automation/July 2009** www.cedes.com 37

# **Configuration Tool for Controller <b>Access Configuration** Software Description

With help of the Configuration Tool all three Blanking modes can be configured for CEDES Safe200 or Safe400 light curtains. A further specialty of the Configuration Tool is that each light curtain may be divided into 4 different areas, whereby each section may be configured with its own distinctive Blanking mode.

# **Important safety notice:**

The configuration of Blanking will lead to longer reaction times, and possibly also to higher resolutions. These changes must be taken into account when calculating the minimum safety distance. The new reaction time, as well as a possible new resolution, will be shown in the Configuration Tool.

# **Configuring the Blanking Function**

By clicking on the field "Configure blanking", a configuration window "Define Blanking parameters" will open.

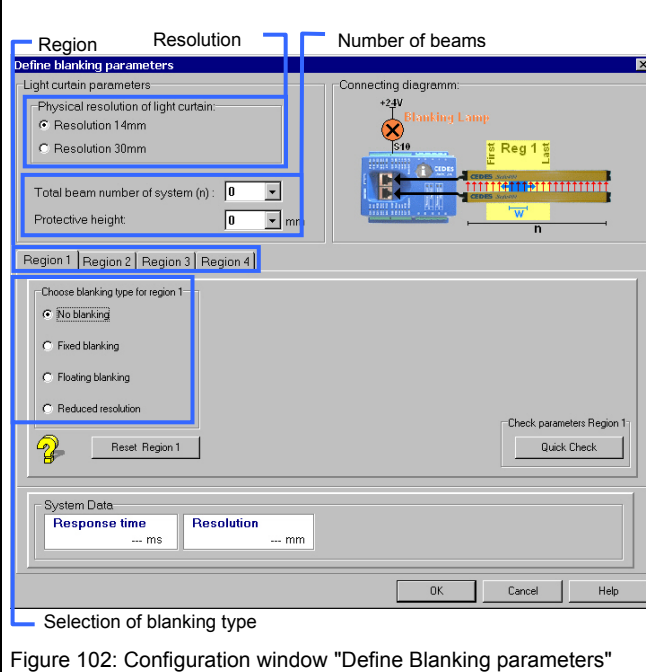

# **Important safety notice:**

After the Blanking configuration has been carried out, the user is responsible for testing the resolution of the light curtain.

The first step requires the defining of the resolution and the number of beams, or the protective field length of the Safe200 / Safe400 light curtains.

The length of the protective field as well as the physical resolution can be found on the specification label of the light curtain being configured.

Thereafter the Blanking mode may be configured for "Region" 1.

In the case of "Fixed Blanking", the first and last interrupted beams must be defined, and thereafter confirmed with a cursor click on the "Quick check" box. For more detailed information see chapter 7.1.1.

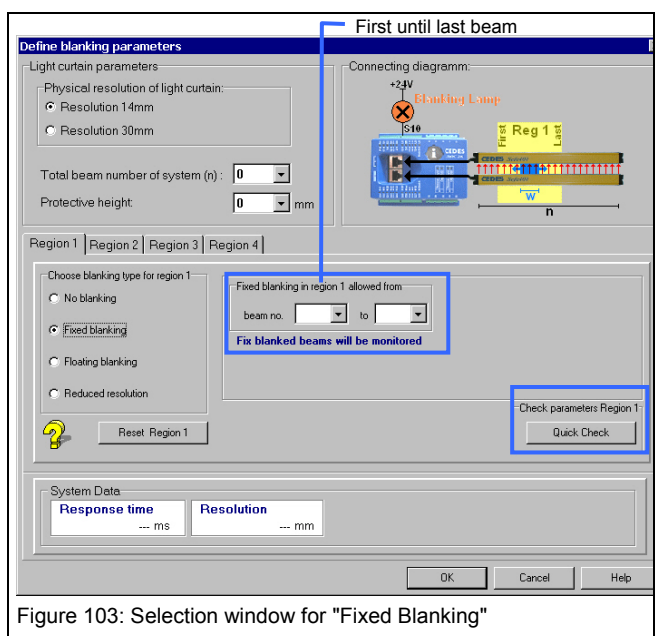

In the case of "Floating Blanking", the area in which the object is allowed to move must first be defined. Subsequently the number of interrupted beams for "Floating Blanking" can then be appointed. Finally, the user must specify whether this application operates with object monitoring ("with monitoring") or without object monitoring ("no monitoring", see also chapter 7.1.2).

The value "max. object size without detection" corresponds to the maximum size of object which can pass through the protective field without being detected. This means that an object with a larger diameter may cause the corresponding output to switch, but an object with a smaller diameter will not be detected.

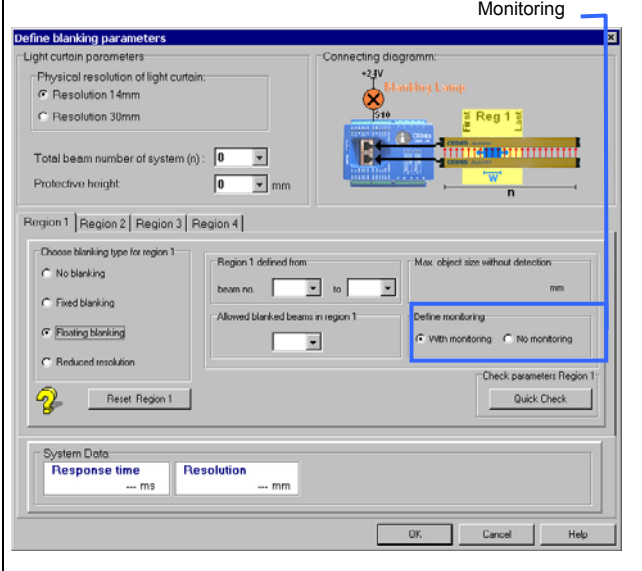

Figure 104: Selection window for "Floating Blanking"

In the case of "Reduced Resolution", the area in which the object is allowed to move must first be defined. Subsequently the number of interrupted beams for "Reduced Resolution" can then be appointed.

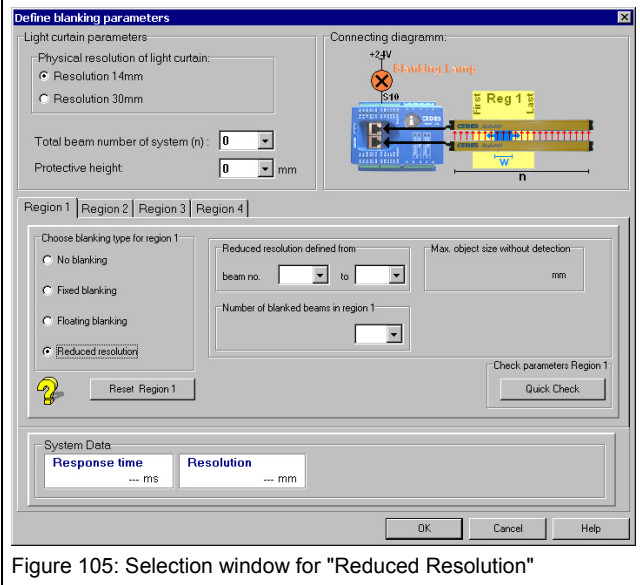

This number may reach a maximum of five beams (in the case of a 14 mm resolution light curtain, see also chapter 7.1.3). The value "max. object size without detection" corresponds to the maximum size of the object which can pass through the protective field without being detected.

Once Region 1 is defined according to the requirements of the application, this process can be concluded, or Region 2 can then be configured with a new Blanking mode. Thus, the protective field of every CEDES Safe200 / Safe400 safety light curtain can be configured with up to 4 Regions, each configured with a different Blanking mode. Once the Blanking mode for a Region has been fully defined, the "Quick Check" box must always be clicked on. With this step the user will receive confirmation that the entered data is correct.

# **Important safety notice:**

With the "Quick check", the new response time as well as the new resolution of the safety light curtain will be displayed. These new values must be taken into consideration when calculating the safety distance as well as the mounting position of the safety light curtain. After a new configuration, the person responsible for the machine must test the resolution in order to eliminate dangers attributed to possible inactive zones or insufficient resolution.

Independent of which Blanking mode or Blanking type has been chosen, the configuration must be finally confirmed by ticking the Blanking box in the features area of the Safe200 / Safe400 window. Only then will the configured Blanking function be activated.

# **6.5.4 Function "Measurement"**

Next to the technical safety functions, the CEDES Safe200 / Safe400 light curtain may also be used simultaneously for height measurements. If the height measurement function is configured, then when the light curtain is interrupted, the first beam and the last beam information will be transmitted via the RS 485 interface.

The function "Measurement" has no influence on the response time, but does have an influence on the restart time. After a protective field interruption, the corresponding beam information will first be transmitted over the RS 485 interface, and then the monitored area will once again become active.

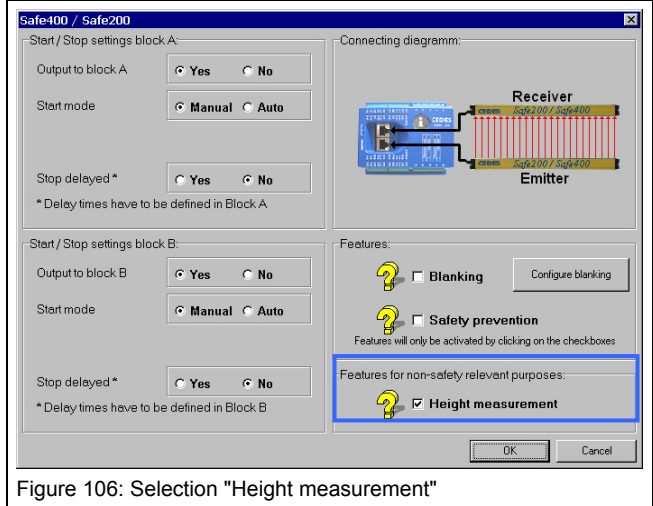

# **6.5.5 Diagnosis**

In order to carry out a diagnosis, the following steps must be made:

- 1. Connect the OptiLink
- 2. If not already done, start the program Configuration Tool and choose the "Diagnosis" tab (Figure 107 and Figure 108).
- 3. Select the appropriate COM interface from the menu bar, under: Options \Comport settings COM1 ... COM4.

The program immediately detects the application and displays the transmitted data on the monitor. As soon as communication is established between the PC and the CEDES SafeC 200 /SafeC 400 controller, two different functions may be selected:

- Protective field viewer
- Service information
- History recorder

Switch between these parts by choosing the corresponding register mark.

# **Protective field viewer**

This function graphically shows the interrupted area of the protective field. The numbers displayed in this window represent the first and the last interrupted beams.

# **Configuration Tool for Controller <b>Access Configuration** Software Description

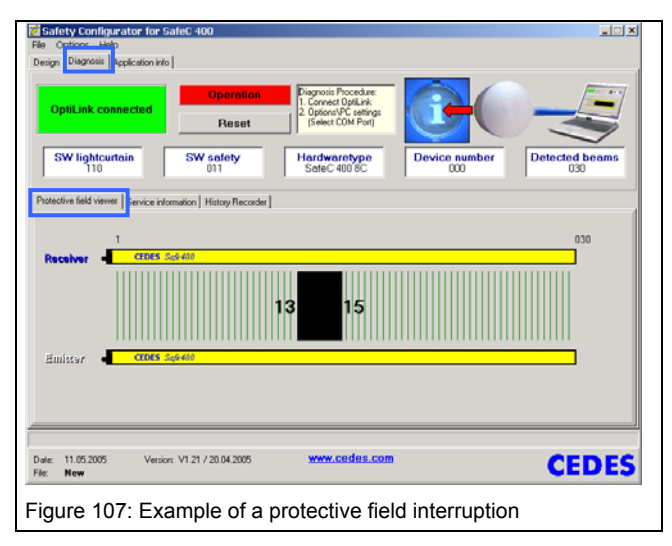

### **Service information**

For diagnosis of a CEDES SafeC 200 / SafeC 400 control module, a short description of the error type can be found in the "Service Information". External and internal errors, as well as necessary corrective actions, will be displayed here.

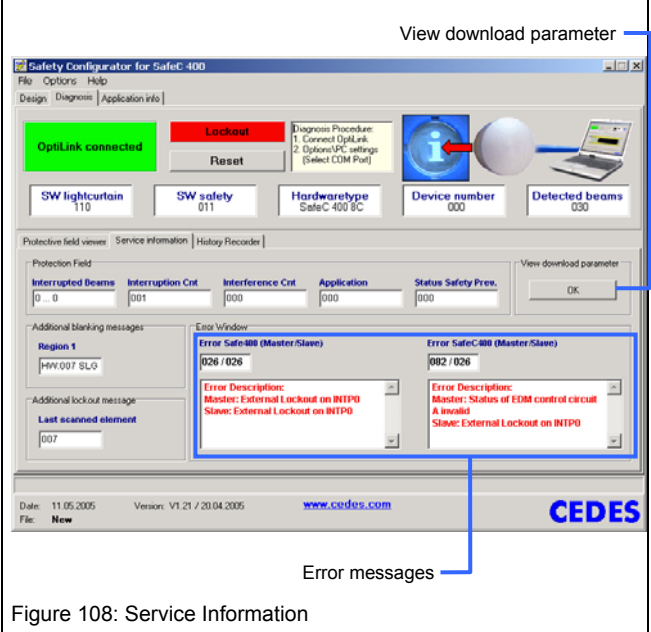

By clicking on "View download parameter", a fourth tab sheet "Configuration parameter" (Figure 110) will open. The window of this tab sheet contains two additional tab sheets; "View real time communication" und "View configuration parameter". The tab sheet "View real time communication" contains a protocol viewer, which displays the unfiltered information sent by the SafeC controller in protocol form.

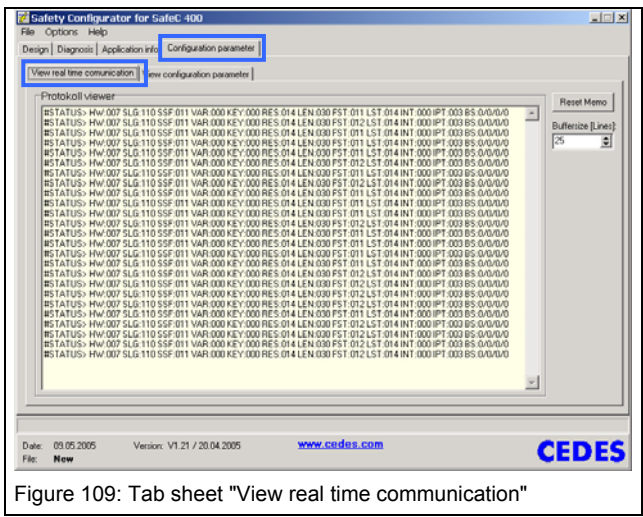

The tab sheet "View configuration parameter" contains all the configuration parameter values from the current configuration (Figure 110).

Contact your CEDES partner in order to receive more information regarding the tab sheet "Configuration parameter".

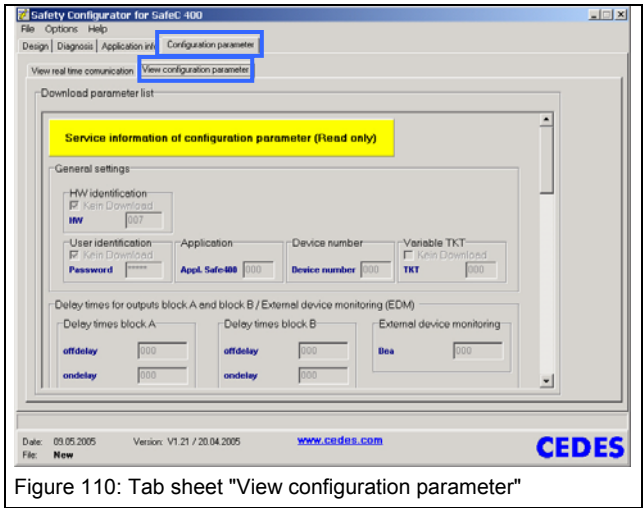

# **6.5.6 Application info**

This part of the program calculates the safety distances for applications with vertically mounted light curtains Safe 200 / 400. The corresponding calculations are carried out according to the standards EN 999 (1998) and EN 61496-1, -2. These results can be printed and included as part of the complete risk analysis documentation (all calculations are tested and certified by TÜV Rheinland).

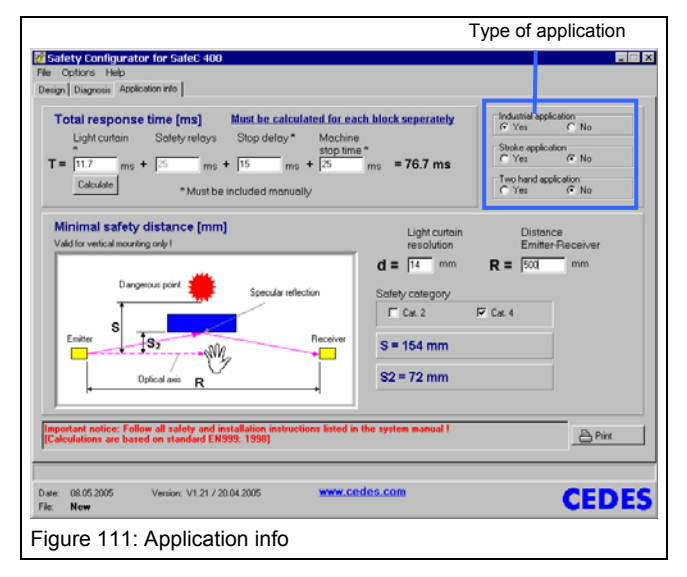

To start, the type of application must be specified.

The Configuration Tool offers three choices of application:

- 1. "**Industrial Application**; Yes or No" Choose "Yes" if the application is industrial. Select "No" if the application is not industrial (this means that children also have access to the application).
- 2. "**Stroke Application**; Yes or No" Choose "Yes" if the application starts automatically after a preset number of interruptions of the protective field occurs (e.g. presses). Select "No" if the application is not a stroke application
- 3. "**Two Hand Application**; Yes or No" Choose "Yes" if the application is started with a two hand start button. Choose "No" if not

The following information is necessary in order to start the calculations:

- The response time of the light curtain [ms].
- The response time for the SafeC 200 / SafeC 400 control module [ms] (if nothing else is noted on the product label, then this is 25 ms).
- The configured stop delay for the respective output block [ms].
- The machine stopping time [ms]. This "time" must consider the total length of time, from the moment the SafeC 200 / SafeC 400 relay blocks open, until the machine stops. The momentum of the machine, for example, must also be taken into consideration when calculating this stopping time.

# **Software Description Configuration Tool for Controller**

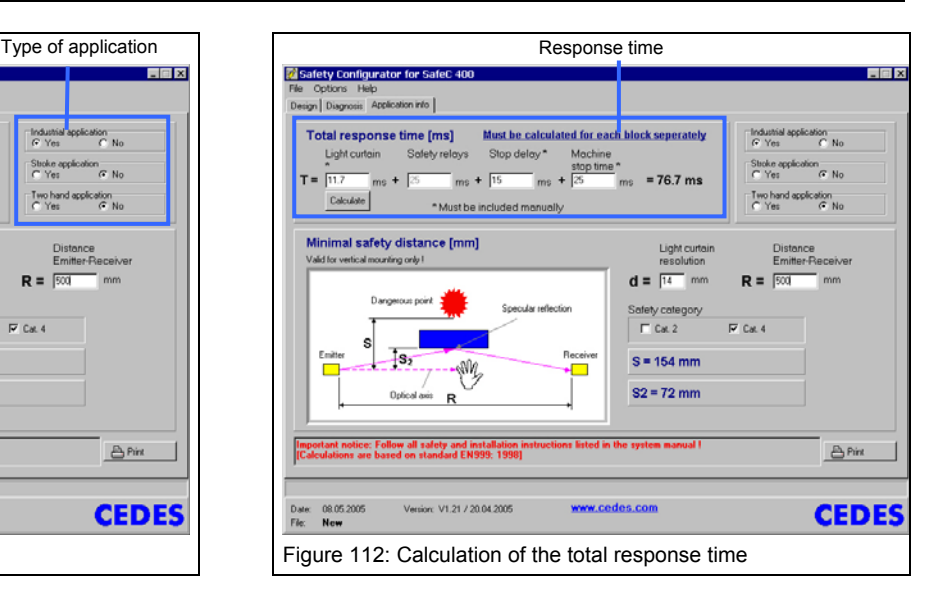

The response time for a SafeC 200 / SafeC 400 control module is already entered as 25 ms.

For information regarding the response time of a Safe200 / Safe400 safety light curtain, click the cursor on the "Calculate" button. The window "Define Blanking parameters" will open, and depending on the application, the necessary Blanking mode can be specified. Upon completion of the light curtain specification, the response time and the resolution will automatically be entered into the "Application info" window.

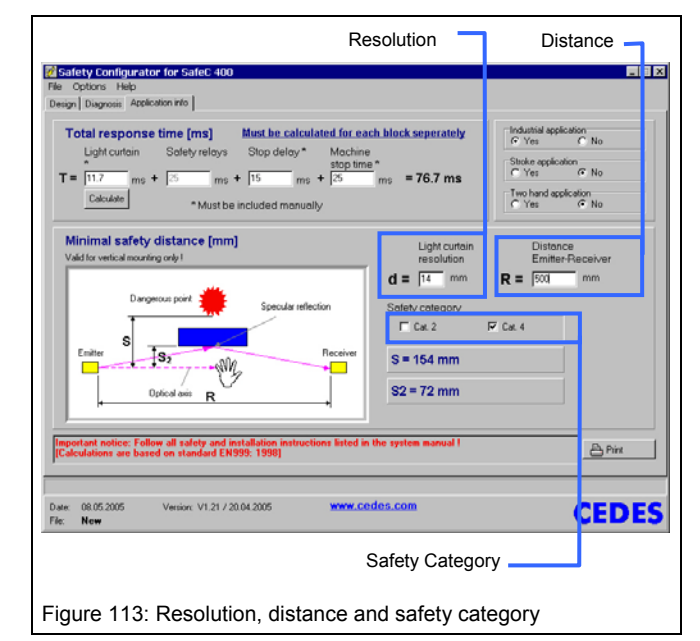

To complete the calculations, the following data must also be entered:

- 1. The distance between emitter and receiver [mm]
- 2. The safety category

If all the data is entered, the following result will be displayed:

- The minimum safety distance between the protective field and the danger point (S [mm]), for vertical mounting.
- The minimum distance to a reflective surface (S2 [mm])

# **Important safety notice:**

Depending on the application, respectively configuration, the calculations must be made for both output Block A and Block B.

### **Notice:**

Consult the Safe200 / Safe400 technical description document (CEDES document number: 103 373) or your nearest CEDES partner, in order to receive more information regarding these calculations.

In order to see what formula are used to calculate the safety distances, simply position the cursor over the corresponding result. After a short period of time in this position, the corresponding formula will be displayed.

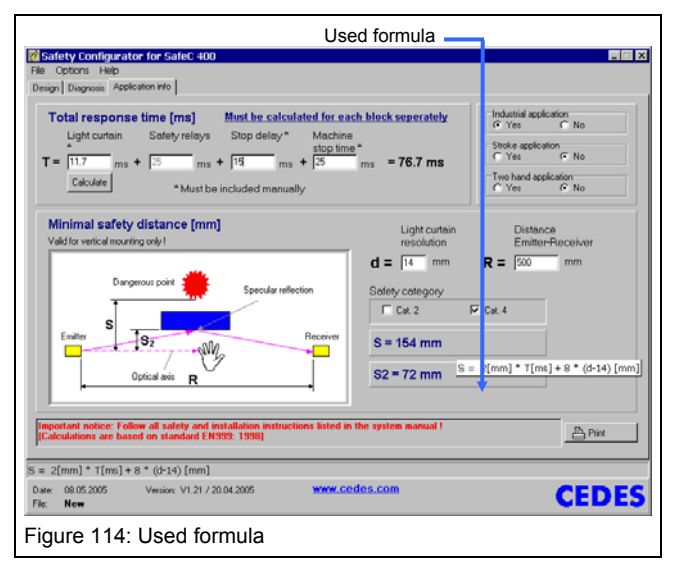

# **6.6 PC** Ö **SafeC (Download)**

When a configuration is created which meets the requirements of the relevant application, it now needs to be downloaded into the CEDES SafeC 200 or SafeC 400 control module.

- 1. Attach the OptiLink to the control module.
- 2. Connect the OptiLink to corresponding plug in your PC.
- 3. Select the COM-Port in menu item Option, Comport Settings. Normally COM1=RS232, COMx = USB (see Figure 15).
- 4. Disconnect voltage supply to SafeC Unit
- 5. Select menu item "PC  $\Rightarrow$  SafeC (Download)" (chapter 6.4.1)
- 6. Enter password

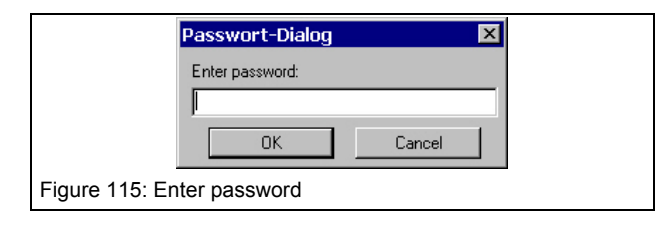

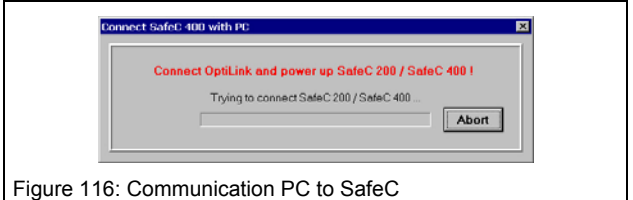

- 7. Now reconnect the SafeC Control Unit voltage supply and data transfer begins.
- 8. Progress of communication from PC to the SafeC Controller Module can be seen in the progress bar shown in Figure 116.

Downloading and designating the configuration differs between units later than version V1.15 and earlier versions. The next two chapters describe the respective procedures.

# **6.6.1 Download to SafeC x00 SW < V1.15**

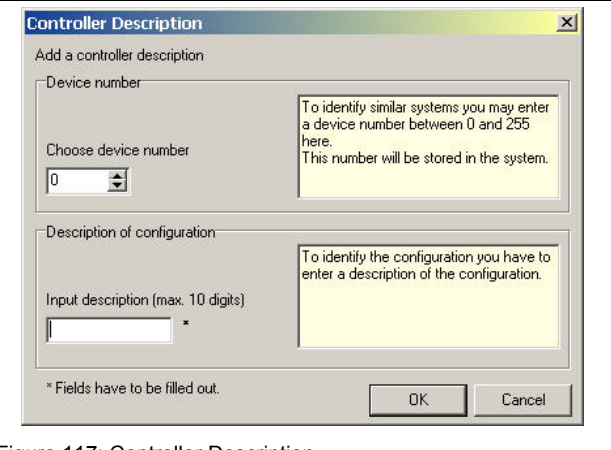

Figure 117: Controller Description

- 9. Choose a device number (optional) and a controller designation. The device number is also clearly identifiable as the "VAR" value on the Configuration control document and the Configuration control label.
- 10. The window that follows displays the progress of communication from the PC to the SafeC Controller module.

After download, the window "Configuration control document" will appear on your monitor.

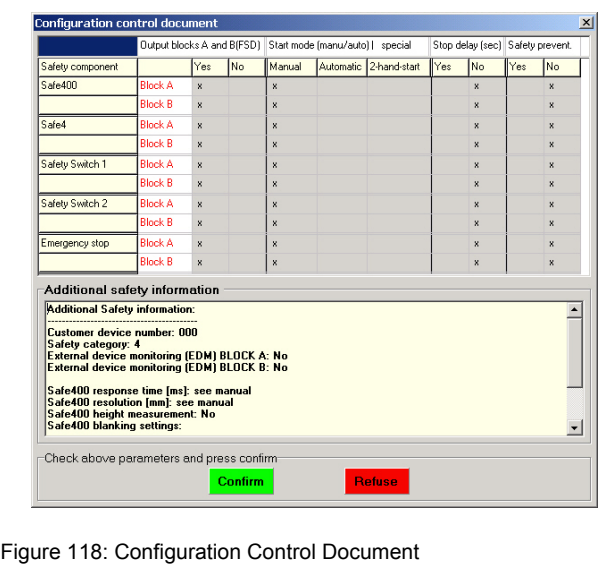

- 11. Immediately control this document!
- 12. This new configuration will become active, only after the "Confirm" button within the "Configuration control document" is selected. If the "Refuse" button is selected, the original (old) SafeC configuration will remain active.

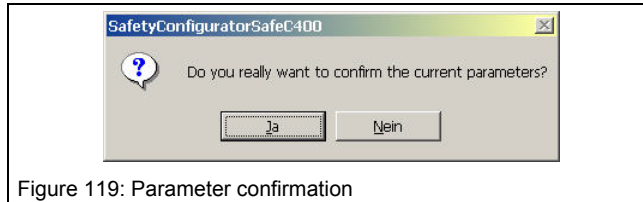

13. The configuration is activated following confirmation.

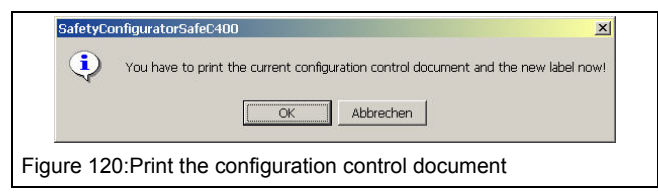

14. Before printing out the Configuration Control Document check the User Information and confirm with "OK". The document is printed.

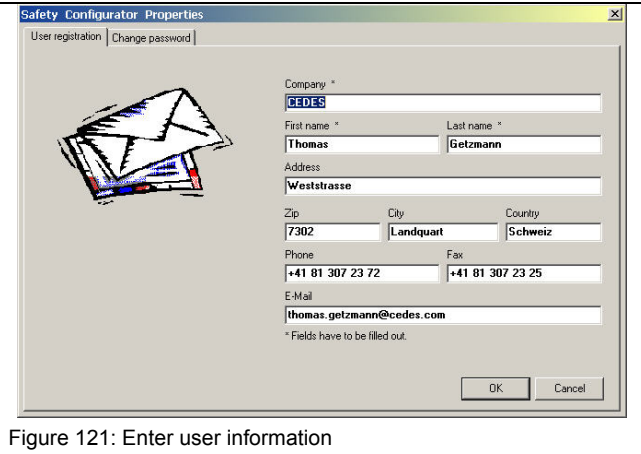

# **Software Description Configuration Tool for Controller**

15. Now detach the blank unprinted adhesive label from the yellow backing tape and attach it in the rectangle provided and replace the control printout in the printer.

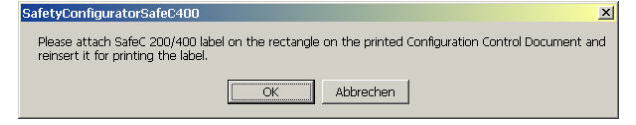

#### Figure 122: Request for attaching label

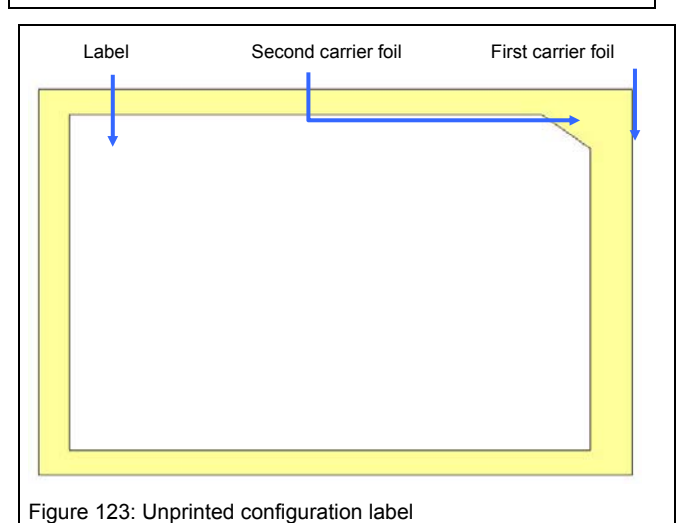

- 16. Confirming the message shown in Figure 122 prints the label.
- 17. Only now is the configuration accepted by the SafeC. The information window shown in Figure 124 shows confirmation of successful activation.

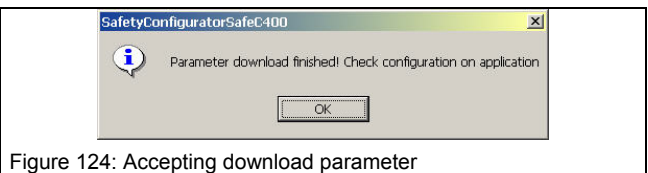

18. Attach the printed and signed adhesive label to the side of the freshly configured CEDES control unit. Remove any earlier configuration labels and control printouts.

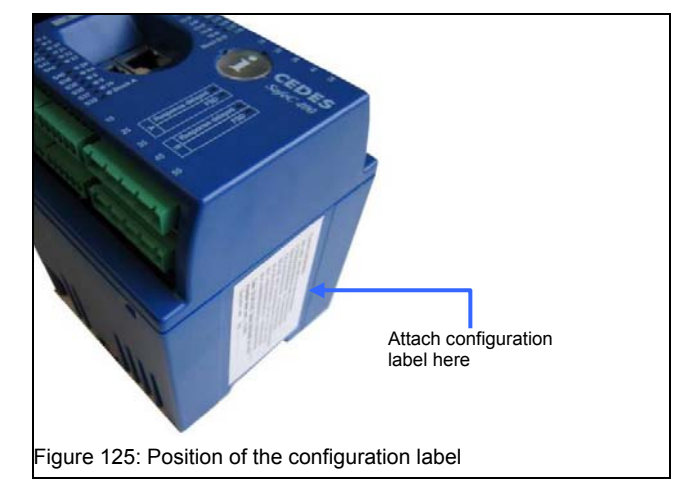

19. Check the configuration as described in chapter 7.6.3.

# **6.6.2 Download to SafeC x00 SW ≥ V1.15**

After the data have been transferred to the controller Figure 127 shows the request to enter the Device Number.

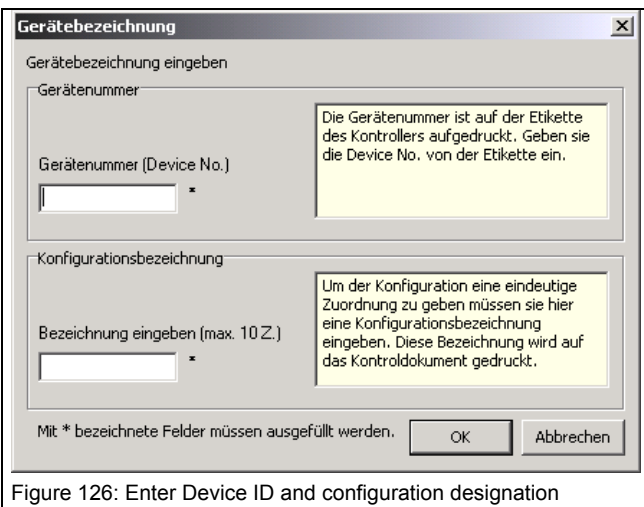

9. Enter the Device No. on the nameplate and the description of the configuration (e.g. CAG A001)

The Device Number is to be found on the nameplate.

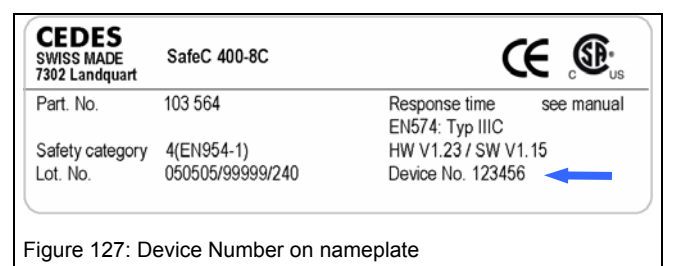

# **Important Safety Note:**

It is essential that the Device No. is entered. This information appears in the Configuration Control Document and is used to clearly identify the device.

Data transmission is ended when the configuration is displayed.

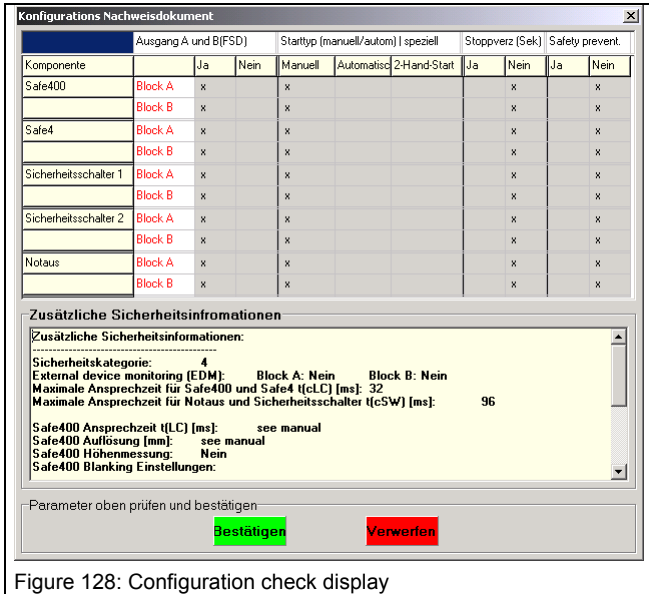

- 10. Check this configuration printout thoroughly!
- 11. By clicking on "Confirm" the configuration check is confirmed. If it is declined ("Reject") the previous old SafeC configuration remains active.

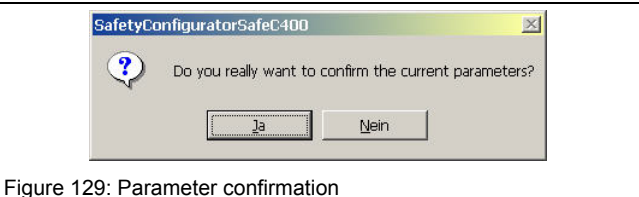

- 12. Activation of the configuration is confirmed with "Yes".
- 13. The configuration must now be printed out on the Configuration Control Document.

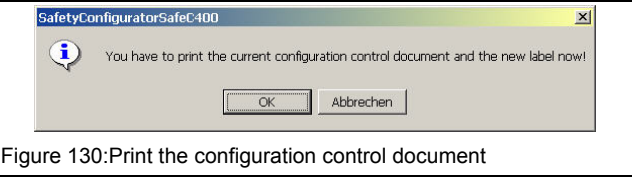

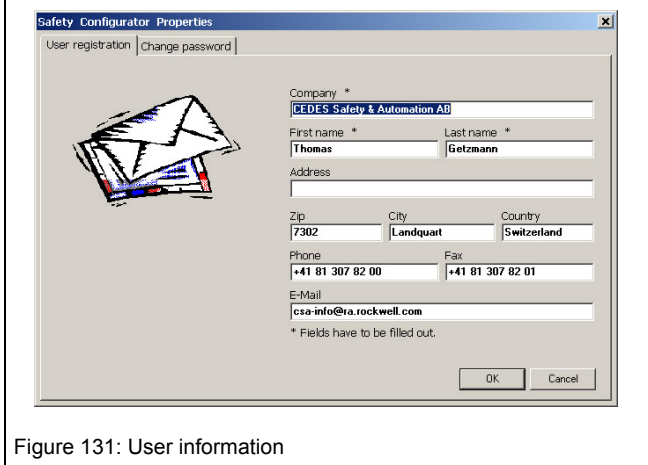

# **Important Safety Note**

If the evaluator processor unit is reconfigured by authorized personnel using the OptiLink the reaction time t(R-Total) may be extended depending on the configuration. For that reason it is very important, that after every reconfiguration that

- a. the current Configuration Control Document is attached to the controller concerned and is accessible to the user and
- b. the new gate shut-off time matches the machine's threshold values given in the risk analysis.
- 14. Only now is the configuration accepted by the SafeC. Status information appears in a window that opens.
- 15. Align the "Configuration changed" label with the date and name and stick it on the side of the unit. Confirm this action and continue by clicking "OK".

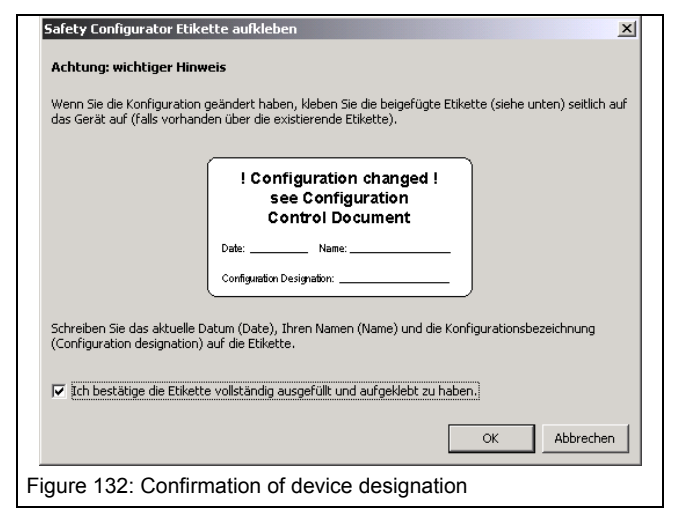

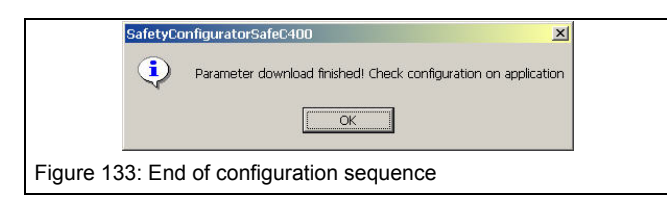

16. Check configuration as described in chapter **1.1**.

# **6.6.3 Verify download**

- 1. Using the test probes check the safety light curtain's protection field resolution (CEDES Safe200 / Safe400 instructions ).
- 2. Adjust Safe200 or Safe400 safety gap to current reaction time and resolution.
- 3. Check proper functioning of all safety components.
- 4. Check configured time intervals.
- 5. Verify all "Safety Prevention" functions, i.e. the function of **all** safety components with "Safety Prevention" switch both activated and deactivated.
- 6. When configuring a blanking model the user is responsible for checking the resolution of the light curtain and the safety interval in accordance with reaction time and resolution.
- 7. Sign the printed label and control printout.
- 8. When configuring a blanking model the label from Safe200 or Safe400 light curtain accessories pack must be filled out and attached in a visible position on the light curtain (remove any earlier blanking labels).
- 9. Keep the configuration printout together with the SafeC 200 or SafeC 400 technical Specification in a safe place in the vicinity (e.g. switchboard).

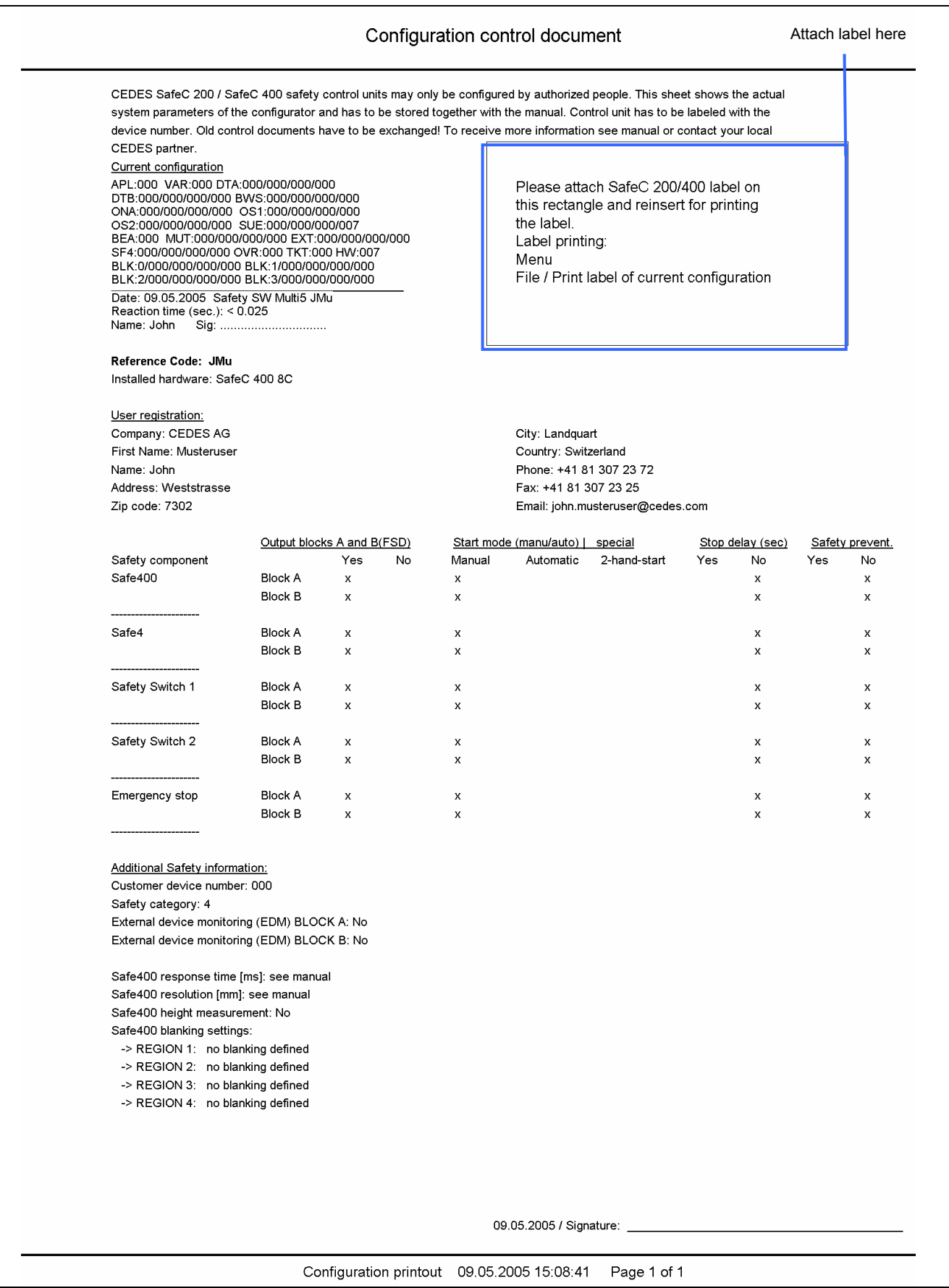

Figure 134: Configuration Control Document for SafeC x00 with SW < V1.15

# **CEDES AG**

### **Configuration control document**

www.cedes.com

CEDES SafeC 200 / SafeC 400 safety control units may only be configured by authorized people. This sheet shows the actual system parameters of the configurator and has to be stored together with the manual. Control unit has to be labeled with the device number. Old control documents have to be exchanged! To receive more information see manual or contact your local CEDES partner.

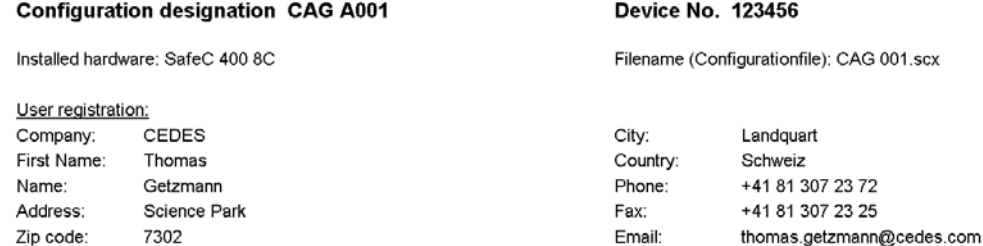

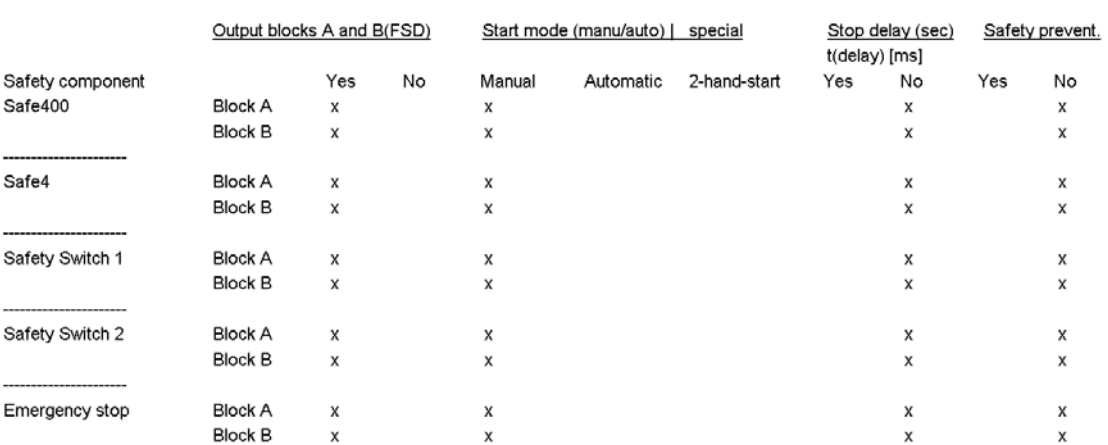

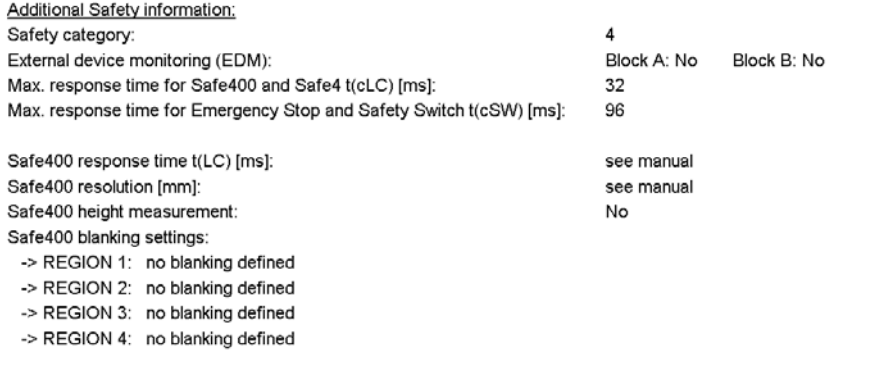

Attention:

Max. reaction time for Safe400 and Safe4 light curtain Max. reaction time for Emgergency Stop and Safety Switch  $= t(LC) + t(cLC) + t(delay)$  $= t(cSW) + t(delay)$ 

14.11.2006 / Signature: \_\_

Configuration printout (V1.29) 14.11.2006 17:59:26 Page 1 of 1

Figure 135: Configuration Control Document for SafeC x00 with SW ≥ V1.15

# **6.7 SafeC** Ö **PC (Upload)**

In order to control the configuration of a CEDES SafeC 200 or SafeC 400 control module, the configuration data may be read out as follows:

- 1. Attach the OptiLink to the controller.
- 2. Disconnect the power supply to the SafeC controller.
- 3. Connect the OptiLink to the PC RS 232 interface.
- 4. Select the COM-Port (chapter 6.4.2)
- 5. Select Menu item "PC -> SafeC (Upload)" (chapter 6.4).
- 6. A window will appear which shows the communication from the PC to the SafeC control module (Figure 116).
- 7. Now connect the +24 VDC power supply to the SafeC control module, and the data transmission will start
- 8. After completion of the data transmission, a window will appear to confirm if the communication was successful.
- 9. In the "Design" window, all of the configuration data is now available and can be verified.

# **7. Blanking modes**

Generally, "Blanking" is understood to mean the fading-out of designated beams. Certain applications cannot be protected in any other way. If, for example normal operation of a machine requires that material be permanently fed into the dangerous part of the machine, then a portion of the protective field will always be interrupted, but the machine should nevertheless continue to operate.

The protection with Blanking must come from a detailed risk analysis. Those responsible must ensure that in spite of Blanking, the safety of the machine operator is adequately accounted for. When necessary, additional protective measures must be taken to adequately shield the dangerous area. All Blanking modes create "holes" in the protective field. These "holes" must be considered separately in the risk analysis.

With the help of the Configuration Tool, the three most important Blanking modes can be configured for the CEDES Safe200 / Safe400 safety light curtain.

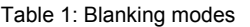

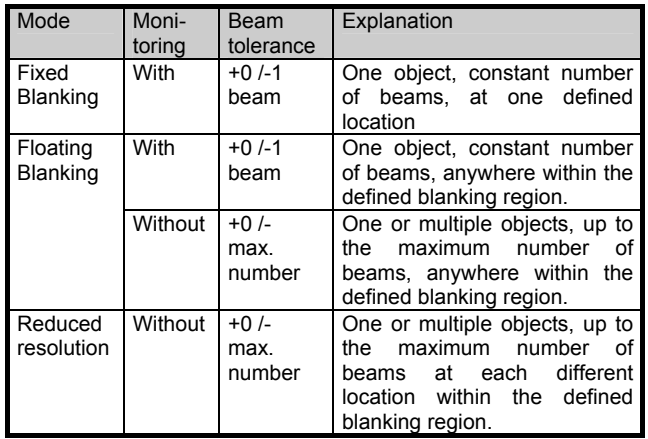

A more detailed explanation of these Blanking modes follows.

The following general rules must be understood:

- $\boxtimes$  Different Blanking regions may not overlap.
- $\boxtimes$  Regions without a Blanking mode, also with standard safety, will automatically be configured.
- $\boxtimes$  Each configured region must be confirmed with the "Quick check" button, before the configuration of the next region can take place.
- $\boxtimes$  The calculation of a new response time and a new resolution occur after the "Quick check" confirmation.
- $\triangledown$  The maximum object size without detection is also calculated after the "Quick check" confirmation.
- $\boxtimes$  Blanking will only be configured if the corresponding Safe 400 window is activated.
- $\boxtimes$  After a successful configuration, the Blanking function will only be active when a Blanking lamp is attached. The Blanking lamp must be mounted near the protective field, clearly visible to the operator
- $\boxtimes$  A configured Blanking function is visible on the SafeC controller through a red LED (2 ⊗).

# **Important safety notice:**

The operator must ensure that for all Blanking modes, no undetected access is possible into the danger zone via the "blanked" protective field throughout the whole width of the protective field (also left and right of the "blanked" object). This can be achieved, for example, through the use of additional mechanical barriers (Figure 136).

Additionally, the blanked region should be clearly marked, and the protective field should be fully tested with the provided test rods according to the instructions given in the Safe200 / Safe400 Technical Description document.

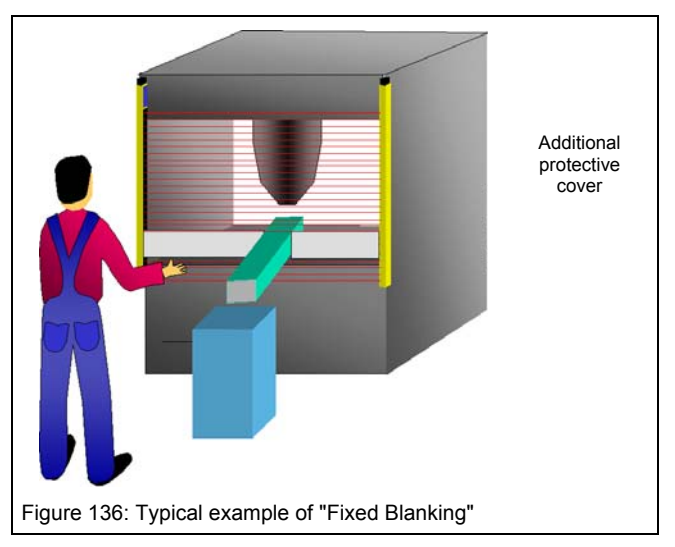

# **7.1.1 Fixed Blanking**

Fixed Blanking is understood to be a continuous blanking of a defined number of adjacent beams, at a specified location in the protective field. For all other beams, normal safety operation is active. Only the specified beams need to be blanked, i.e. the blanking of the protective area will be constantly monitored ("with monitoring"). Due to vibrations often present in industrial applications, the number of interrupted beams is allowed to be reduced by 1. A local adjustment of this "tolerance" value is not possible.

# **Notice:**

There must be at least two adjacent beams blocked, in order to configure fixed Blanking.

# **Example:**

A Safe400 light curtain has 60 beams, which for a 14 mm resolution light curtain means a protective height of 600 mm. In one application for example, beam numbers 10 to 15 (six beams) must be blanked. In this case, it is not allowed for beams 11 to 16, nor 9 to 14 to be interrupted. However it is allowed for the beams 10 to 14 (five beams), or 11 to 15 (five beams) to be interrupted, and the configured output blocks (FSD) remain closed.

The following condition would also not be allowed

- Beam 10 to 12 blanked
- Beam 13 not blanked
- Beam 14 and 15 blanked

A typical example of fixed Blanking is the exit ramp on an automatic punch press. The punched part is transported out of the dangerous zone into a container. The ramp passes through the protective field, and without "Blanking" would cause the machine to stop. The position of this ramp is monitored. During a tool change, the position of this ramp might vary slightly. This new position must be newly configured and must be set up to be safety compliant.

# **Important safety notice:**

For all Blanking modes, the user must ensure that no undetected entry into the dangerous area is possible through the blanked area of the protective field (i.e. left and right of the object being blanked). This can be achieved for example by mounting additional mechanical barriers (Figure 136).

Additionally, the blanked region should be clearly marked, and the protective field should be fully tested with the provided test rods according to the instructions given in the Safe200 / Safe400 Technical Description document. The user must ensure that the number of blanked beams (i.e. the size of the object interrupting the protective field) will not be reduced during operation. If this is not possible, there is a risk that the resolution, at the edge of the "Fixed Blanking" area will be increased by 10 mm (for a light curtain with 14 mm resolution). This must be considered when calculating the safety distance.

# **7.1.2 Floating Blanking**

Floating Blanking is understood to be a blocking of a certain number of beams anywhere in the protective field. The specified number of blocked beams may not be exceeded. The blanked area(s) may move throughout a defined region of the light curtain. The remaining beams within this region maintain the normal safety operation.

According to safety regulations, two floating Blanking modes are permitted: "with monitoring" and "without monitoring".

"With monitoring" means that the specified number of interrupted beams must be located next to each other and are always interrupted. Due to vibrations often present in industrial applications, the number of interrupted beams in this mode is allowed to be reduced by 1.

# **Notice:**

At least two beams must be defined, in order to configure fixed Blanking with monitoring.

"Without monitoring" means that the specified number of interrupted beams may be interrupted, but do not have to be. The specified number of interrupted beams may not be located next to each other.

# **Example:**

A Safe400 light curtain has 60 beams, which for a 14 mm resolution light curtain, means 600 mm protective height. In one application with monitoring, an object must interrupt six adjacent beams, somewhere within the specified protective field region. The process requires that the object interrupting the light beams, can move around throughout the protective field. At one point in time, beams 10 to 15 are interrupted, and at another point in time, beams 20 to 25 are interrupted. Due to this movement, fixed Blanking is not acceptable.

# **Configuration Tool for Controller <b>Access Configuration** Software Description

Floating Blanking "with monitoring" allows for a defined number of neighbouring beams to be interrupted anywhere within the specified protected field or predefined region. This number of beams may only be interrupted once at a time, and must effect only neighbouring beams.

If in this example beams 10 to 15 and also beam 20, were interrupted, this would not be permitted and would lead to the configured output blocks (FSD) going to the open state.

The following condition would also not be allowed:

- Beam 10 to 12 interrupted
- Beam 13 not interrupted
- Beam 14 to 15 interrupted

This is because the interrupted beams do not lie next to each other.

Typical application examples for "Floating Blanking" are applications where the transport of material occurs between the working area and the dangerous area, e.g. a roll of metal sheeting that is fed into a punch press, and depending on the position of the roll will interrupt a different area of the protective field (Figure 137).

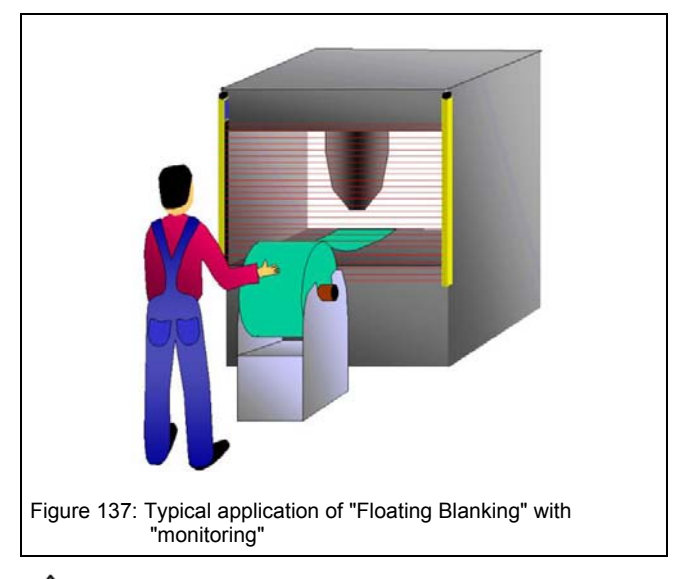

# **Important safety notice:**

During "Floating Blanking without monitoring", protective field "holes" can occur. This means at times when no material or insufficient material is being transported through the protective field, there is a danger that the operator can reach through the protective field without deactivating the machine.

# **7.1.3 Reduced Resolution**

Reduced Resolution is understood to be a blanking of the protective field up to a maximum number of five neighbouring beams anywhere within the protective field. Up to this maximum number of beams, multiple interruptions may take place within the configured blanking region. The maximum number of neighbouring beams however may not be exceeded or the configured output blocks (FSD) will open.

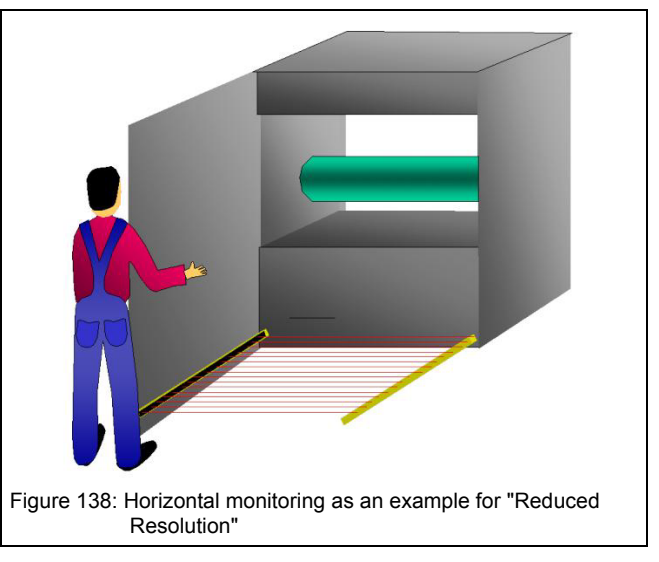

With "Reduced Resolution" there is no distinction between "with monitoring", and "without monitoring".

### **Example:**

A Safe 400 light curtain has 60 beams, which for a 14 mm resolution light curtain, means 600 mm protective height. Fluff or shavings, with a maximum diameter equivalent to 5 beams, are permitted to fall through the protective field.

This means that in this application a maximum of five neighbouring beams may be interrupted by an object and still not be detected. The manufacturing process in this application is such that objects fall through the protective field area. At a given point in time, beams 10 to 14 could be interrupted, and at another point in time beams 20 to 24 could be interrupted. In this application it is also possible that two objects, which are not beside one another, will fall through the protective field at the same time. Due to this process (timing), Floating Blanking would not be appropriate. The "Reduced Resolution" operating mode has clear advantages here.

# **Example:**

"Reduced Resolution" with five beams means for example, that beams 10 to 14 (five beams) are allowed to be interrupted. At another point in time, it is permitted for beams 11 to 15 to be blanked, or yet another point in time beams 20 to 24.

It is also permitted to simultaneously block beams 10 to 15 with one object, and for example beams 18, and 19, with a second object.

The following condition would also be permitted:

- Beam 10 to 12 interrupted
- Beam 13 not interrupted
- Beam 14 to 15 interrupted
- Beam 16 not interrupted
- Beam 17 to 20 interrupted

This is allowed because the interrupted beams are not all adjacent to each other and because no individual object is larger than the maximum five beams.

# **7.1.4 Combining Blanking modes**

As described in chapter 6.5.3 the protective field of a single Safe200 / Safe400 light curtain may be split up and configured into four different regions. From a safety technical point of view, it is especially critical that the resolution is inspected at the cross over point from one protective field region to the next, as well as the borders or edges of each region. The CEDES software Configuration Tool takes into account these cross over areas when calculating the resolution and provides, as a result, the largest (resolution) for the complete light curtain system.

# **7.1.5 Indication of Blanking**

If Blanking is configured then a lamp must clearly indicate this to the operator. The SafeC controller module monitors the connection of a Blanking lamp. If this lamp is defective or not connected, the SafeC controller will go immediately into a lockout condition (see also: Technical Description SafeC 200 / SafeC 400, CEDES part No. 103 415).

# **8. Troubleshooting**

# **8.1 OptiLink Communication Error**

By troubles in communication using USB OptiLink or doing installation of the USB driver software there may be conflicts with other USB driver software.

To de-install a driver software follow the following steps:

- Select 'Windows-Start' 'Settings' 'Control panel'
- Select 'Software'
- In the window 'Software' there are listed the installed software, including USB driver software. The example of Figure 139 shows a USB driver software of the type 'CP210X USB to UART Bridge'.
- For removing select 'Change/Remove' and follow the instructions

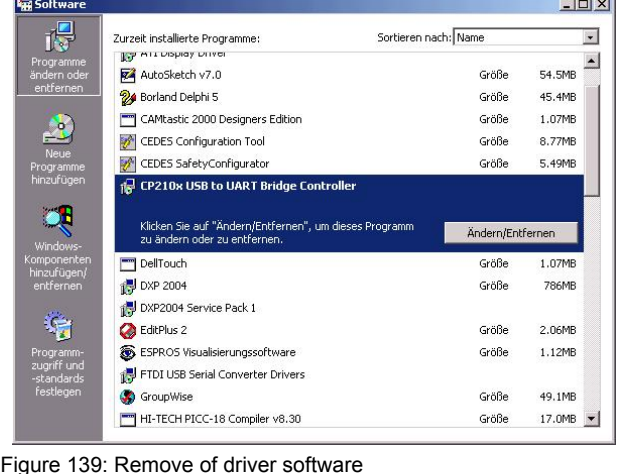